# **Collection Forms**

Strategic Tracking and Reporting Tool and Item Justification

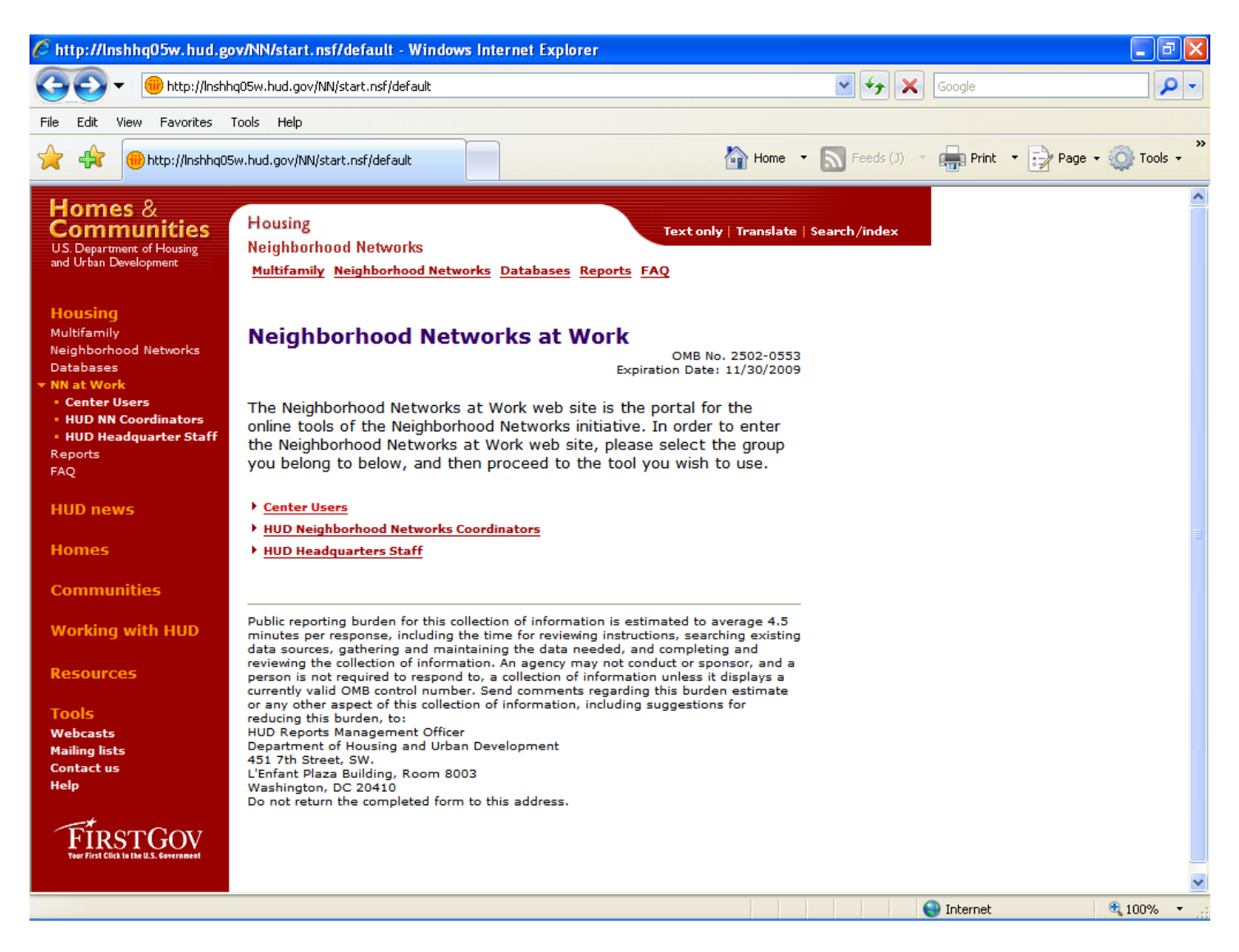

#### **Purpose/Usage:**

This screen directs the user to the appropriate login screen.

#### **Description/Function:**

Separate links to login screens exist both in the center of the screen and in the left navigation bar for center users, HUD Coordinators, and HUD staff.

## **Center Users Login Screen**

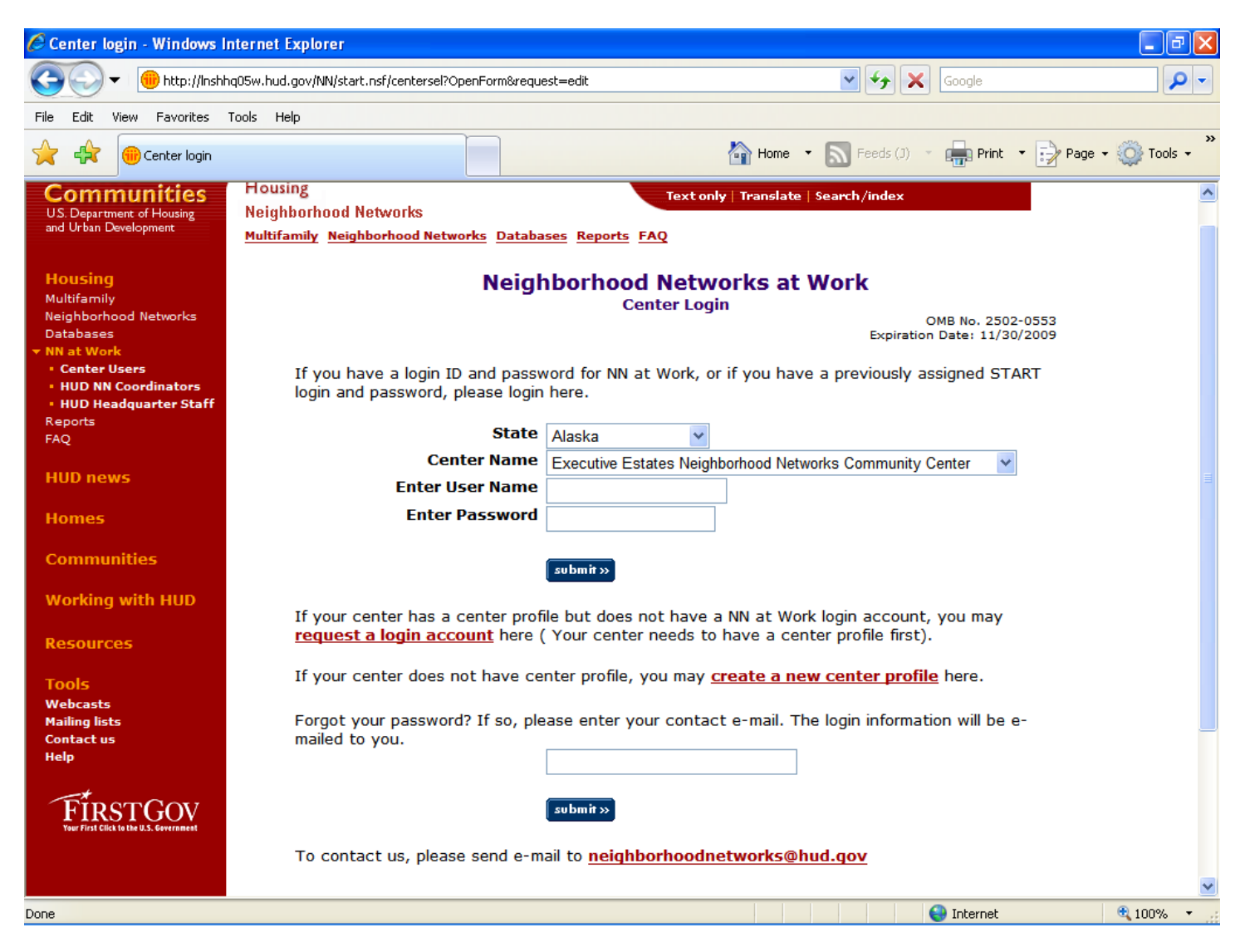

#### **Purpose/Usage:**

This screen takes the user to the principal login screen.

#### **Description/Function:**

The user can select to "create a new center profile", "request a login account", or login directly into the online Web tool. The user must create a new center profile before requesting a login account for the Web site.

## **Create A New Center Profile**

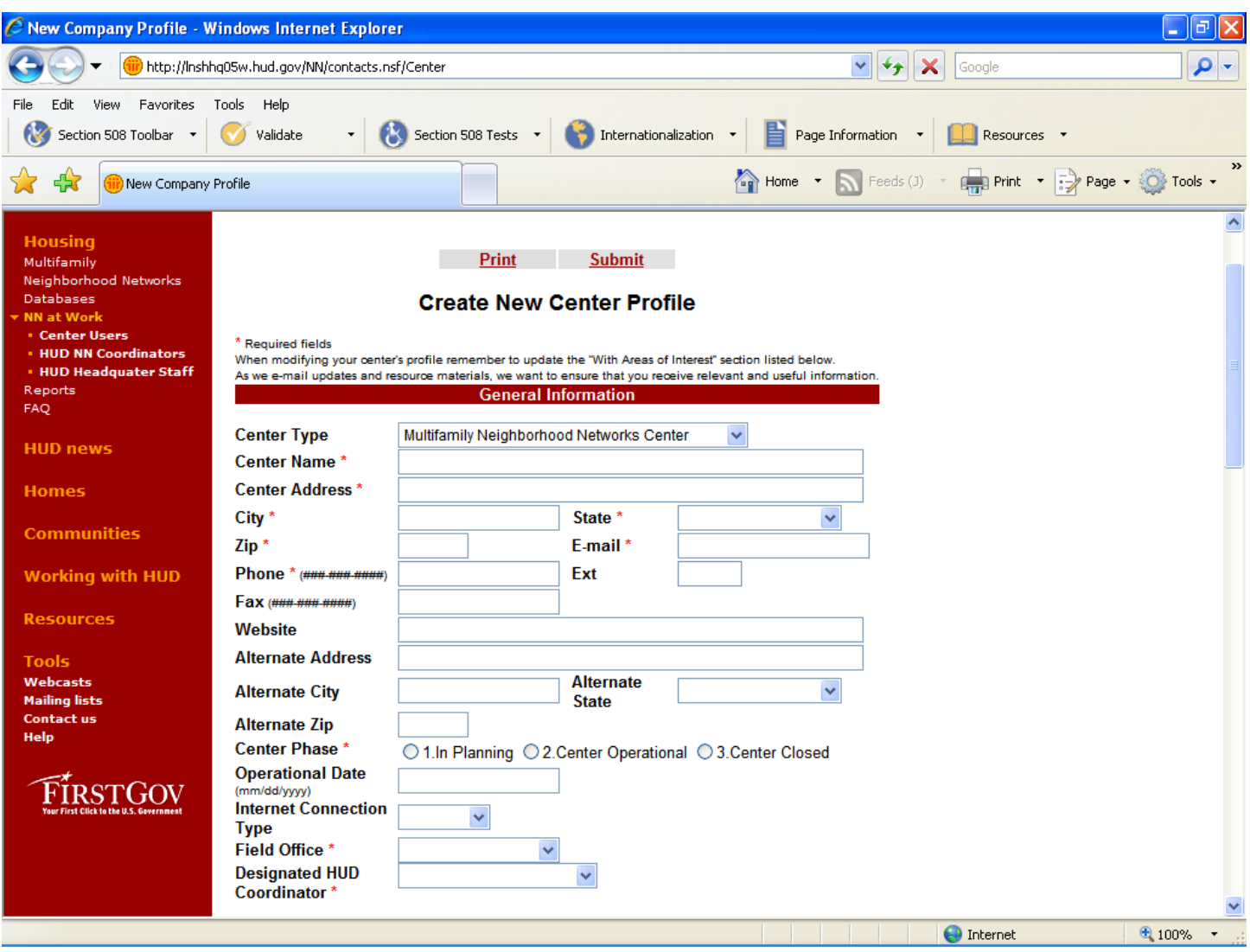

### **Purpose/Usage:**

This screen allows centers that are not listed in the center name drop-down list to request a profile for their center.

#### **Description/Function:**

After filling in all of the relevant contact and property information, the user clicks the "submit" button at the bottom of the menu. This sends the request for a new profile to the Neighborhood Networks database specialist.

## **Create A New Center Profile (Continued)**

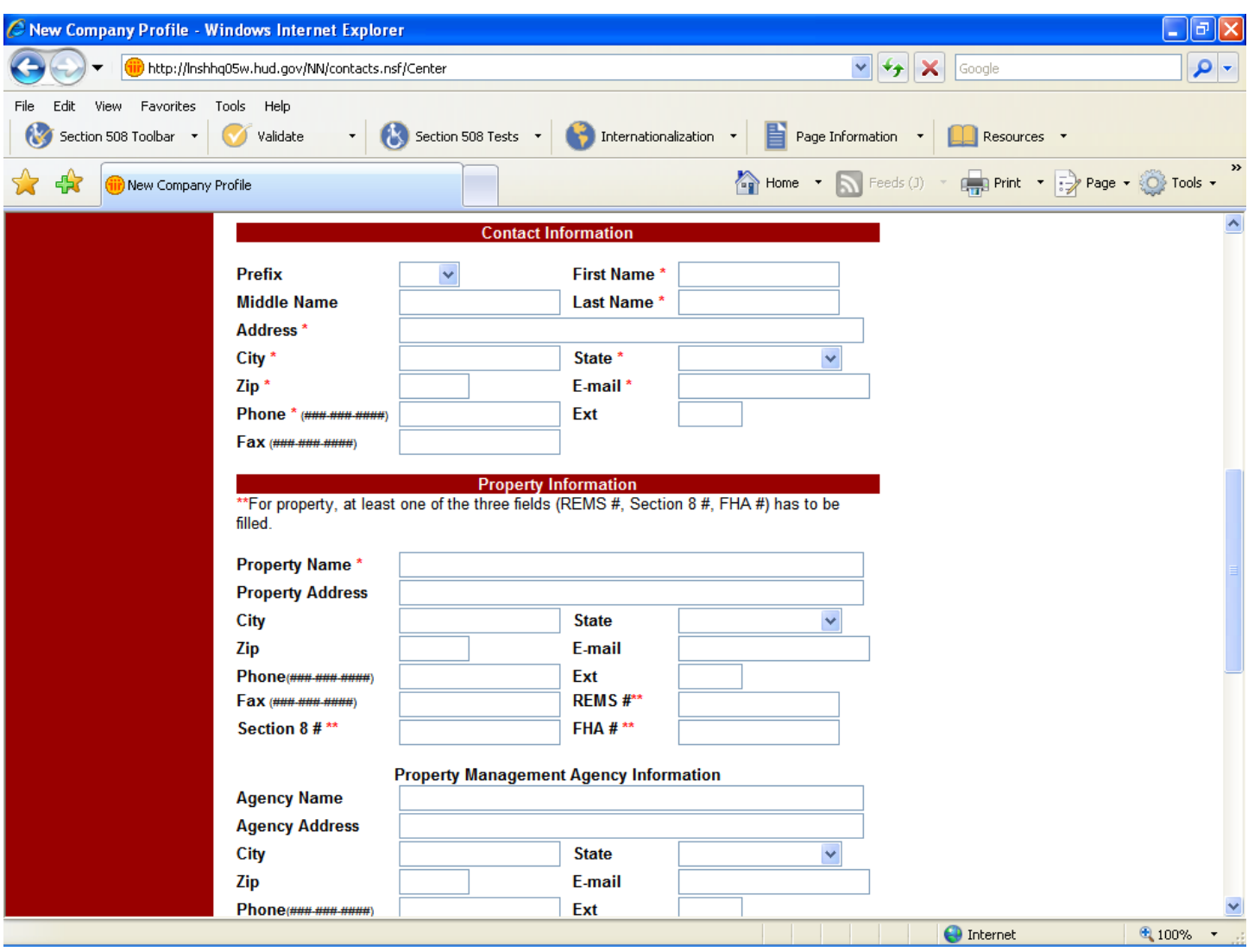

## **Create A New Center Profile (Continued)**

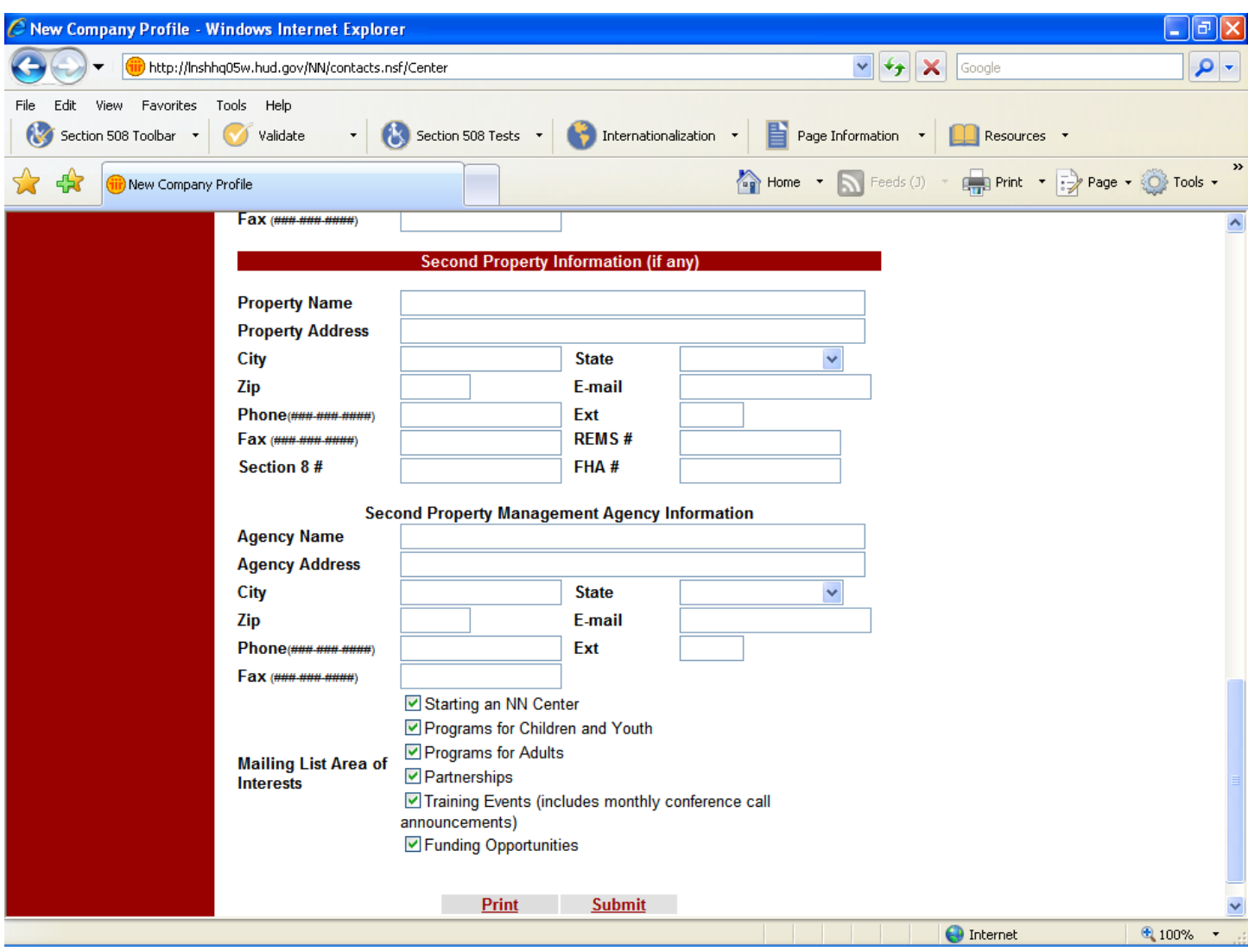

## **Center Login Creation**

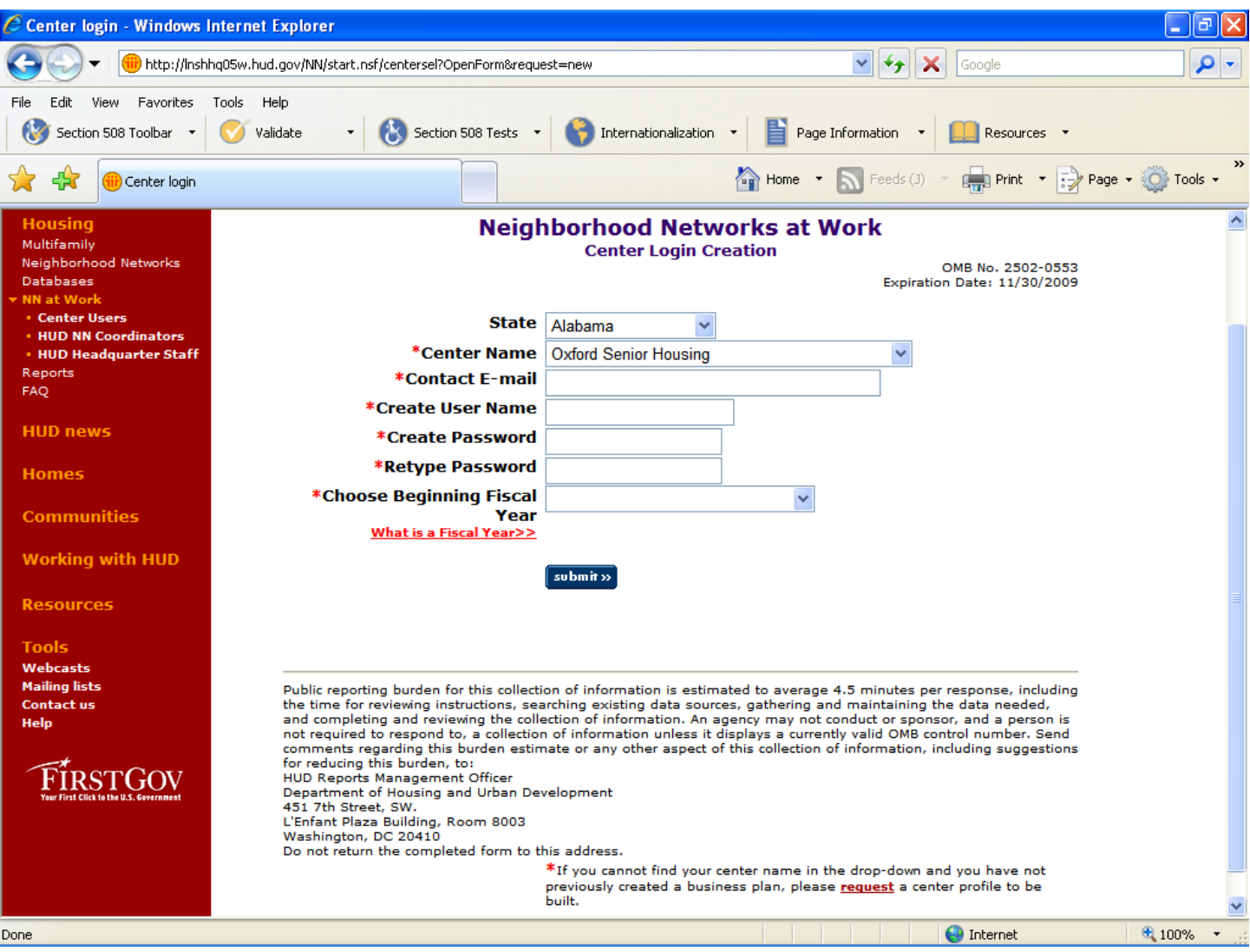

## **Purpose/Usage:**

This screen allows centers to log into the portal.

## **Description/Function:**

This is the initial login screen for the center user, where they enter their center's credentials and log into the portal.

## **Portal Welcome Site**

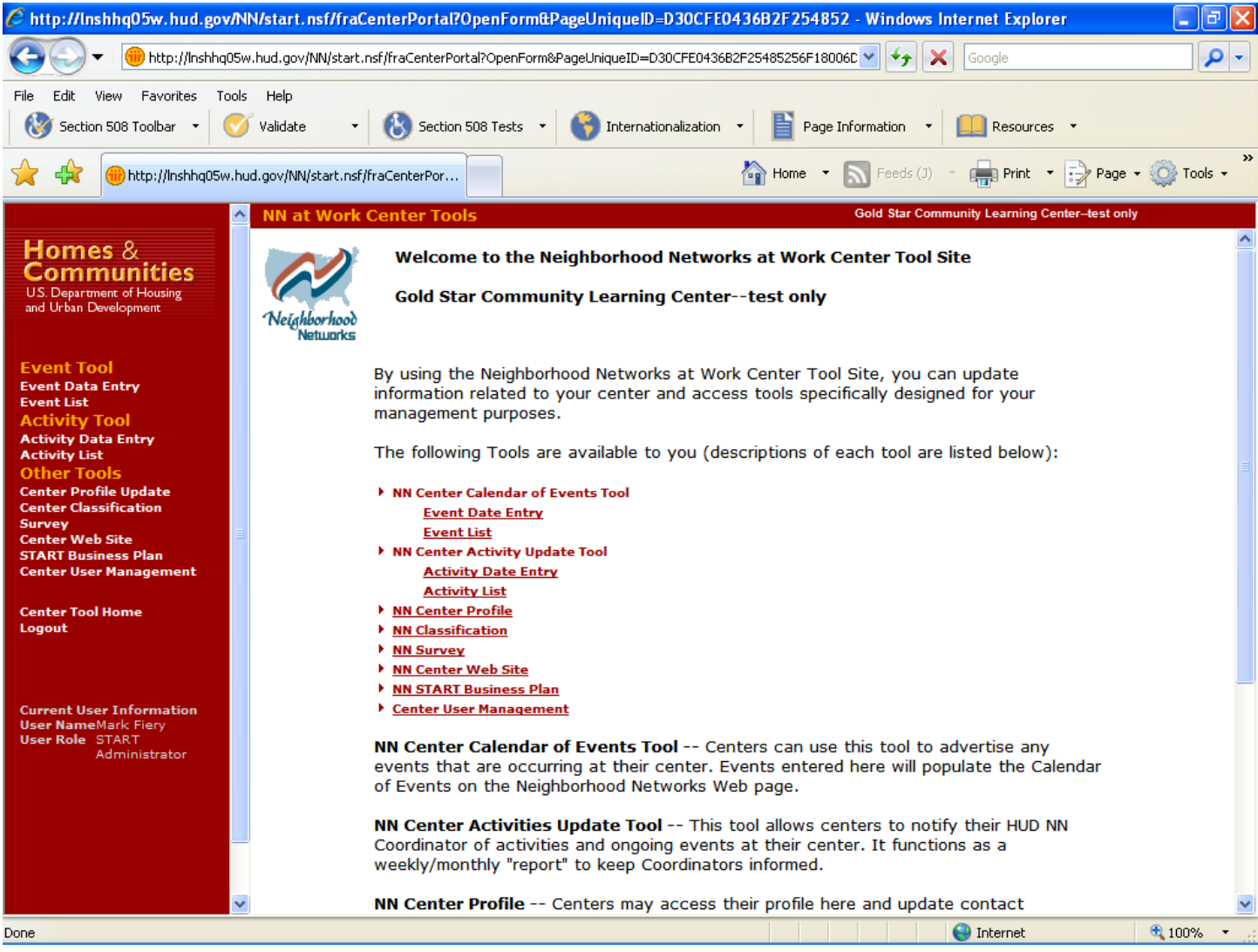

## **Purpose/Usage:**

This screen welcomes the centers to their customized portal and lists the tools available to them.

## **Description/Function:**

This page lists all of the portal's tools and resources available to the center.

### **Calendar Of Events**

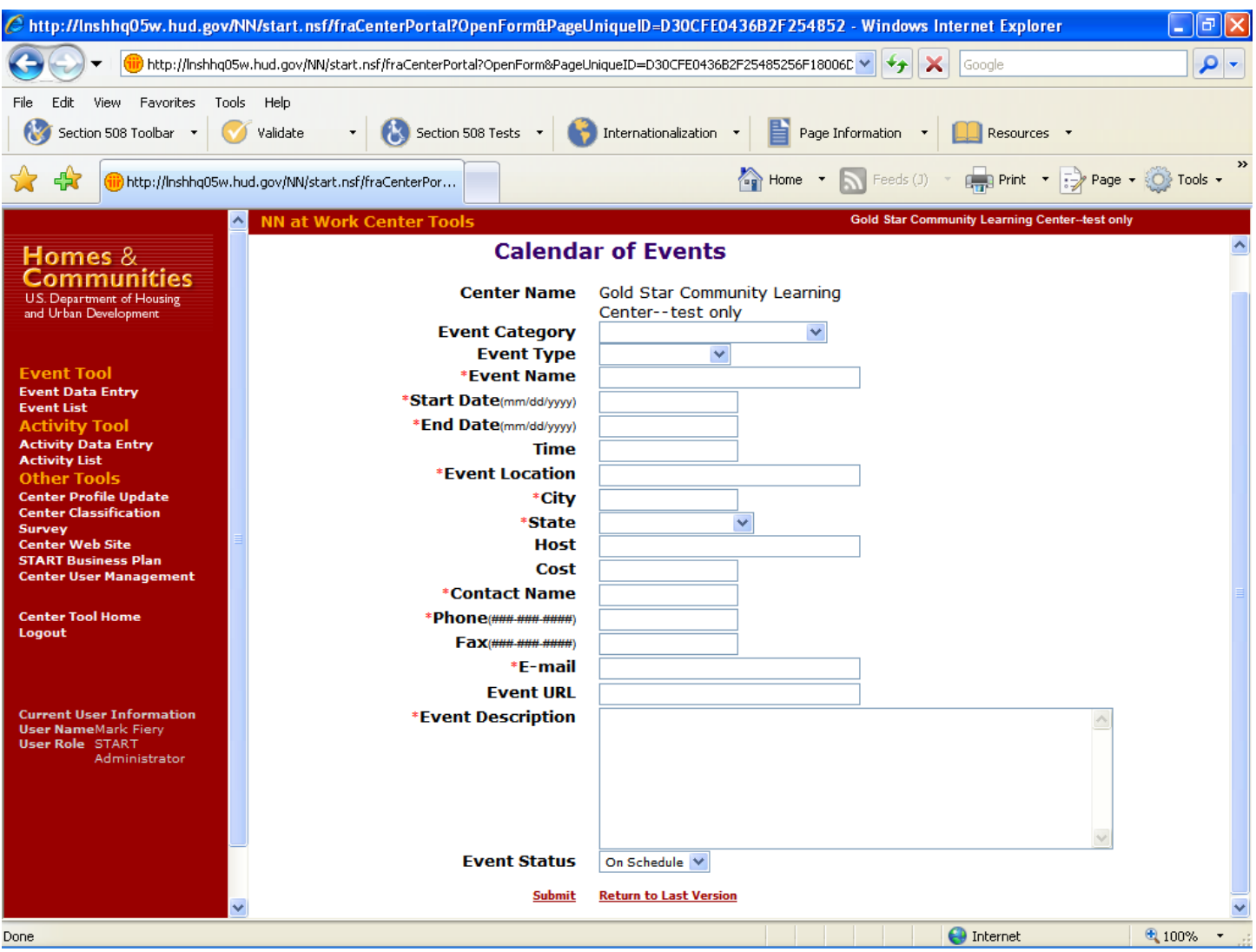

## **Purpose/Usage:**

This screen allows centers to advertise center events, which populates the Calendar of Events on the Neighborhood Networks Web page.

## **Description/Function:**

This is a Web site page for centers to submit and organize their planned events.

## **Center Activity**

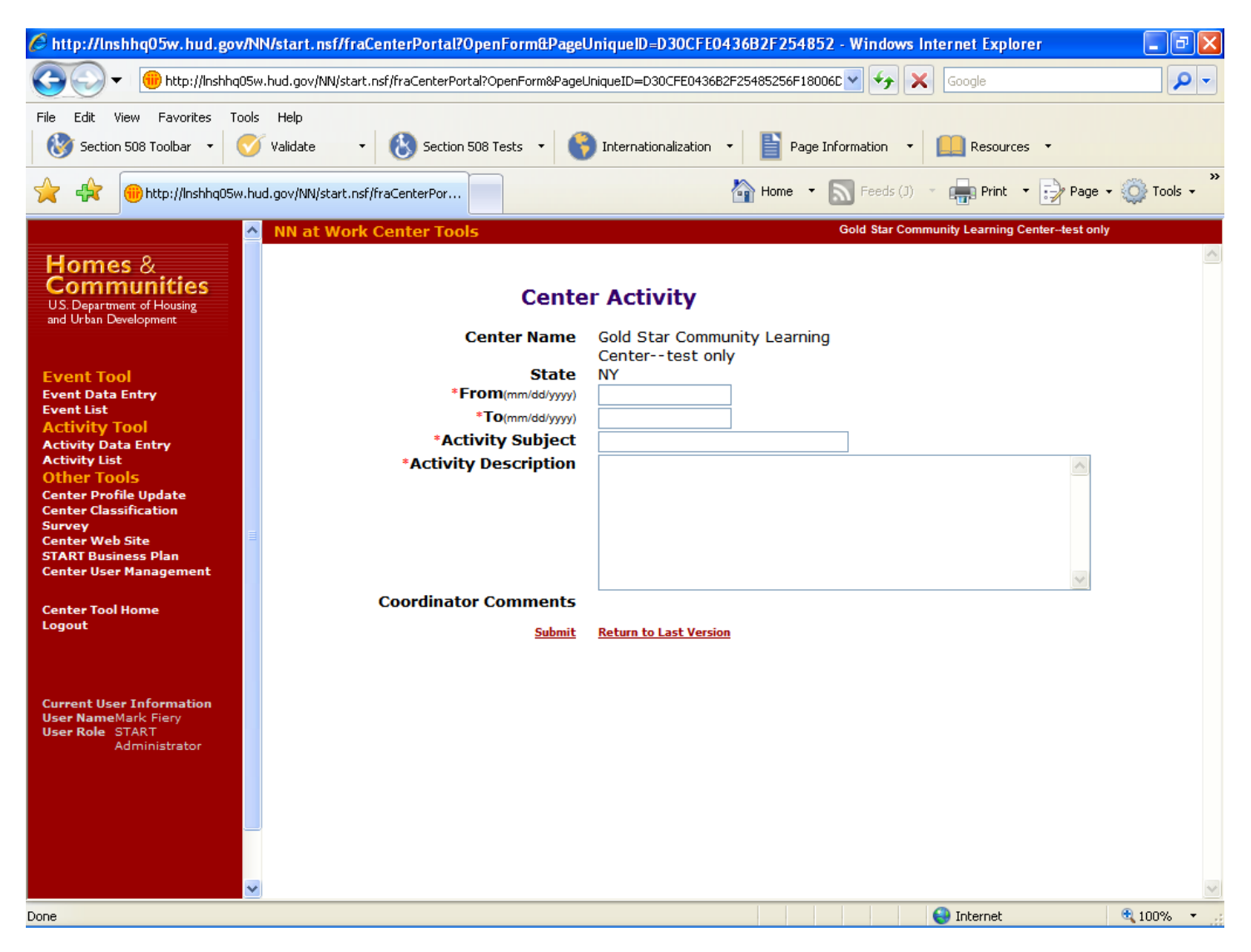

## **Purpose/Usage:**

This tool allows centers to inform their HUD Coordinator of center activities and ongoing events. It functions as a weekly/monthly "report" to let HUD Coordinators know what's going on.

### **Description/Function:**

This page allows the centers to inform their HUD Coordinators about center events.

## **Modify Existing Center Profile**

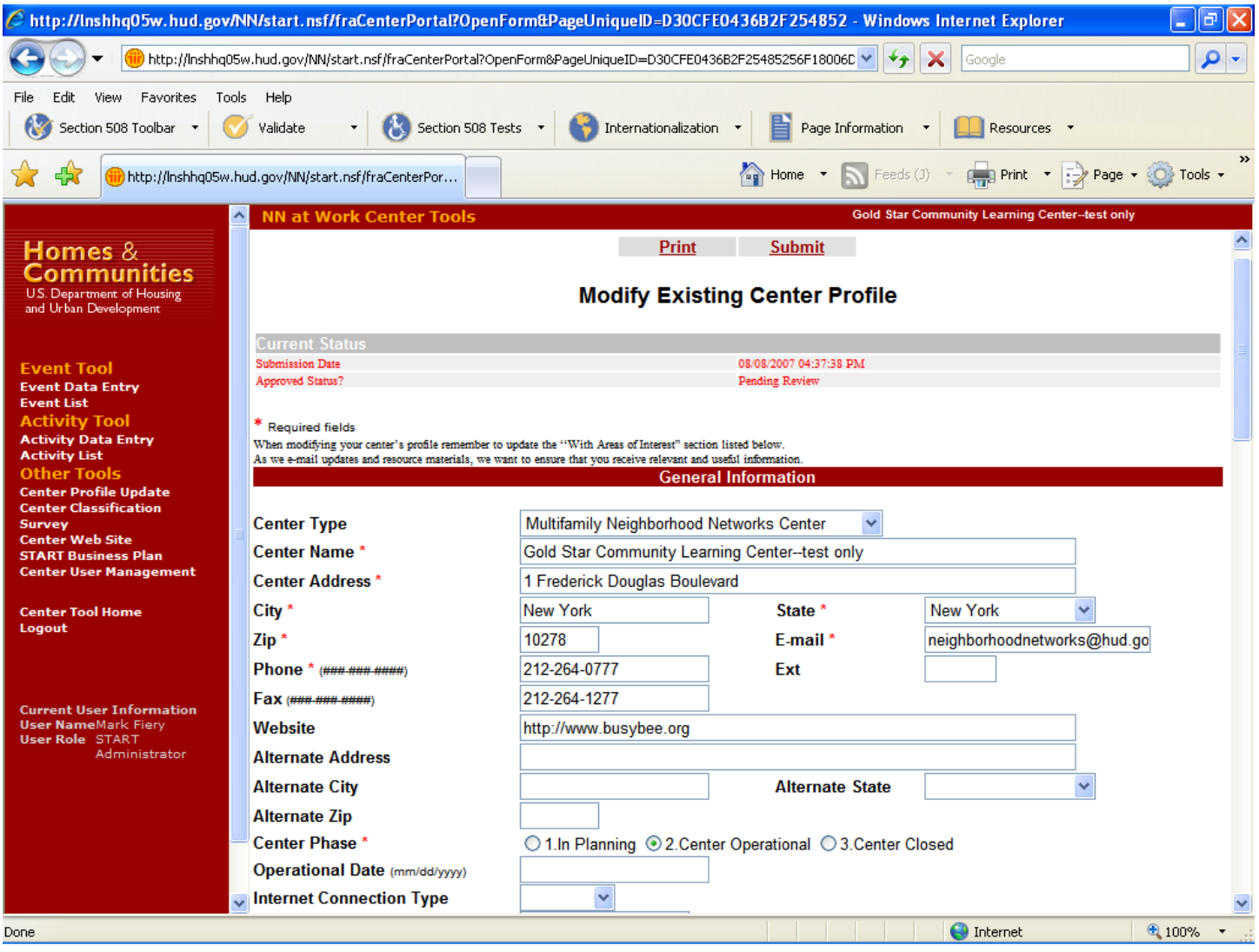

## **Purpose/Usage:**

This screen allows centers to access their profile and update contact information.

## **Description/Function:**

This page allows the center staff to submit updates to their center's existing profile.

## **Modify Existing Center Profile (Continued)**

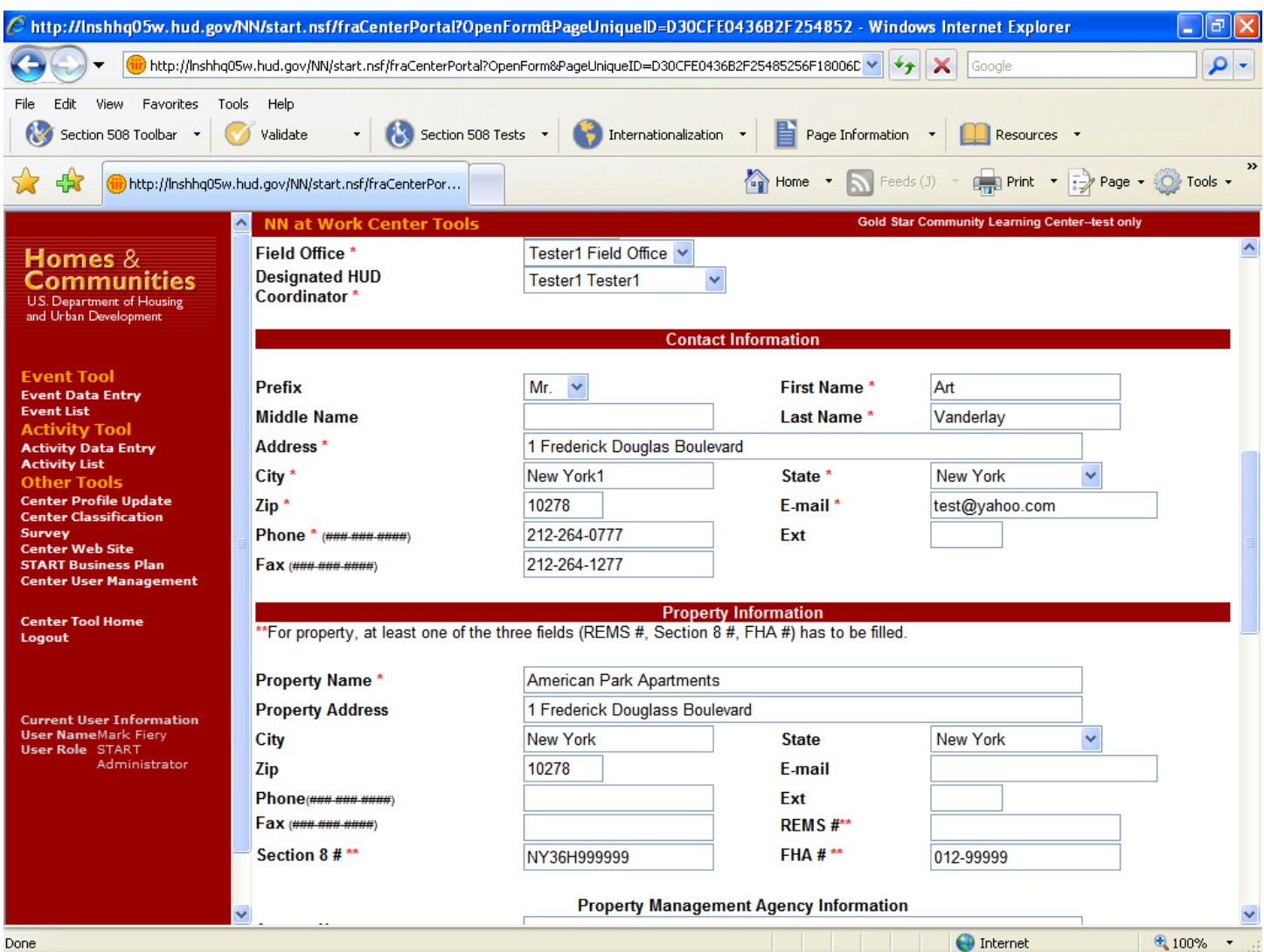

## **Modify Existing Center Profile (Continued)**

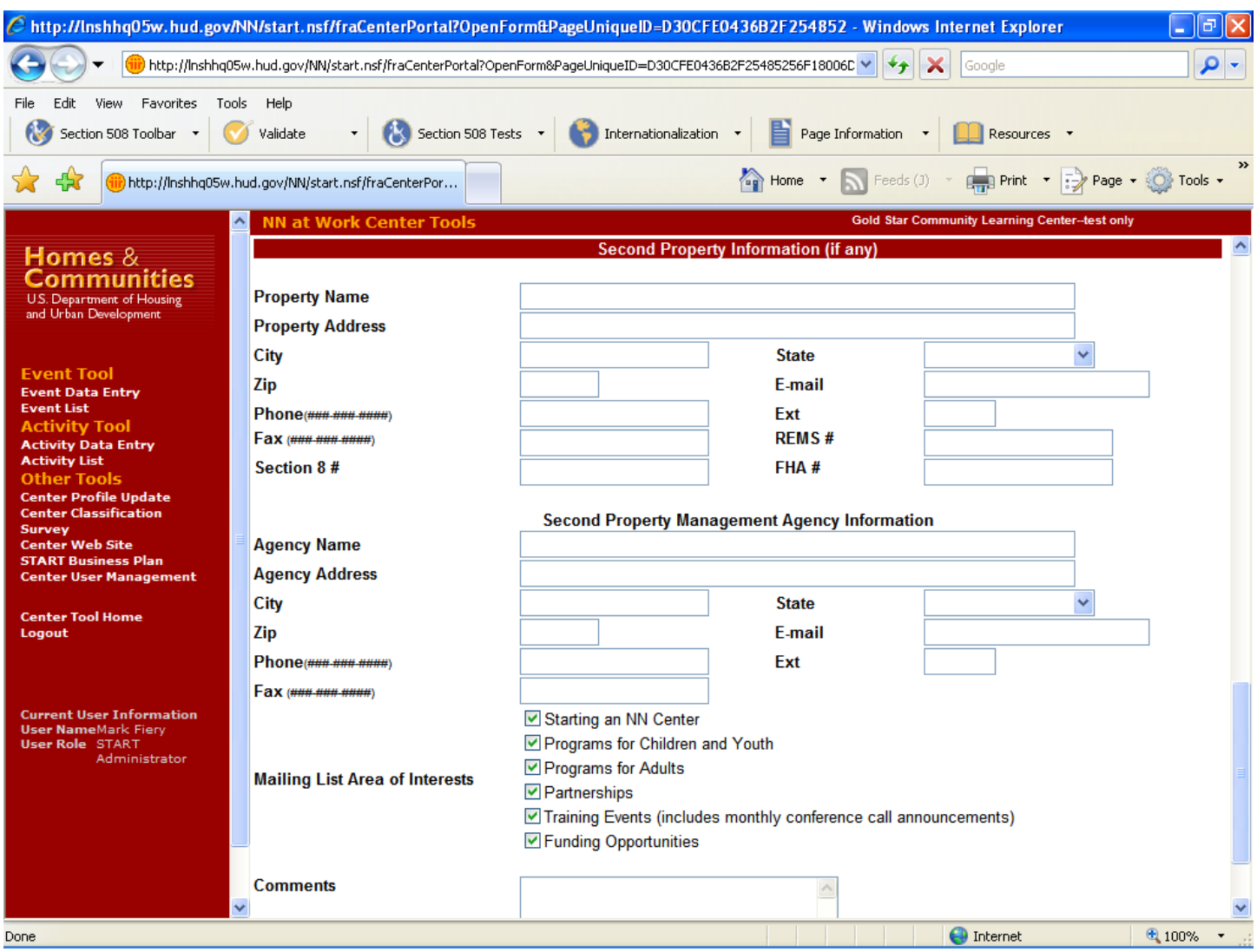

### **Center Website Creation**

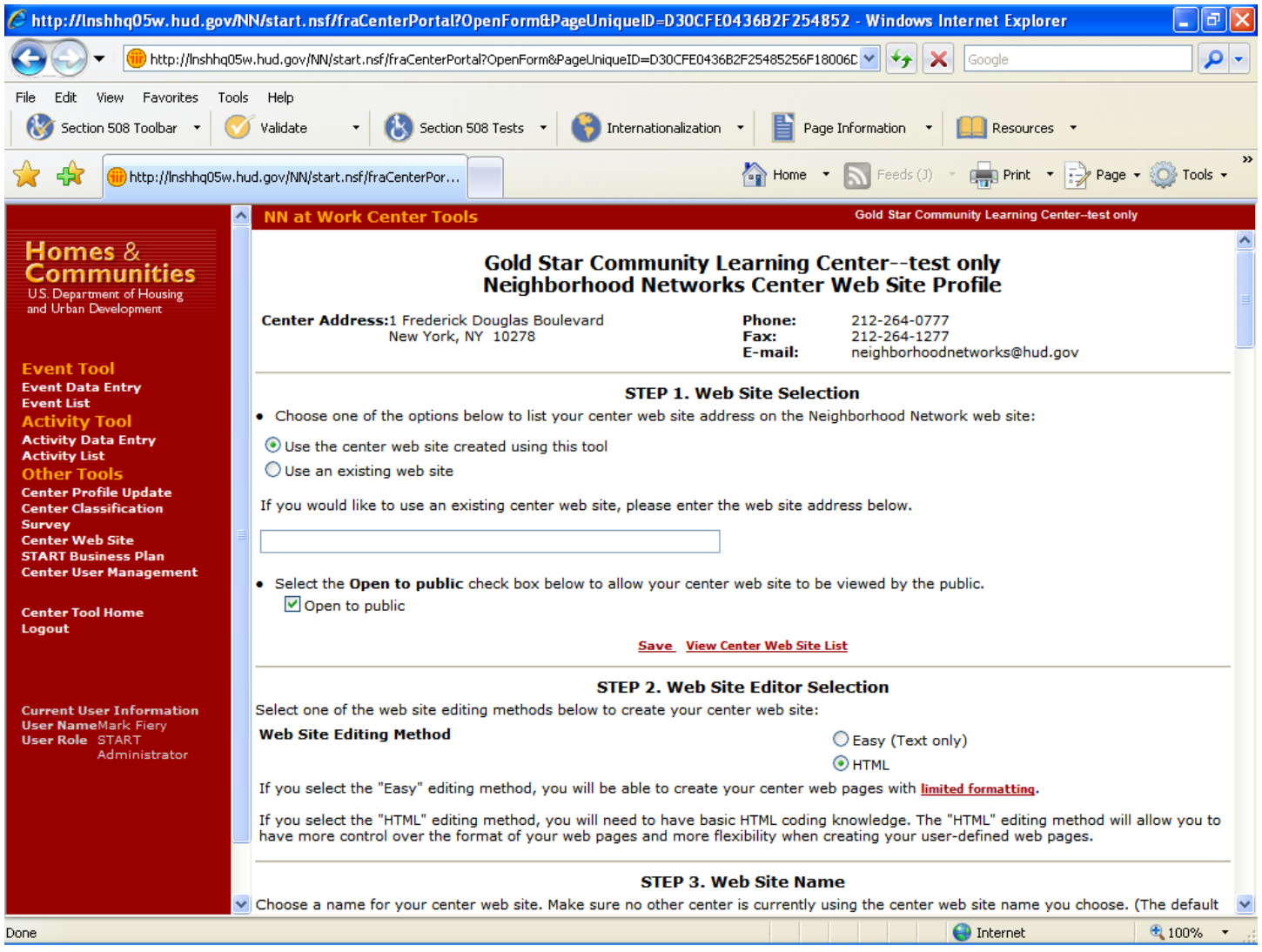

## **Purpose/Usage:**

This screen allows center staff to create a Web site specifically for their center.

## **Description/Function:**

This page allows the center staff to create or update a Web site for their location by using the provided templates or HTML.

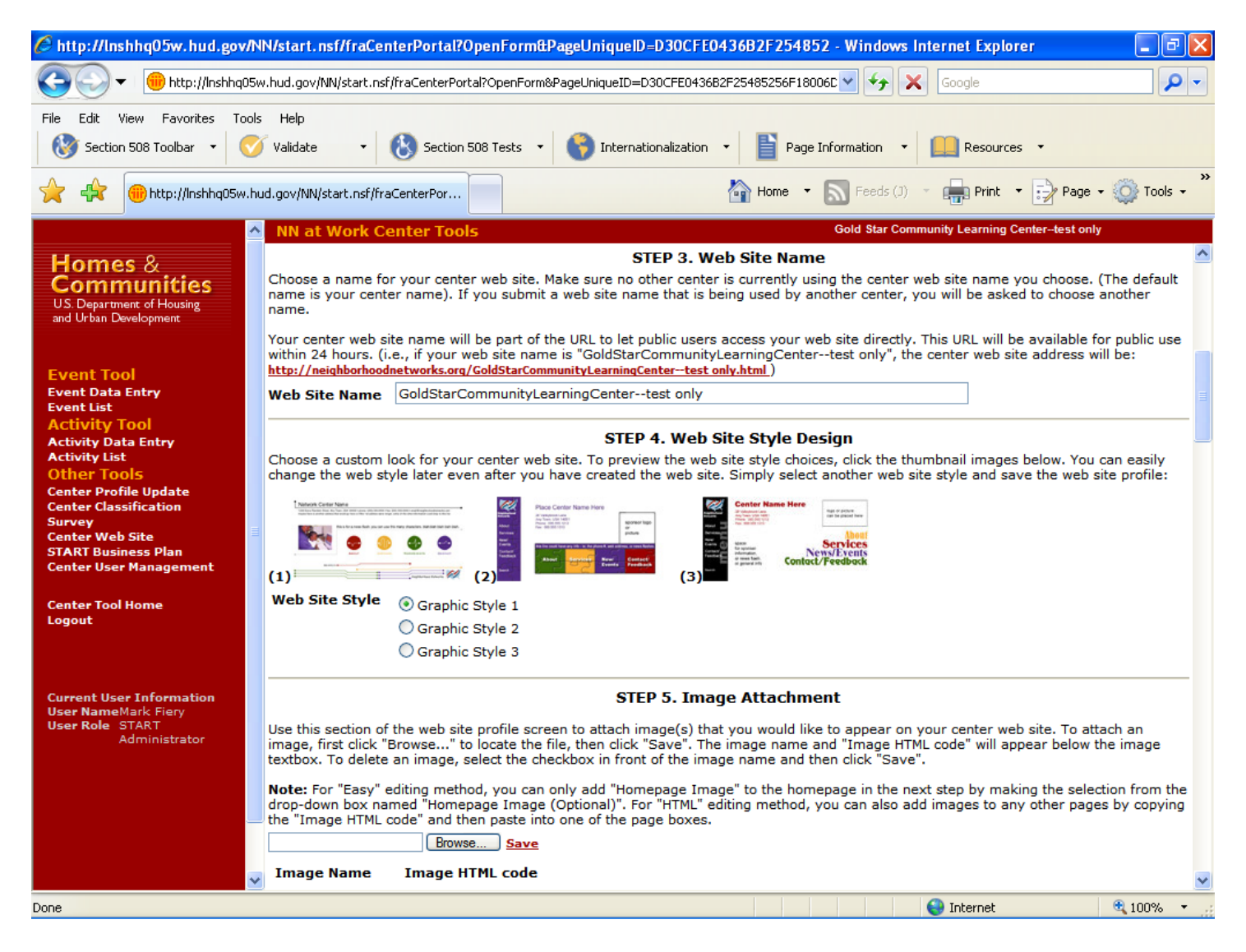

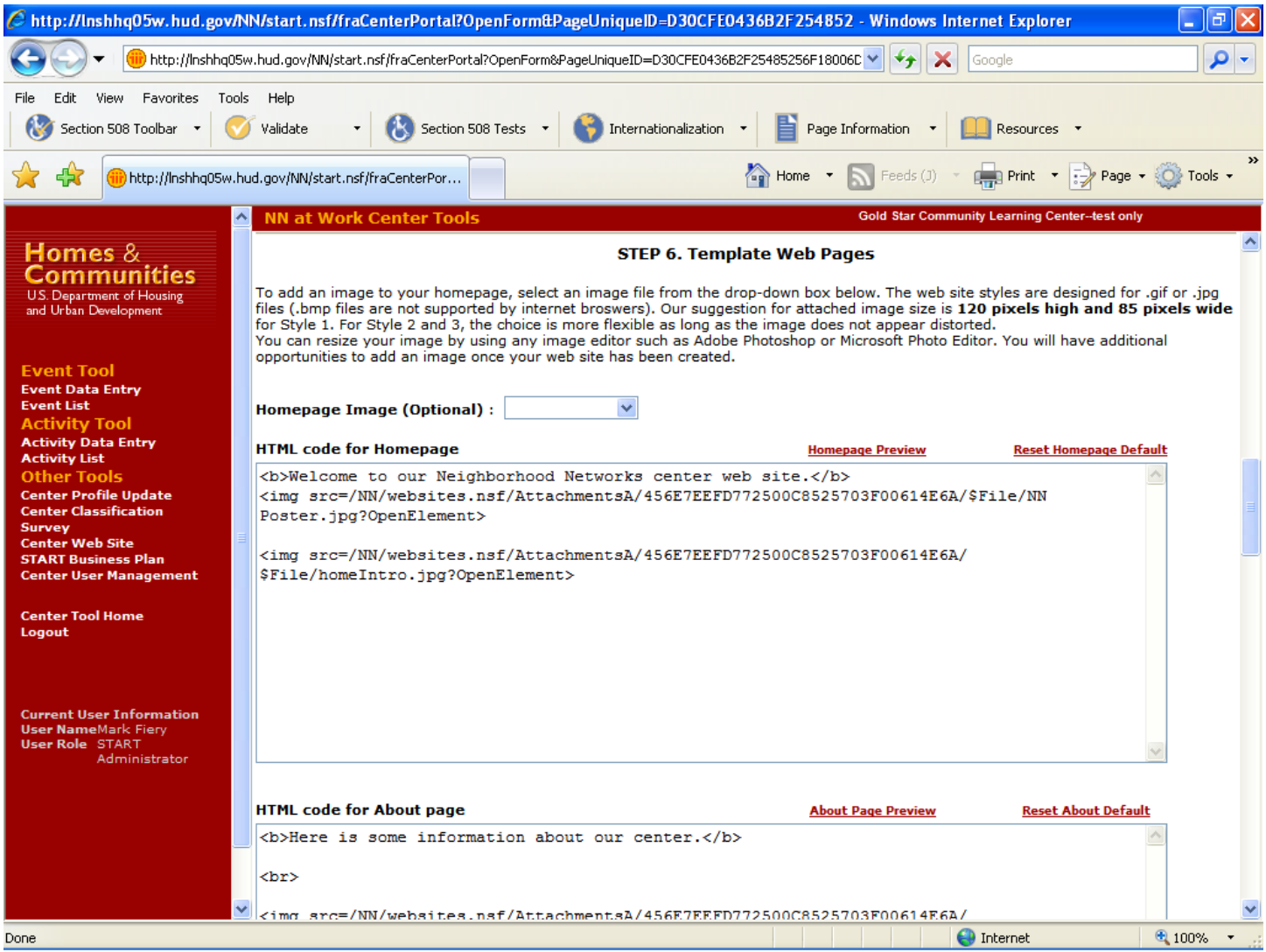

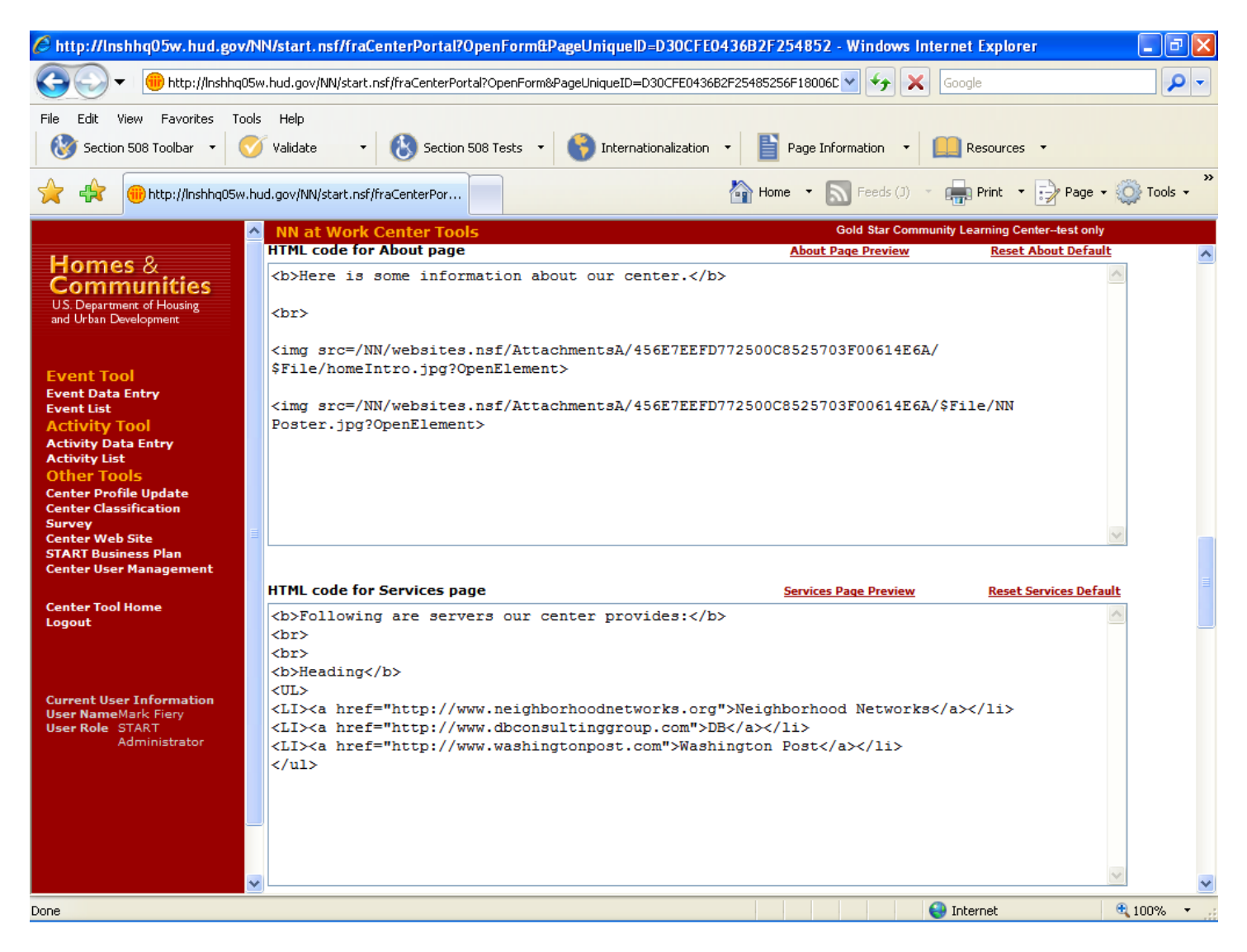

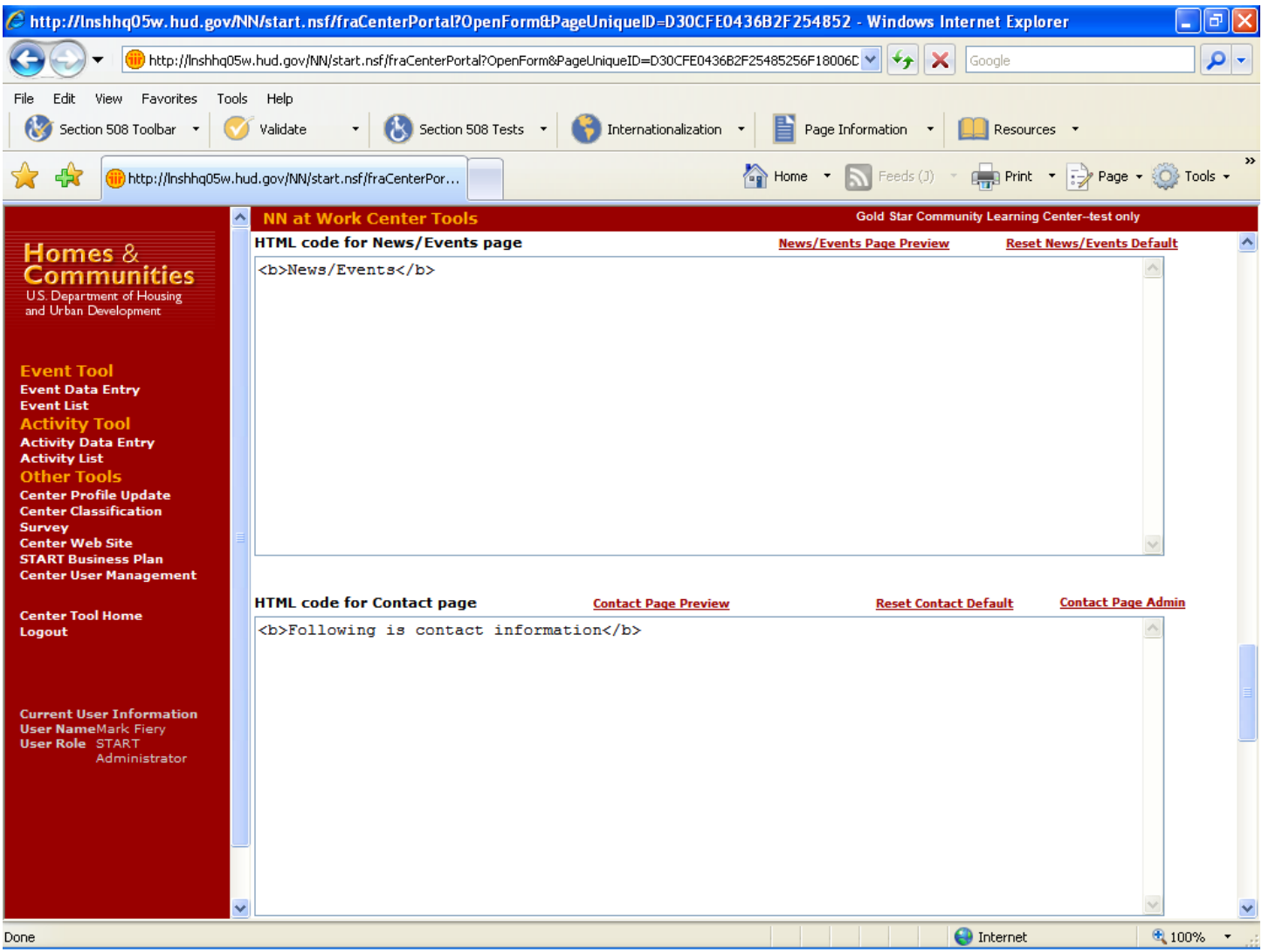

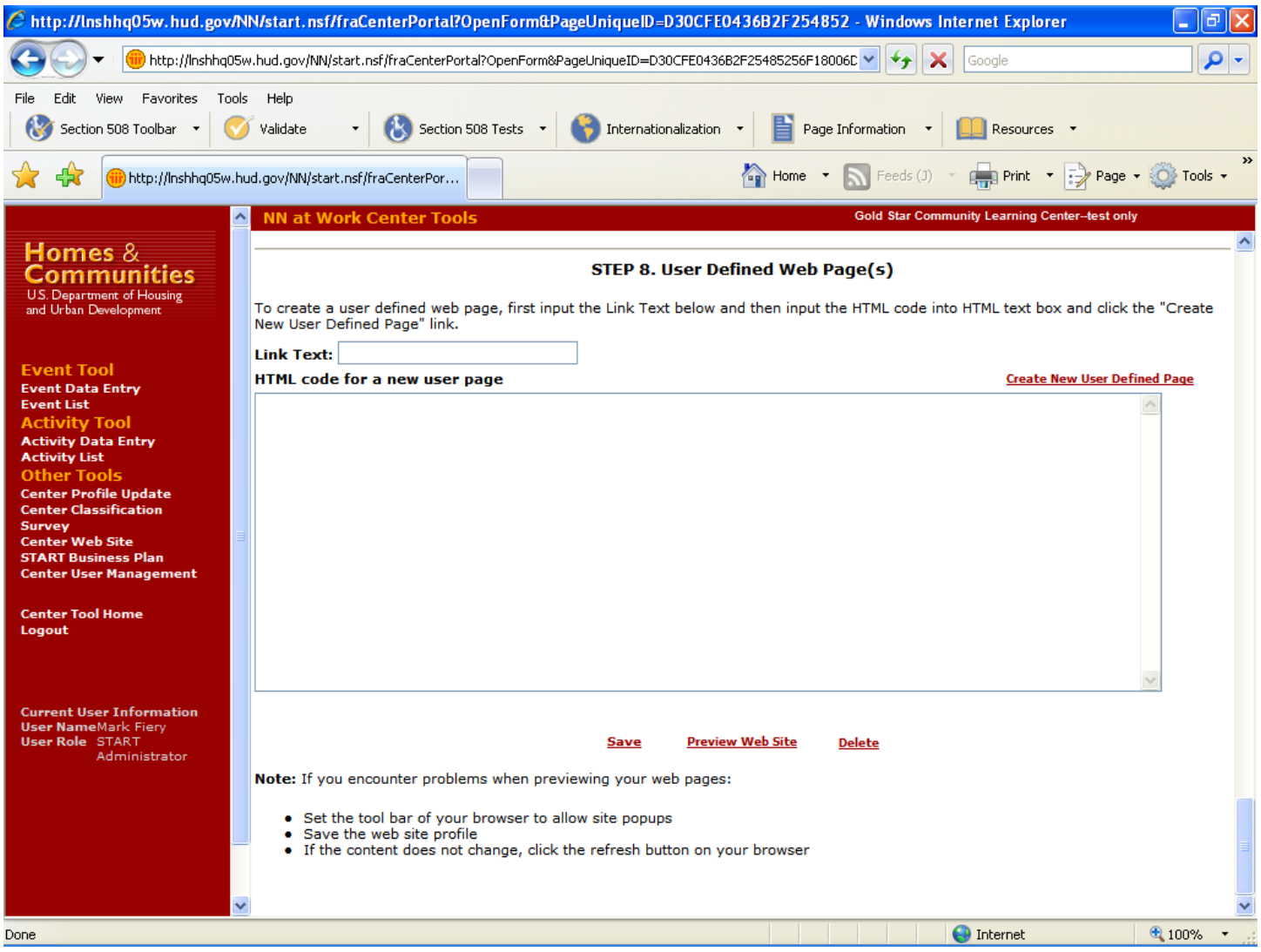

### **Strategic Tracking and Reporting Tool and Item Justification**

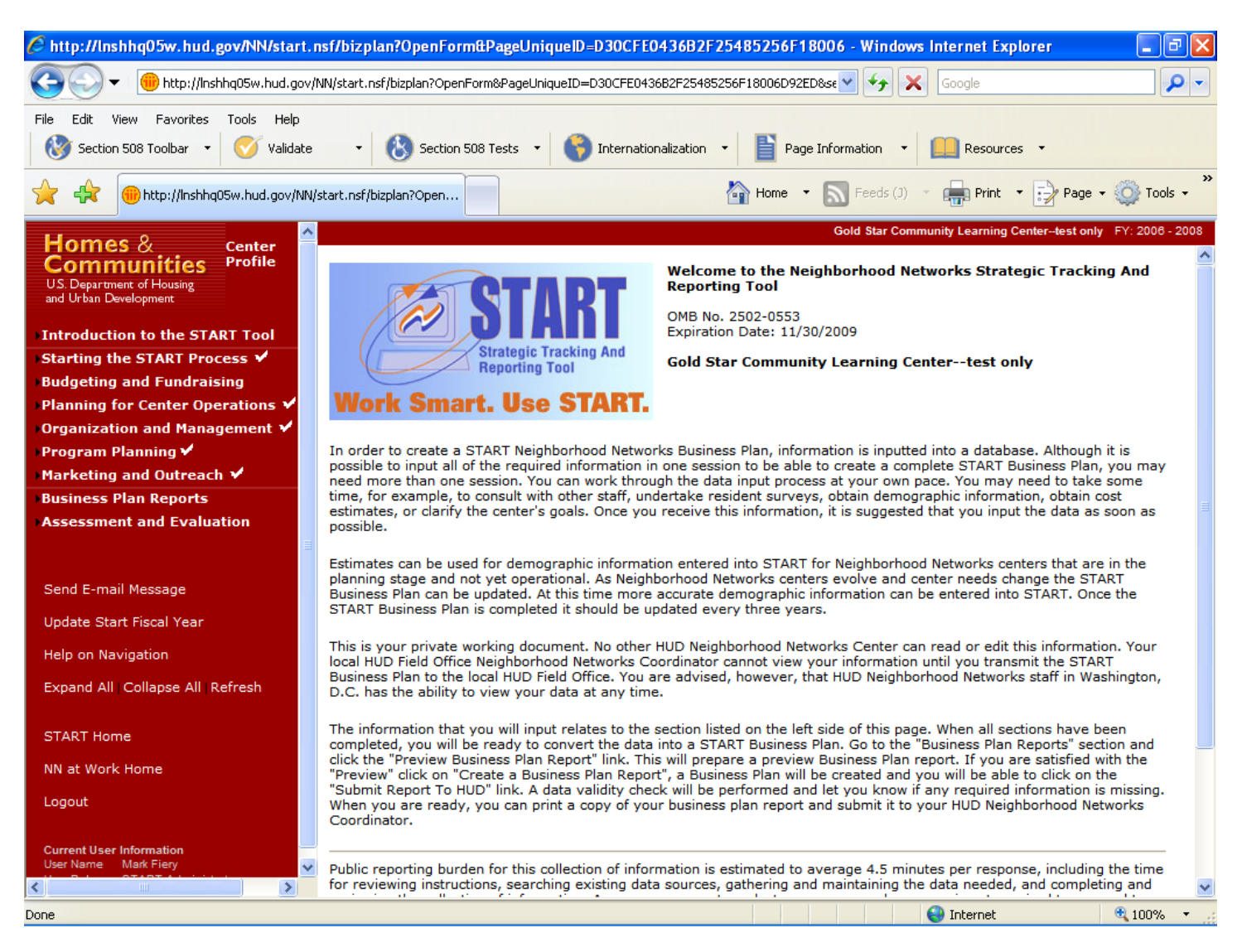

#### **Purpose/Usage:**

This screen welcomes users to the START database.

#### **Description/Function:**

This page provides a brief description of how to use the START database.

### **Strategic Tracking and Reporting Tool and Item Justification (Continued)**

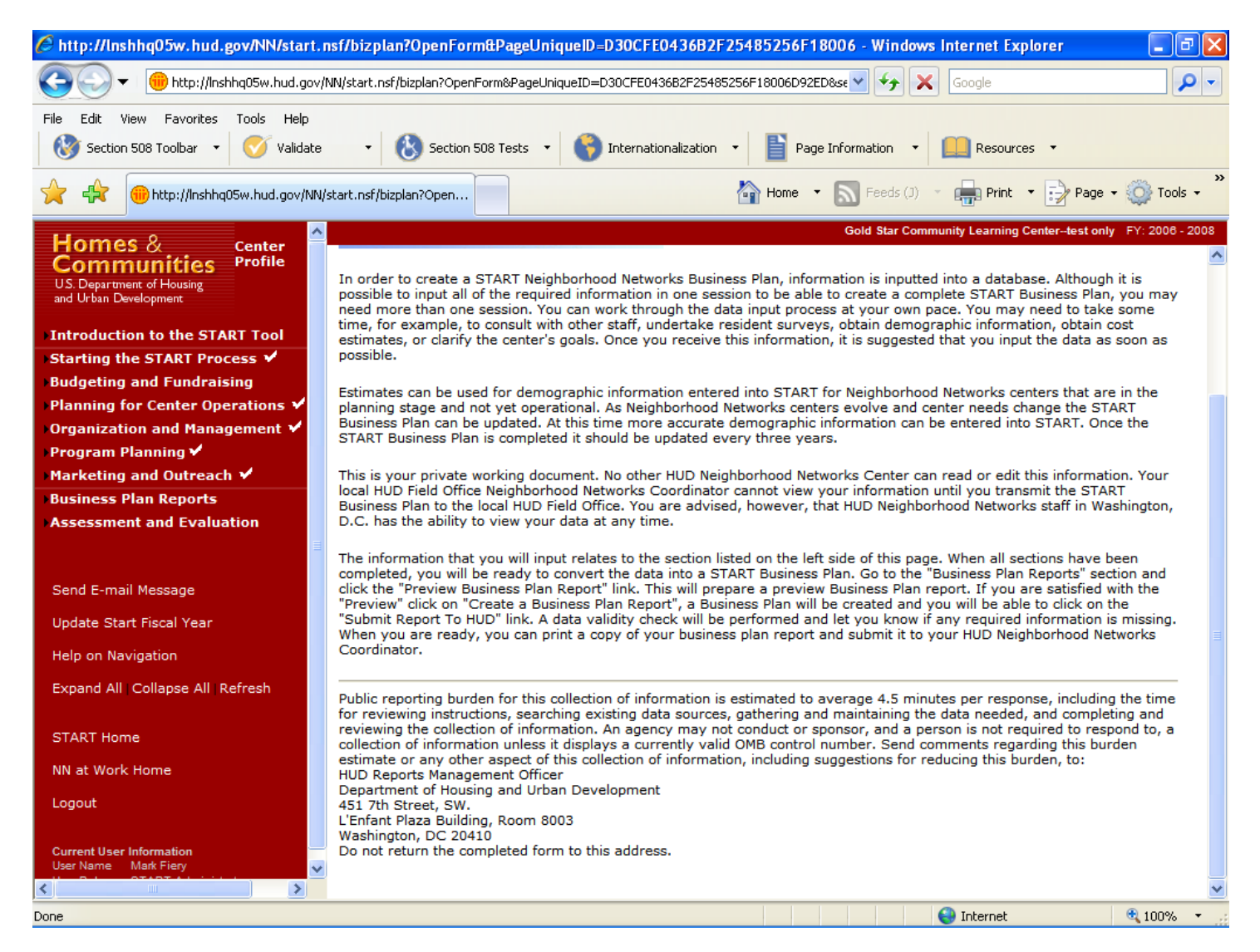

#### **Introduction**

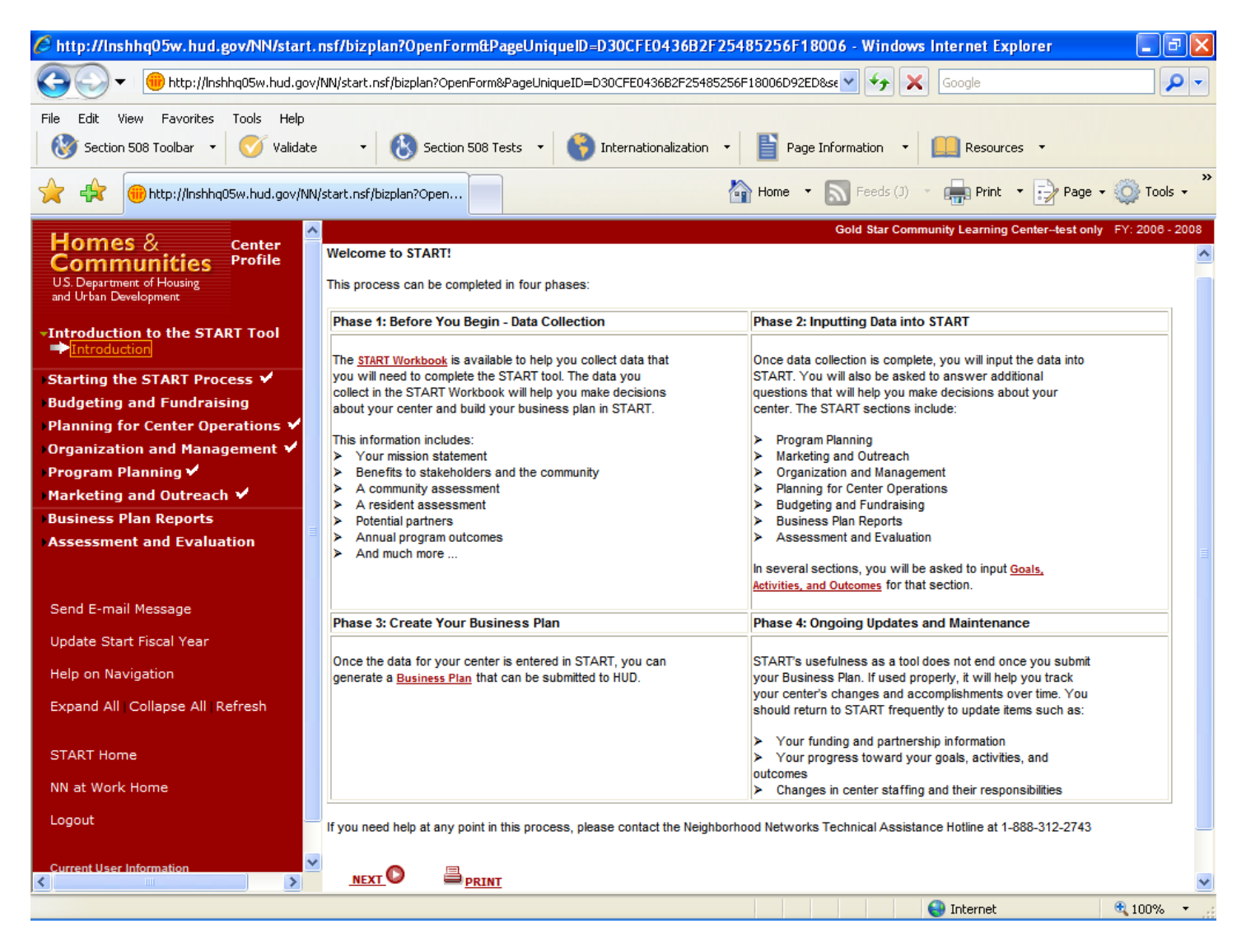

### **Purpose/Usage:**

This page suggests phases to be followed when creating a START business plan.

#### **Description/Function:**

This page divides the business plan process into four distinct phases. Links are provided to a .PDF of the START workbook, a general description of business plans, and information about "goals, activities, and outcomes".

#### **Business Plan Timeframe**

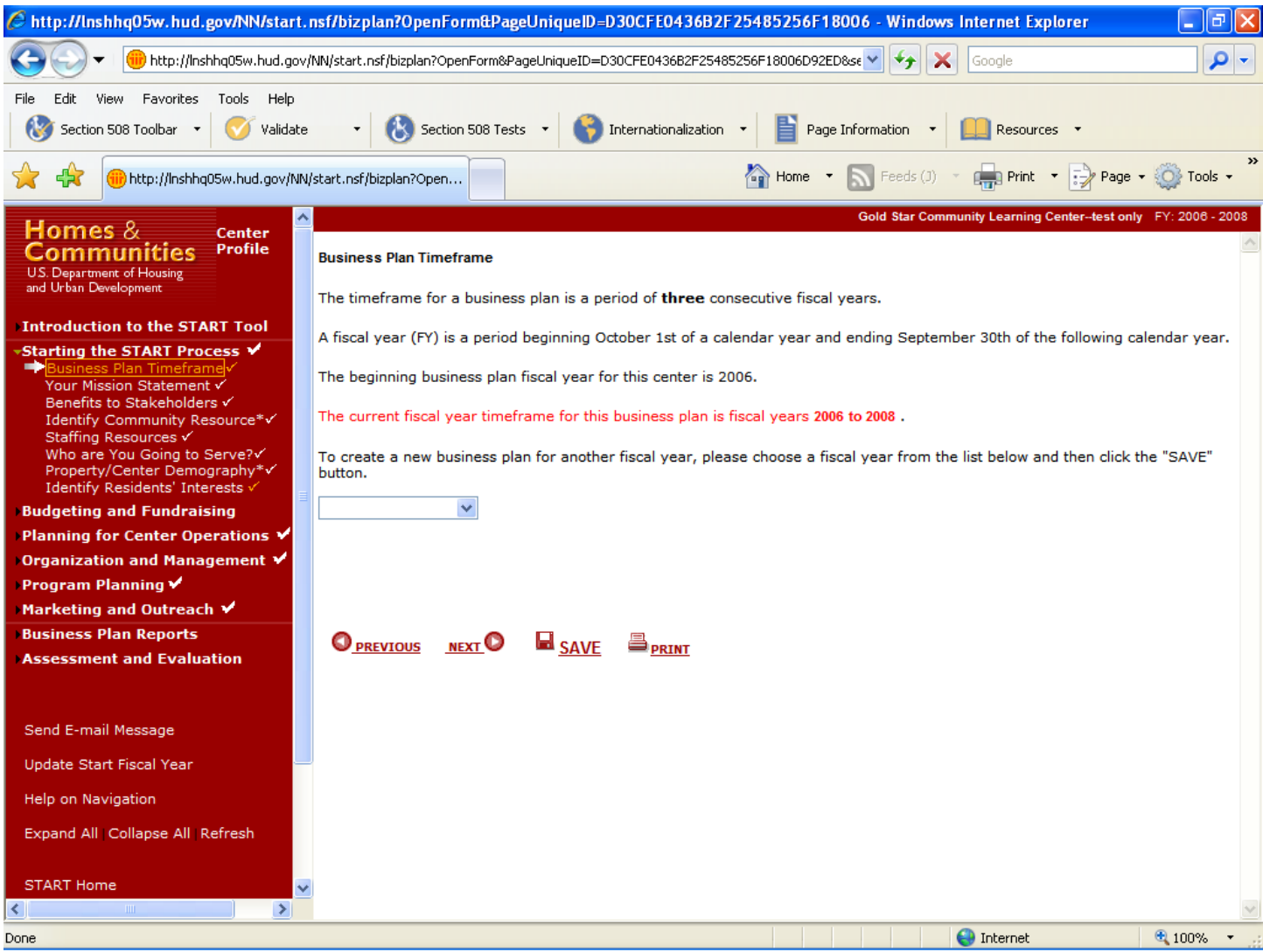

## **Purpose/Usage:**

This page allows the user to pick the appropriate fiscal year for the business plan.

## **Description/Function:**

The user selects the fiscal year from the drop-down list and clicks on "next" to advance to the next screen.

### **Mission Statement**

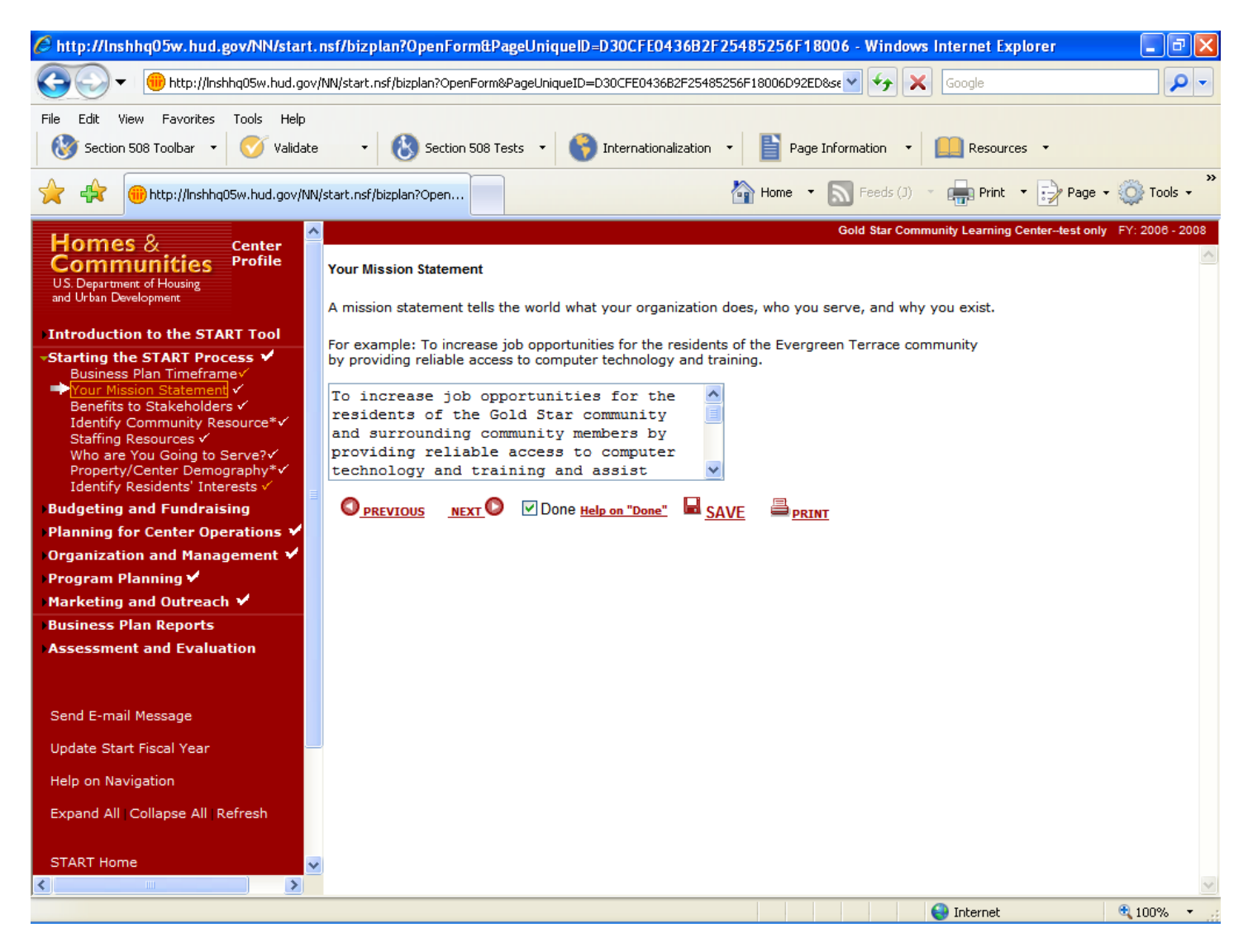

### **Purpose/Usage:**

This screen allows the user to enter the center's mission statement.

#### **Description/Function:**

- The user clicks on the "SAVE" button to save\* entry.
- The user clicks on the "NEXT" button to move to the next screen.

The center's mission statement is entered into the START business plan via the text box. Information typed into a text box will be lost after moving to a new screen, if "save" is not clicked. This holds true for all subsequent screens with text boxes.

#### **Benefits to Stakeholders**

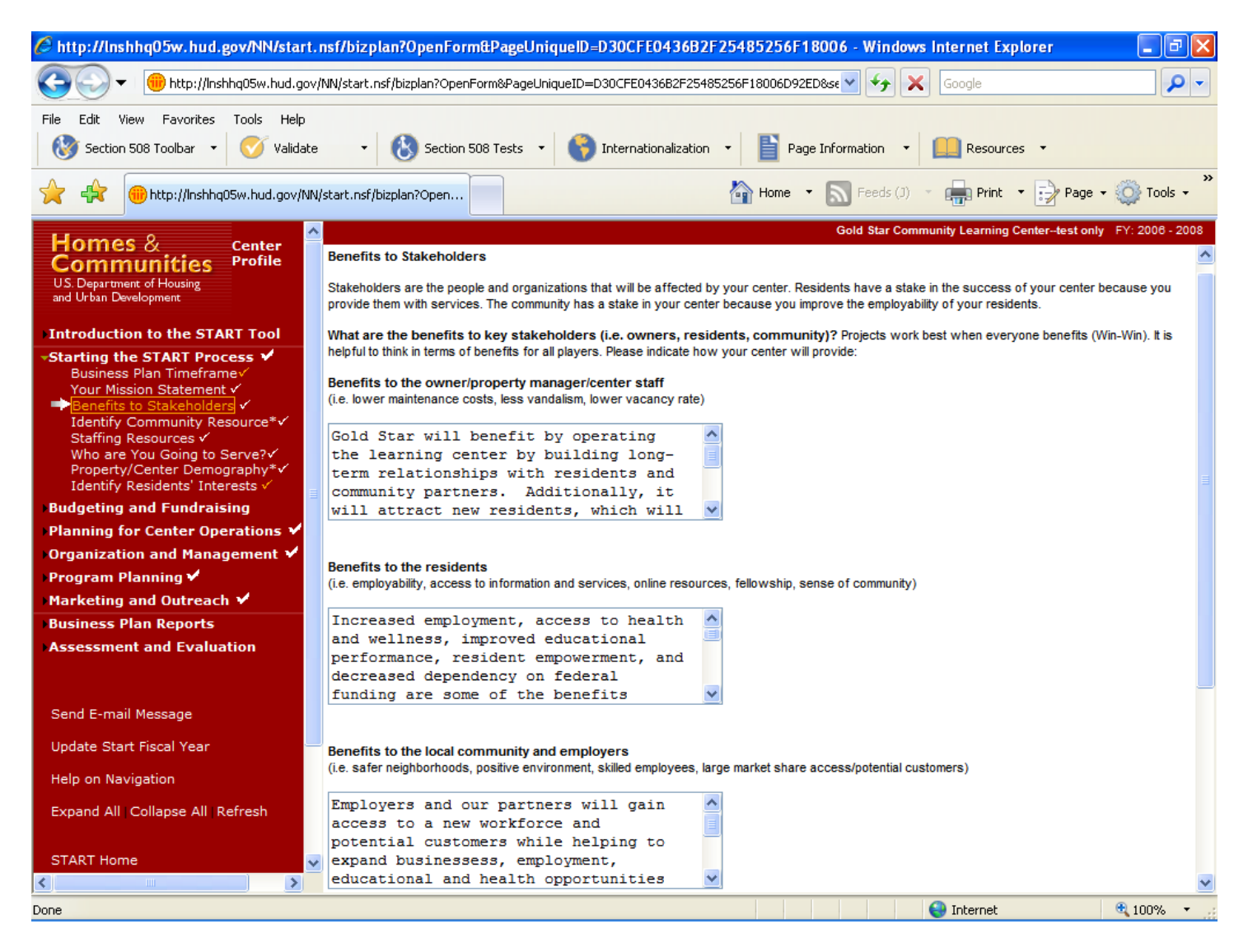

#### **Purpose/Usage:**

This page allows the user to enter text that describes benefits the center will provide to various stakeholders.

#### **Description/Function:**

- Separate text boxes are available for users to enter a description of benefits provided to the following groups: Owners/Managers, Residents, Local Community/Employers & Other Stakeholders.
- The user clicks on the "SAVE" button to save the entry.
- The user clicks on the "NEXT" button to move to the next screen.

## **Benefits to Stakeholders (Continued)**

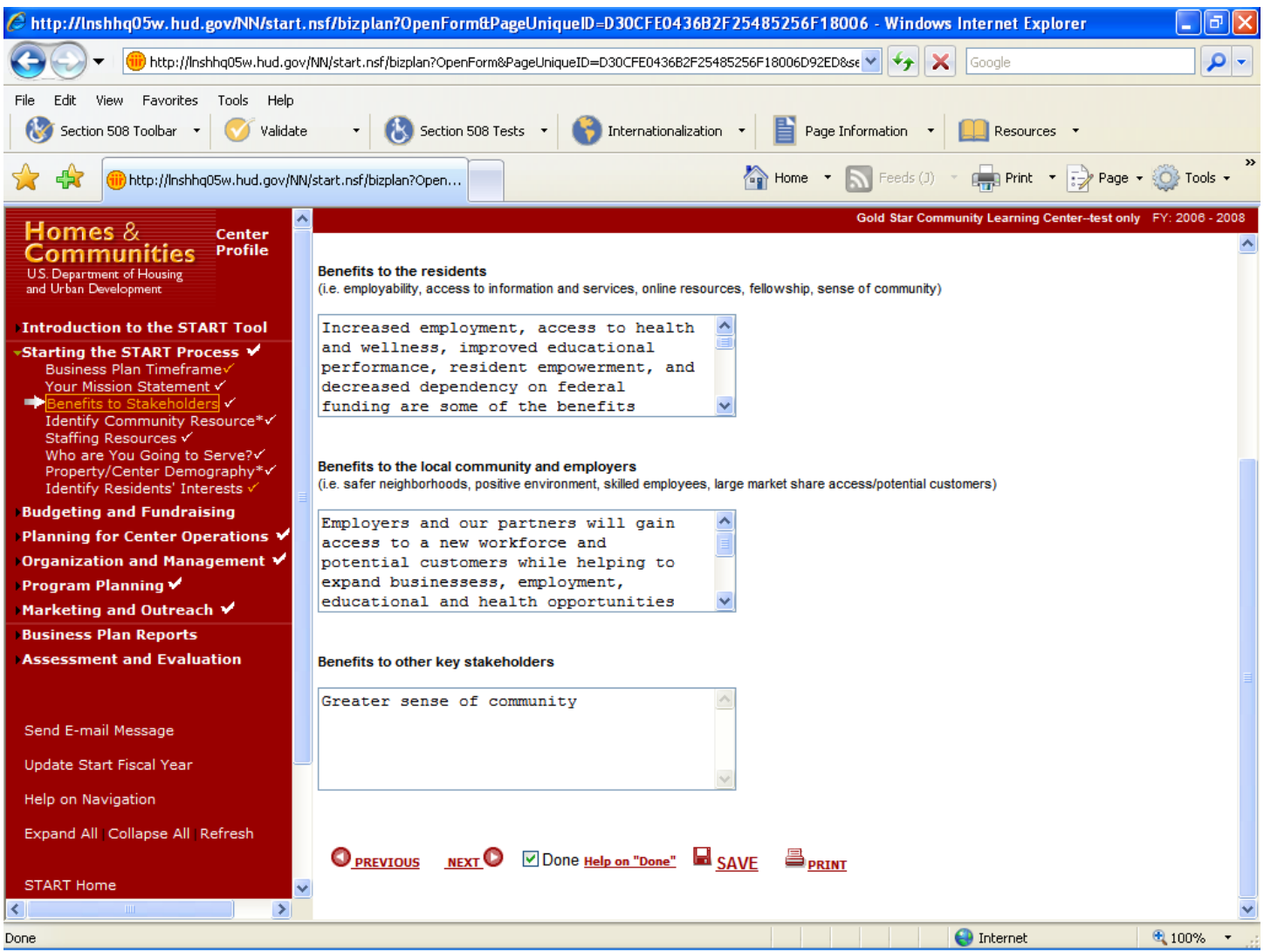

### **Identify Community Resources**

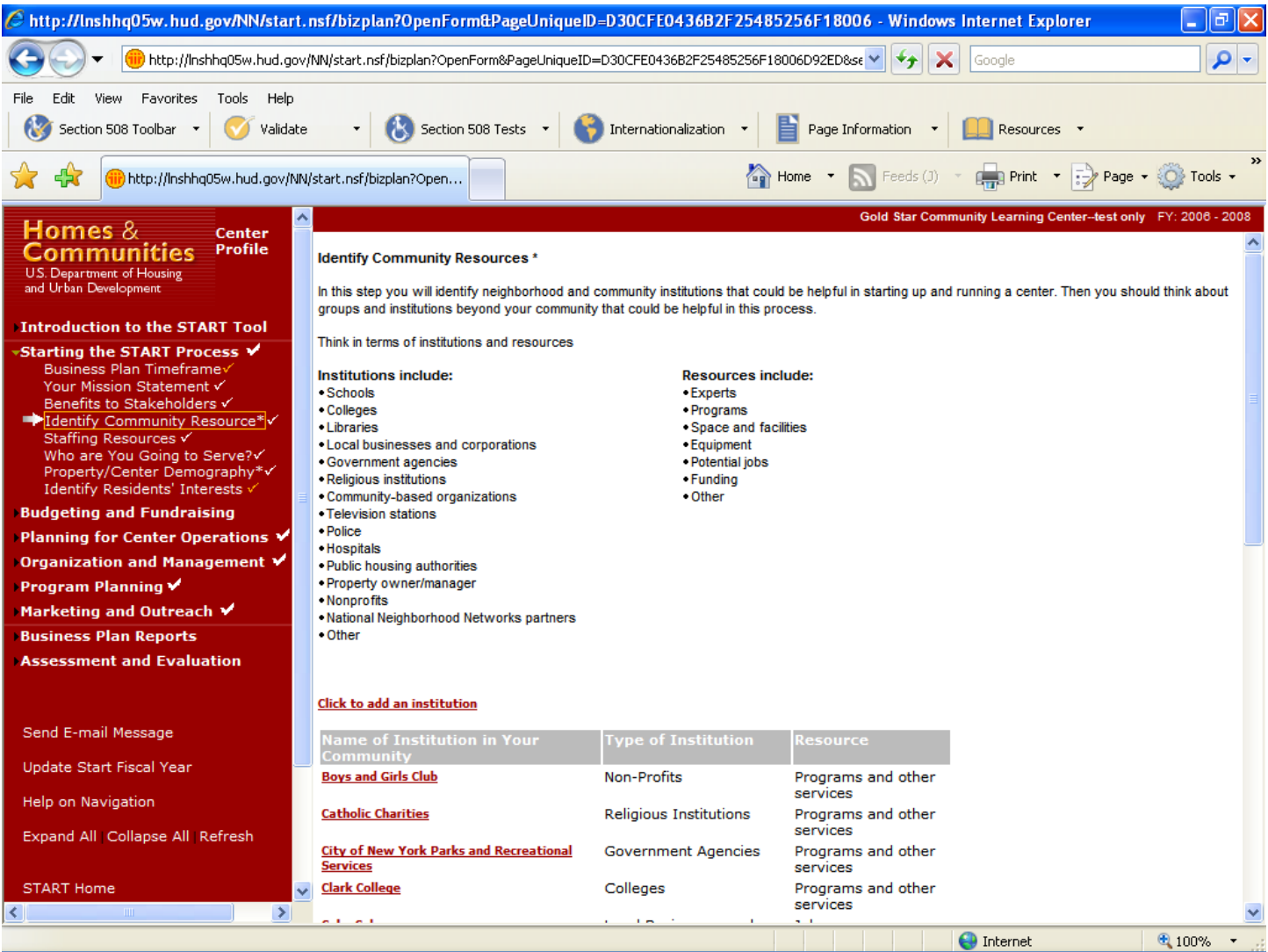

#### **Purpose/Usage:**

- This screen allows the user to identify community resources that can assist with center operations.

## **Description/Function:**

- The user clicks on the "Click to Add an Institution" button and a pop‐up window appears.
- Once all community resources are entered, the user clicks on "NEXT" to advance to the next screen.

## **Identify Community Resources (Continued)**

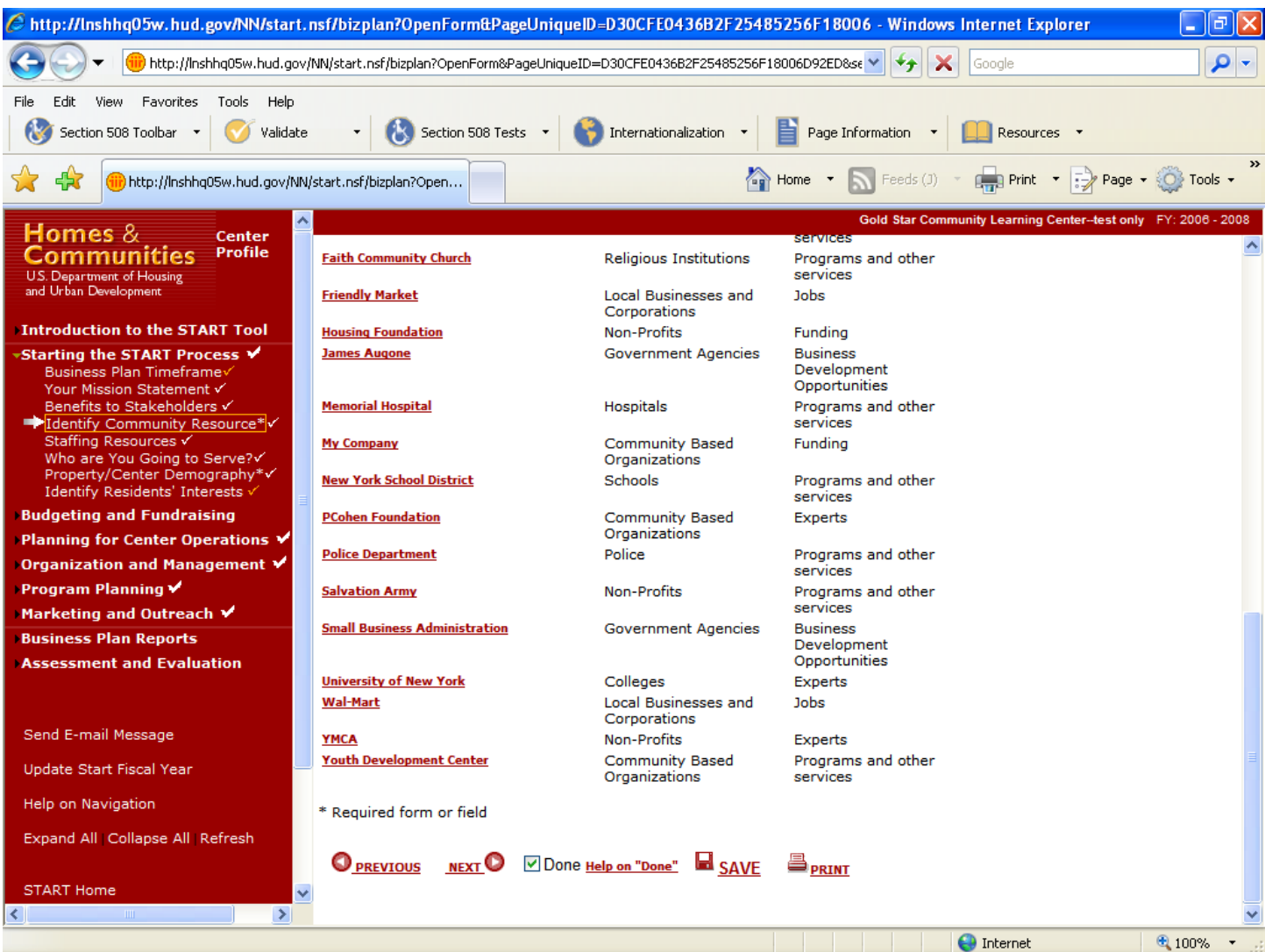

## **Community Asset Pop‐Up\***

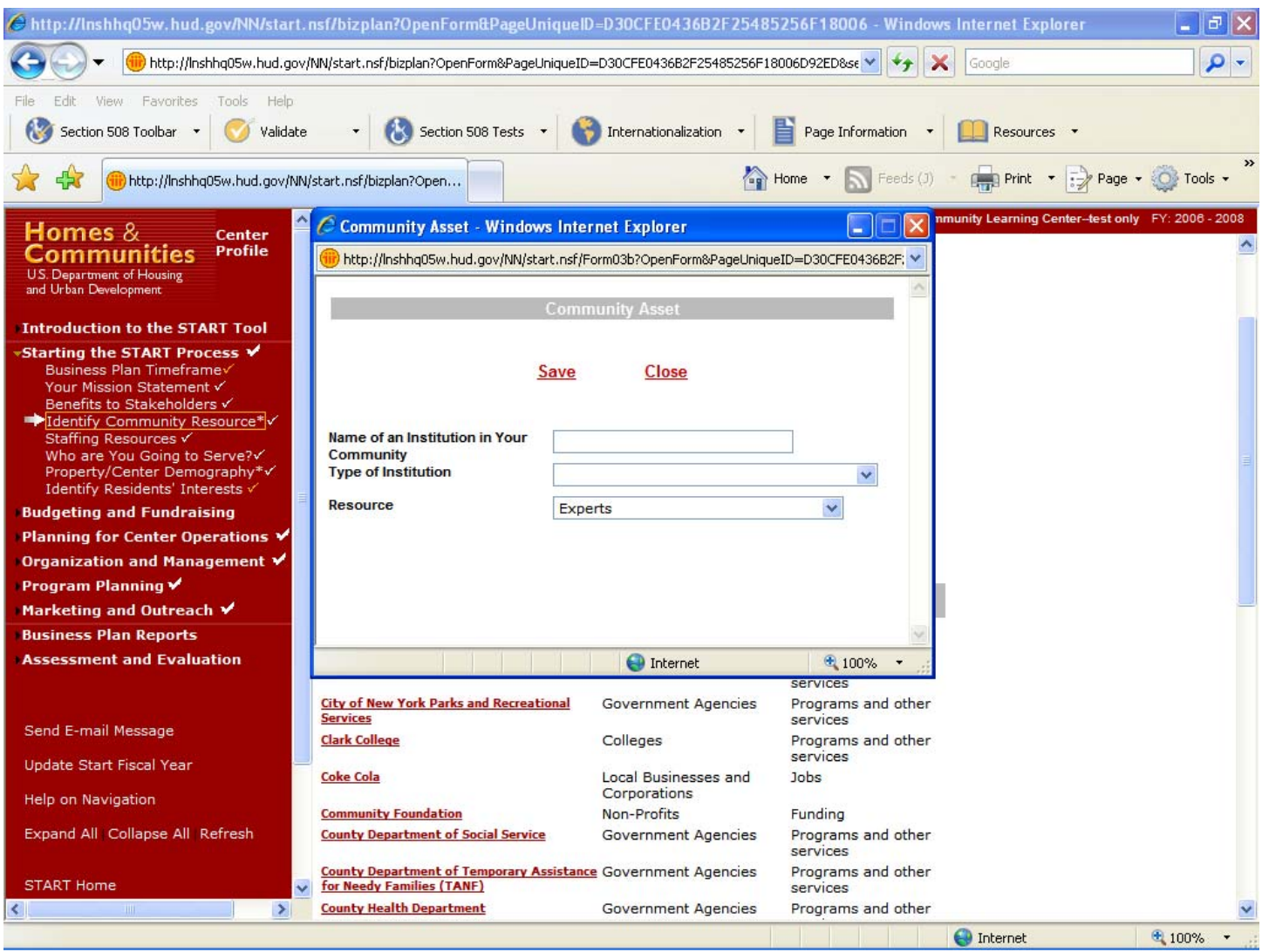

### **Purpose/Usage:**

- This screen allows the user to enter community institutions that may assist with center operations.

#### **Description/Function:**

- Users enter the name of the institution and then select the type of institution and the resource provided from drop‐down lists.
- The user clicks on "Save" to save the data.
- The user clicks on "Close" to return to the Identify Community Resources page.

\* This functionality is consistent across all pop‐ups, so it will only be described here.

### **Staffing Resources**

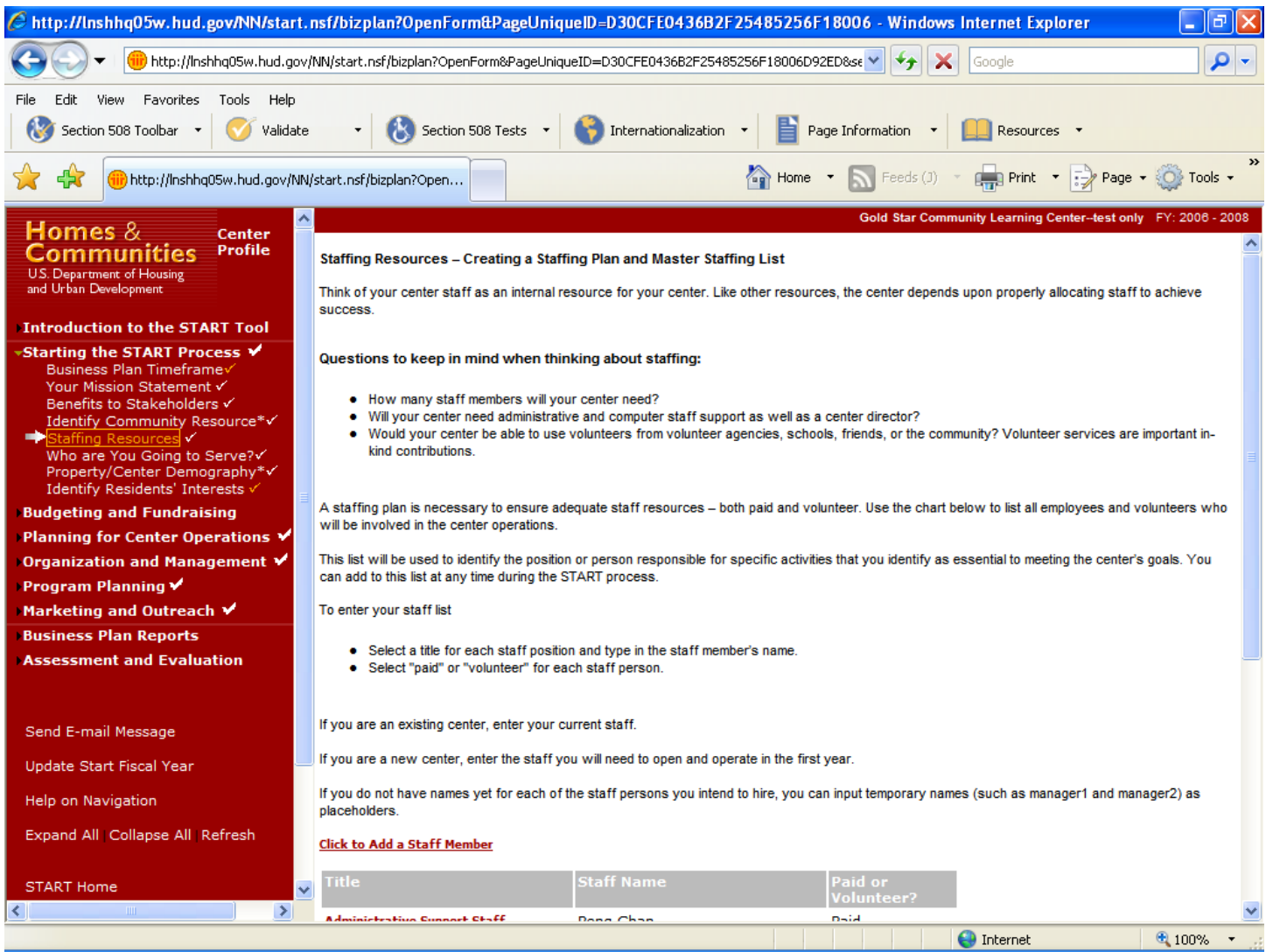

## **Purpose/Usage:**

- This screen allows the user to list staff members that support the center.

#### **Description/Function:**

- The user clicks on "Click to Add a Staff Member," which produces pop-up window.
- The user fills out information on pop-up, save and close.
- The user clicks on "NEXT" to advance to the next screen.

## **Staffing Resources (Continued)**

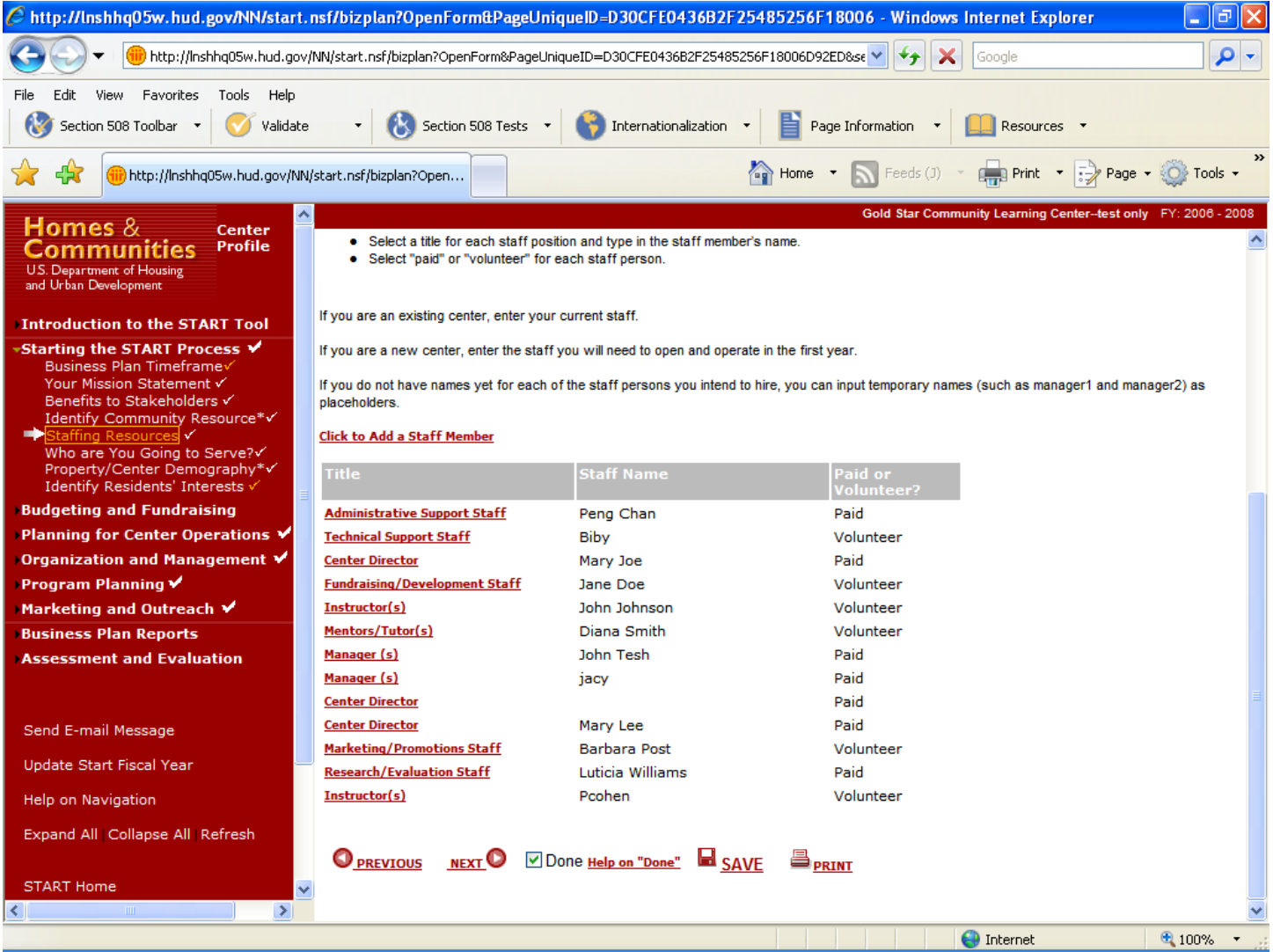

### **Who Are You Going to Serve?**

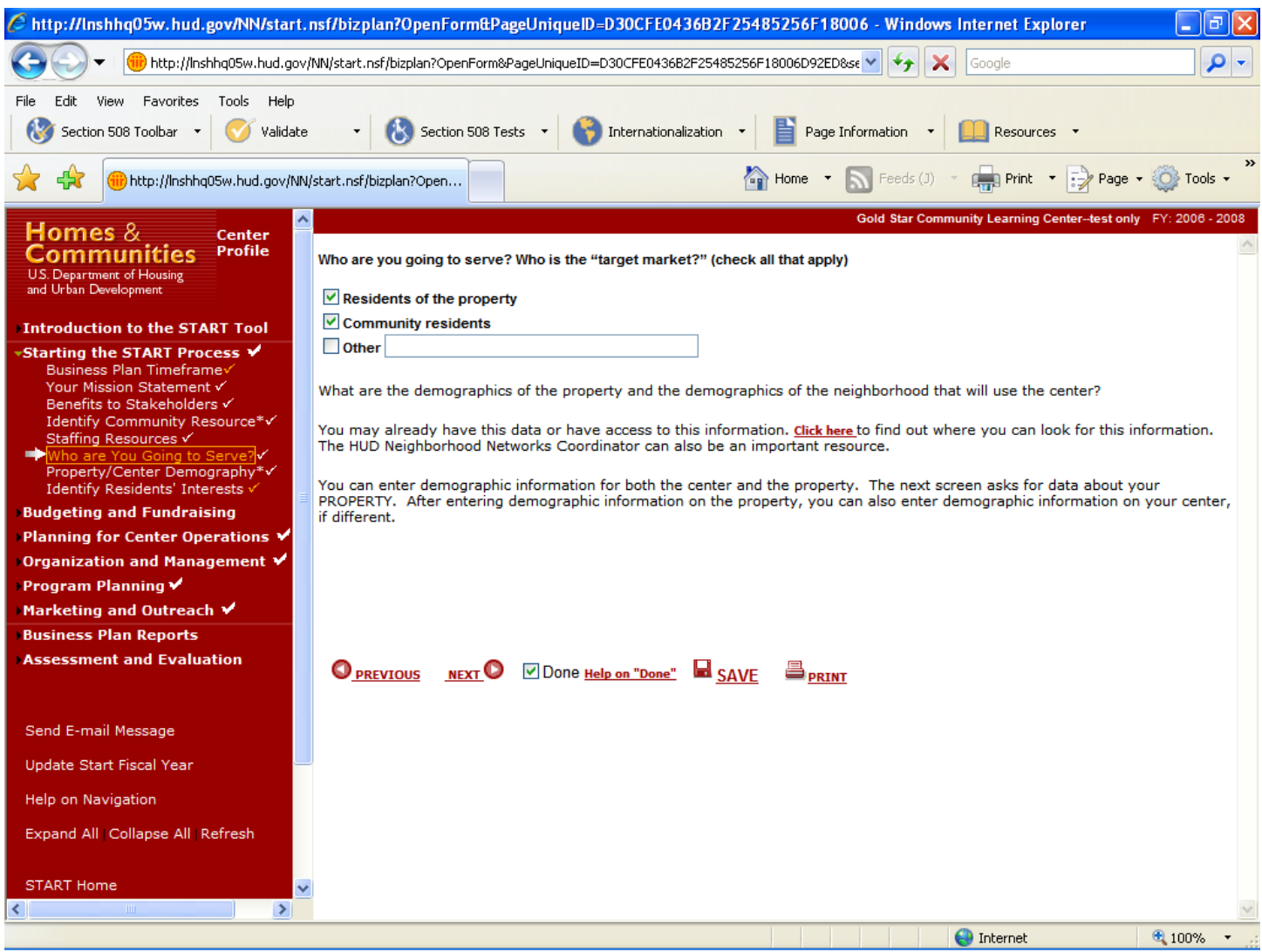

#### **Purpose/Usage:**

- This screen allows the user to determine the population that the center will serve.

## **Description/Function:**

- Users click in the check boxes to indicate center users.
- The user clicks on the "SAVE" button to save the entry.
- The user clicks on the "NEXT" button to move to the next screen.

### **Property/Center – Demographic Reporting Tool**

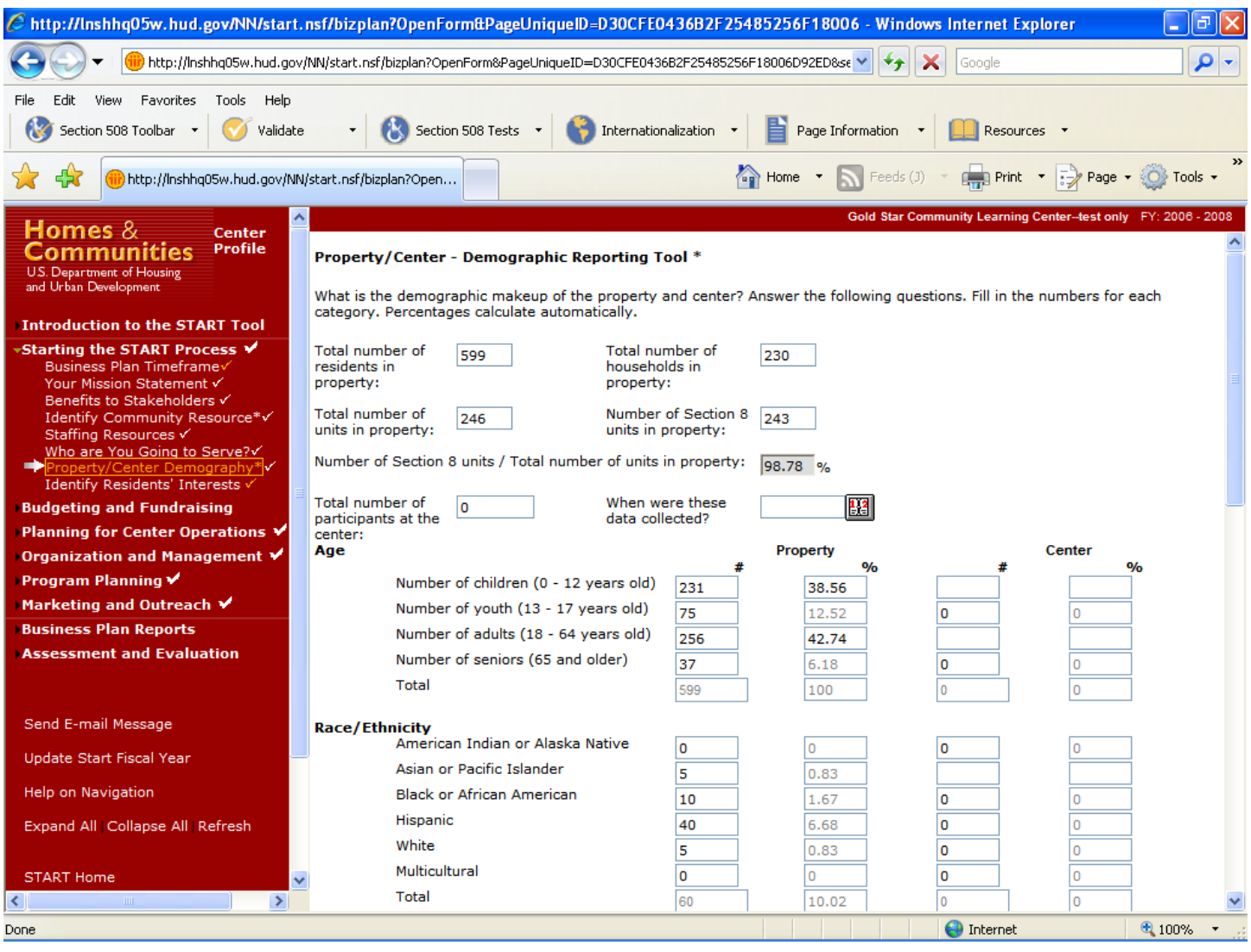

### **Purpose/Usage:**

- This screen allows users to record center user demographics.

## **Description/Function:**

- Users fill in the demographic information for the center users.
- The user clicks on the "SAVE" button to save the entry.
- The user clicks on the "NEXT" button to move to the next screen.

## **Property/Center – Demographic Reporting Tool (Continued)**

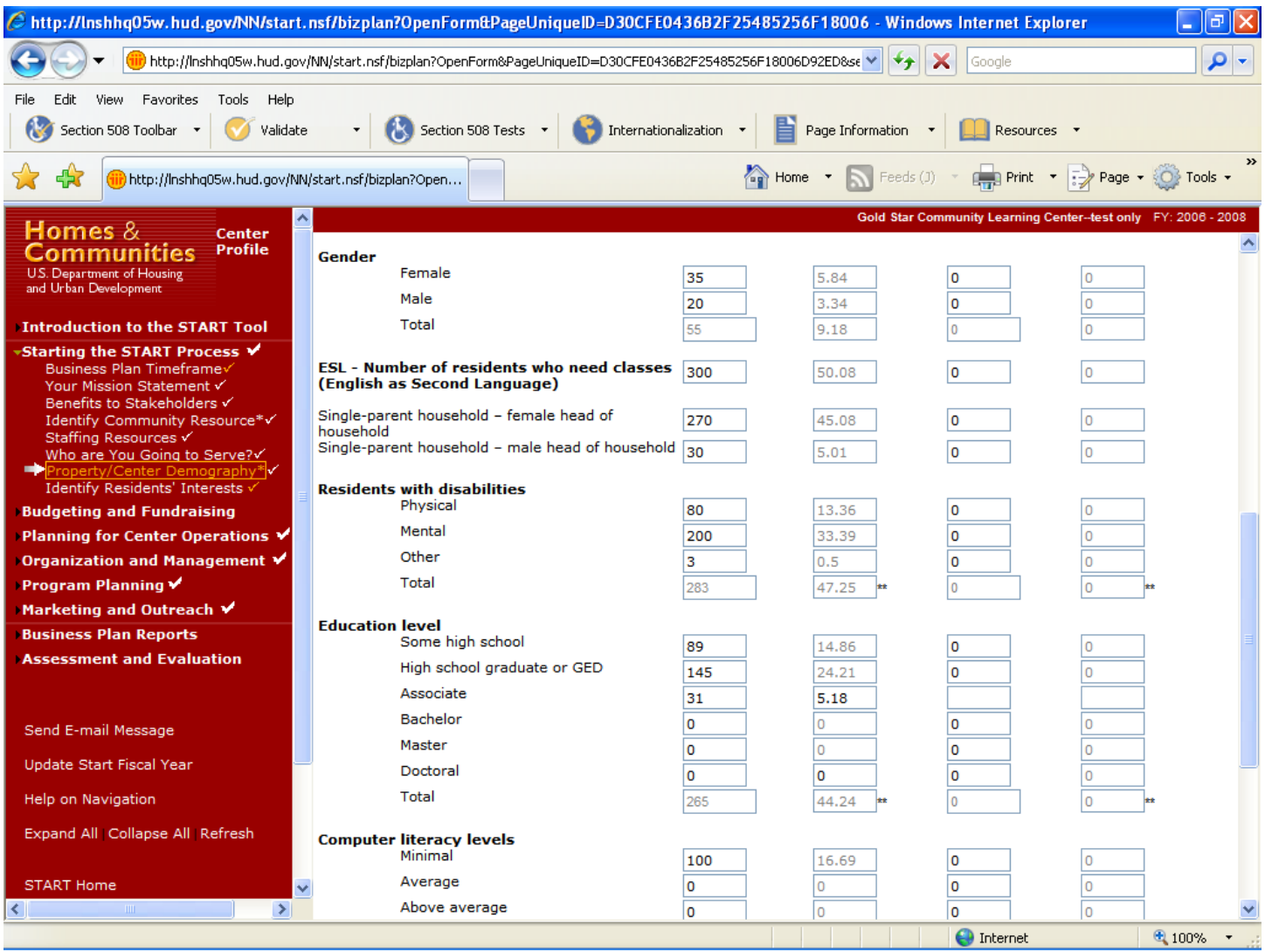

## **Property/Center – Demographic Reporting Tool (Continued)**

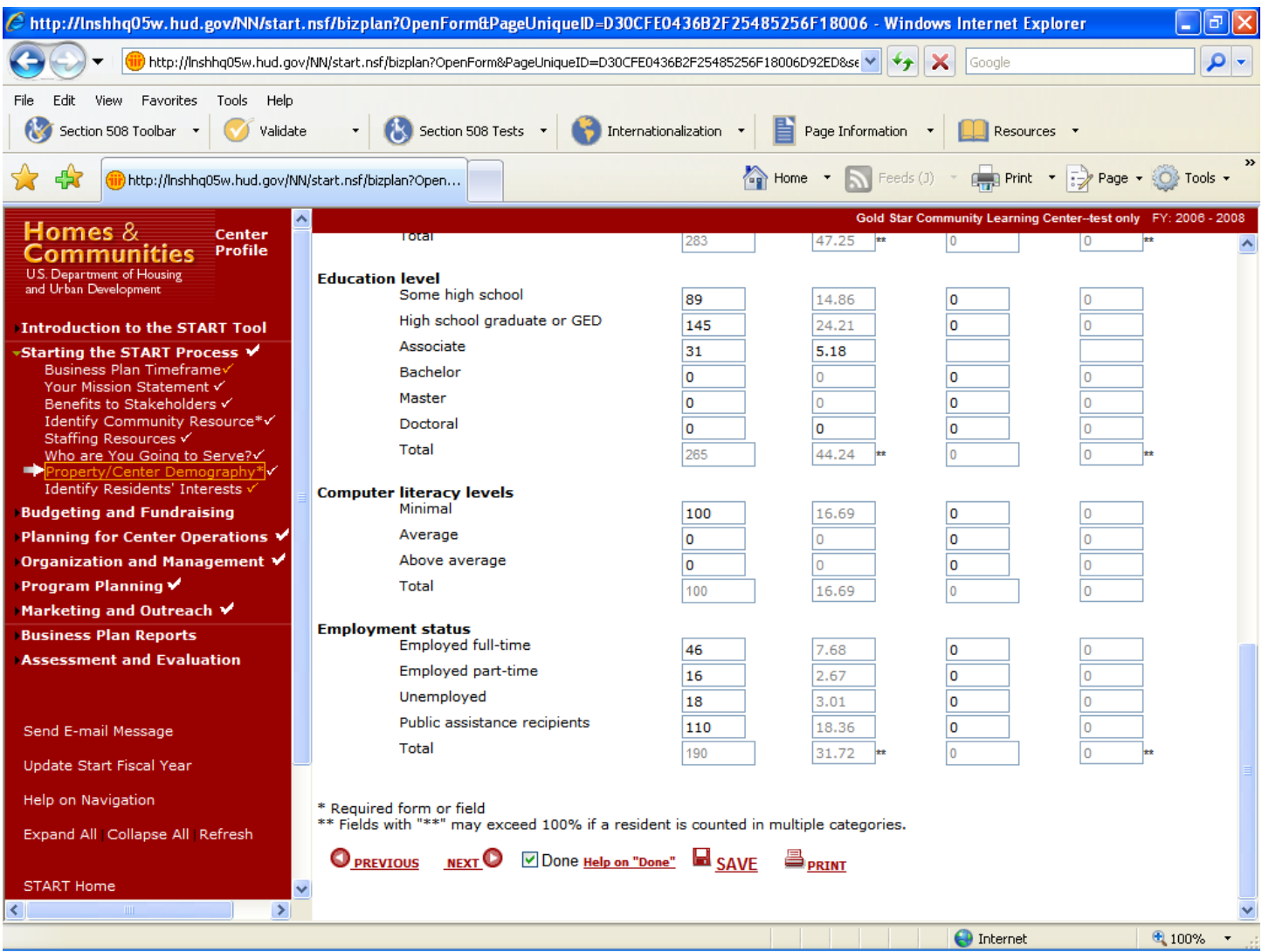

### **Identify Residents' Interests**

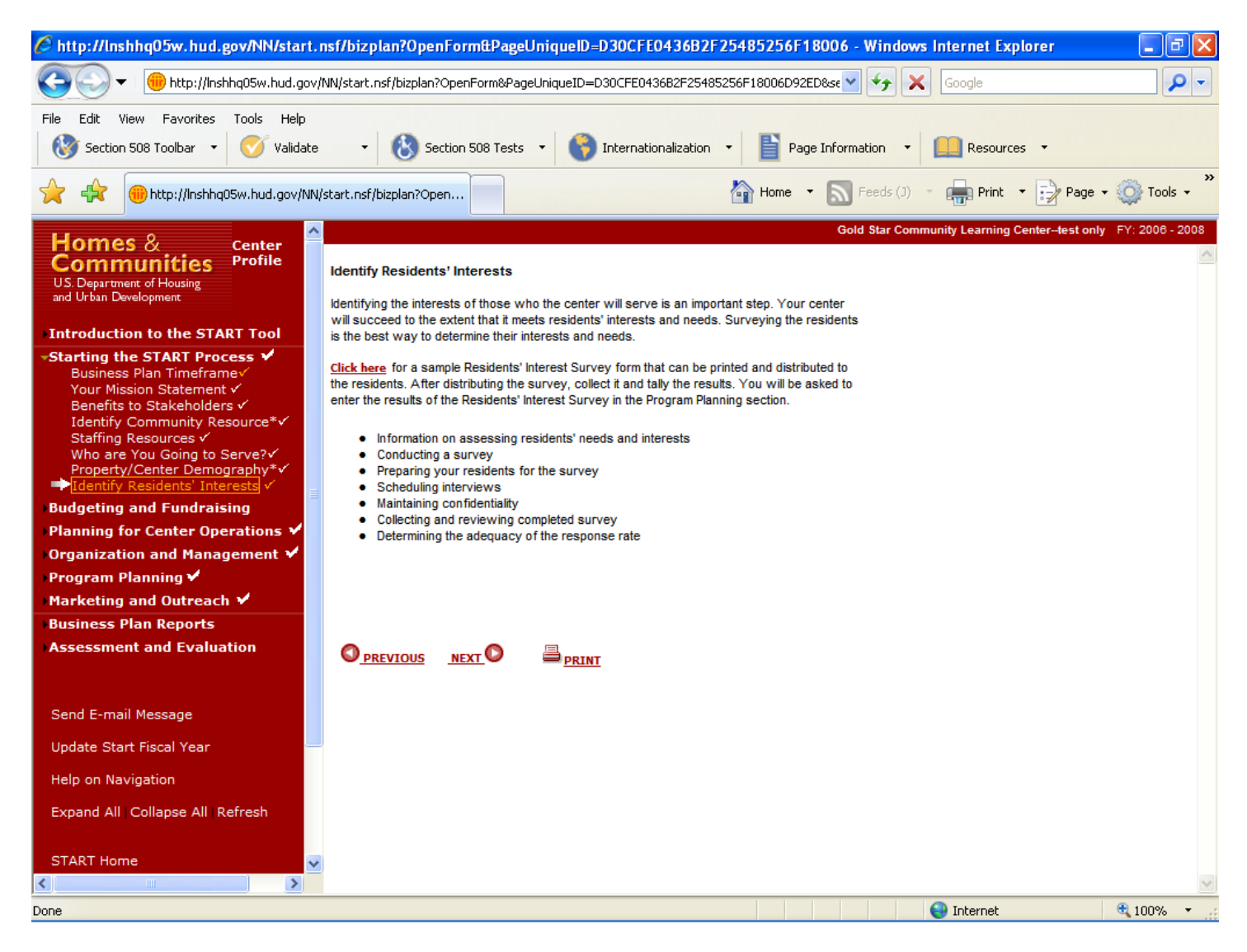

### **Purpose/Usage:**

This screen provides information that helps determine the types of services most beneficial to the center users.

#### **Description/Function:**

- This screen provides links to a .PDF document that describes how to conduct a resident interest survey.
- Users click "NEXT" to proceed to the next screen.

## **Identify Residents' Interests**

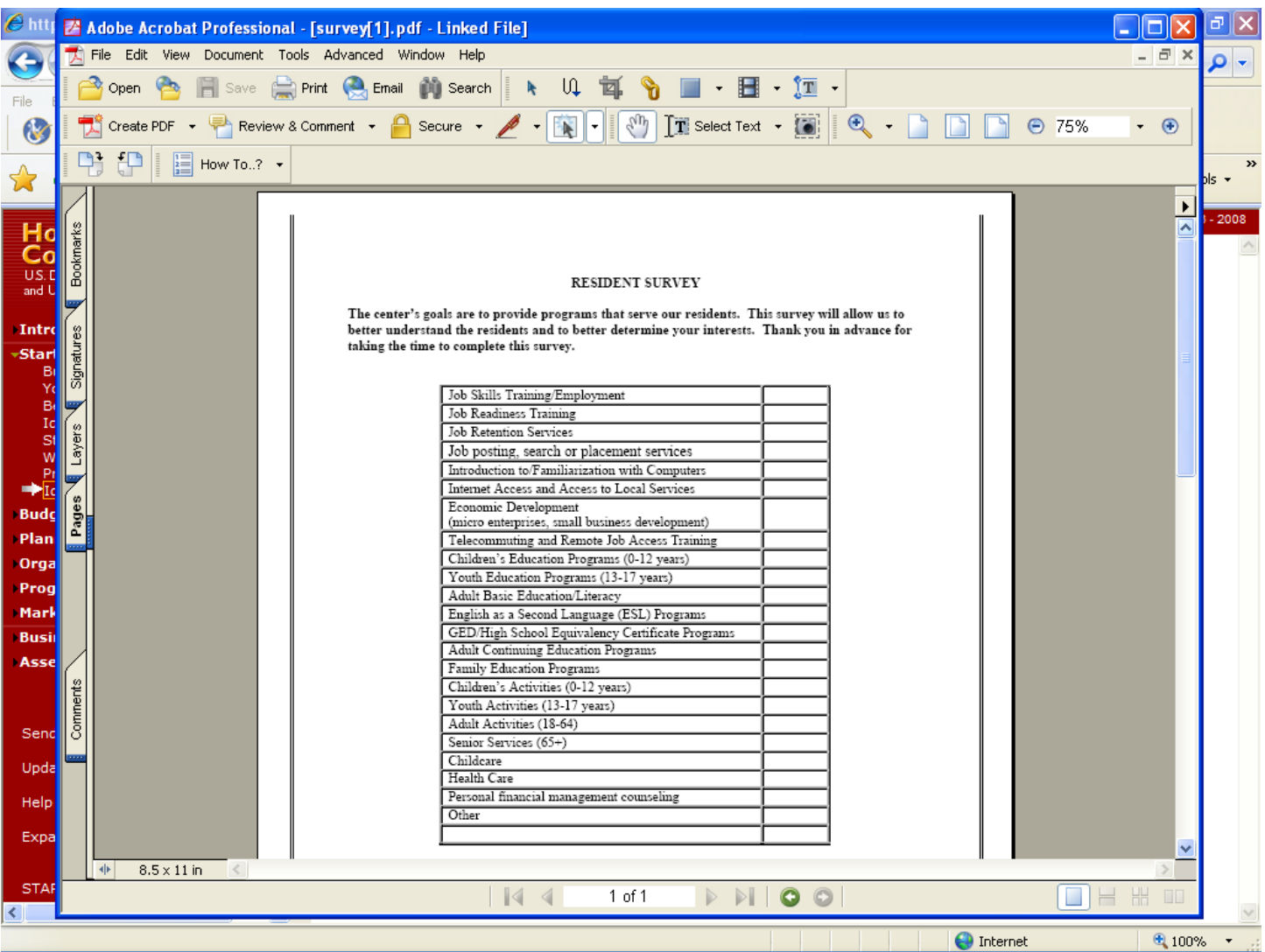

## **Purpose/Usage:**

- This document gives the user a hard copy to distribute to residents.

## **Description/Function:**

- This .PDF document allows the user to print out copies and distribute it to residents for submission.
## **Expense Budgeting Worksheet**

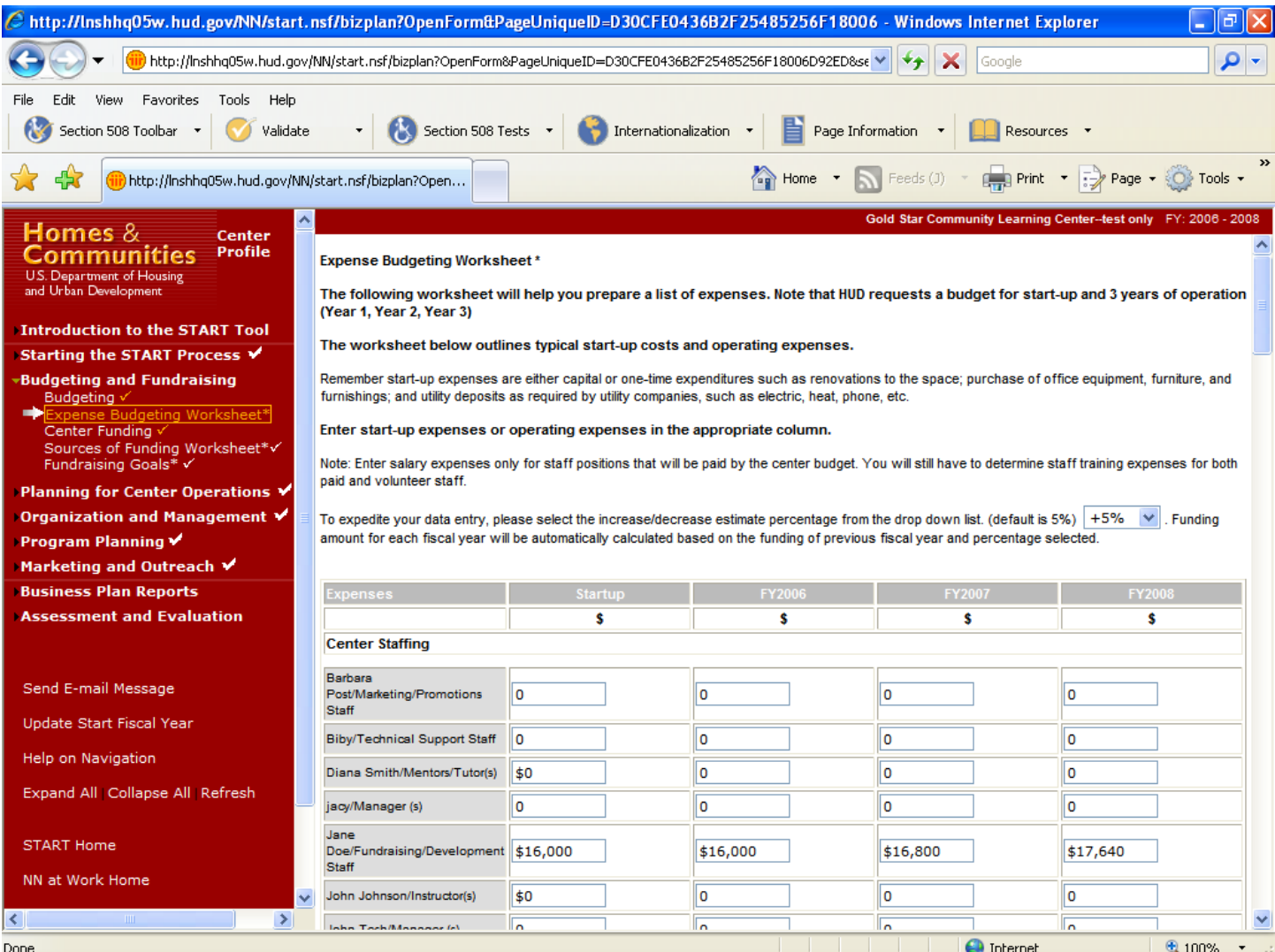

#### **Purpose/Usage:**

- This screen helps centers prepare a list of expenses to determine budget needs.

- Users enter dollar amounts for appropriate categories in the "Startup" column.
- The system automatically populates the amounts for the following years based on the rate of inflation the user selects from the drop-down list.
- The user clicks on the "SAVE" button to save the entry.
- The user clicks on the "NEXT" button to move to the next screen.

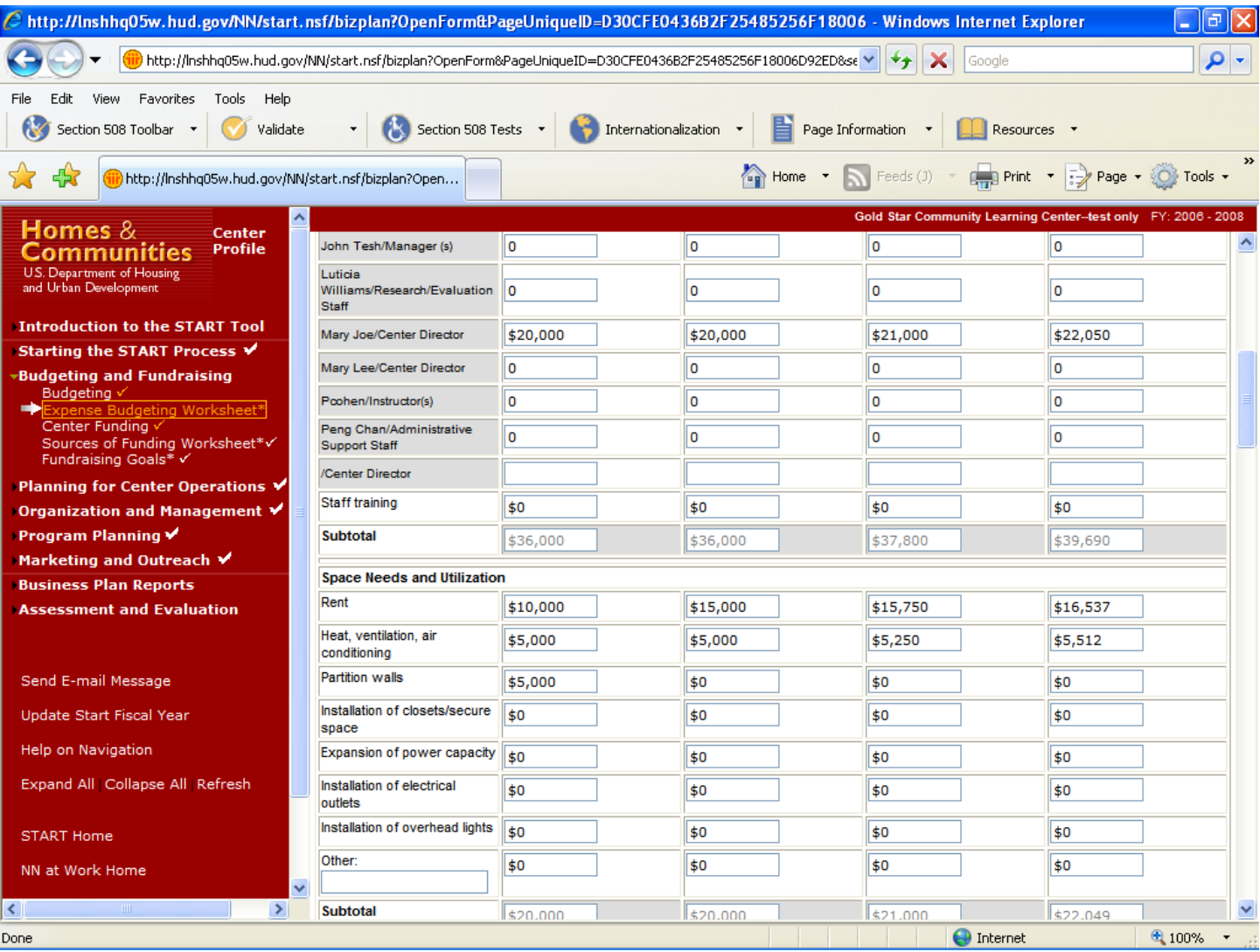

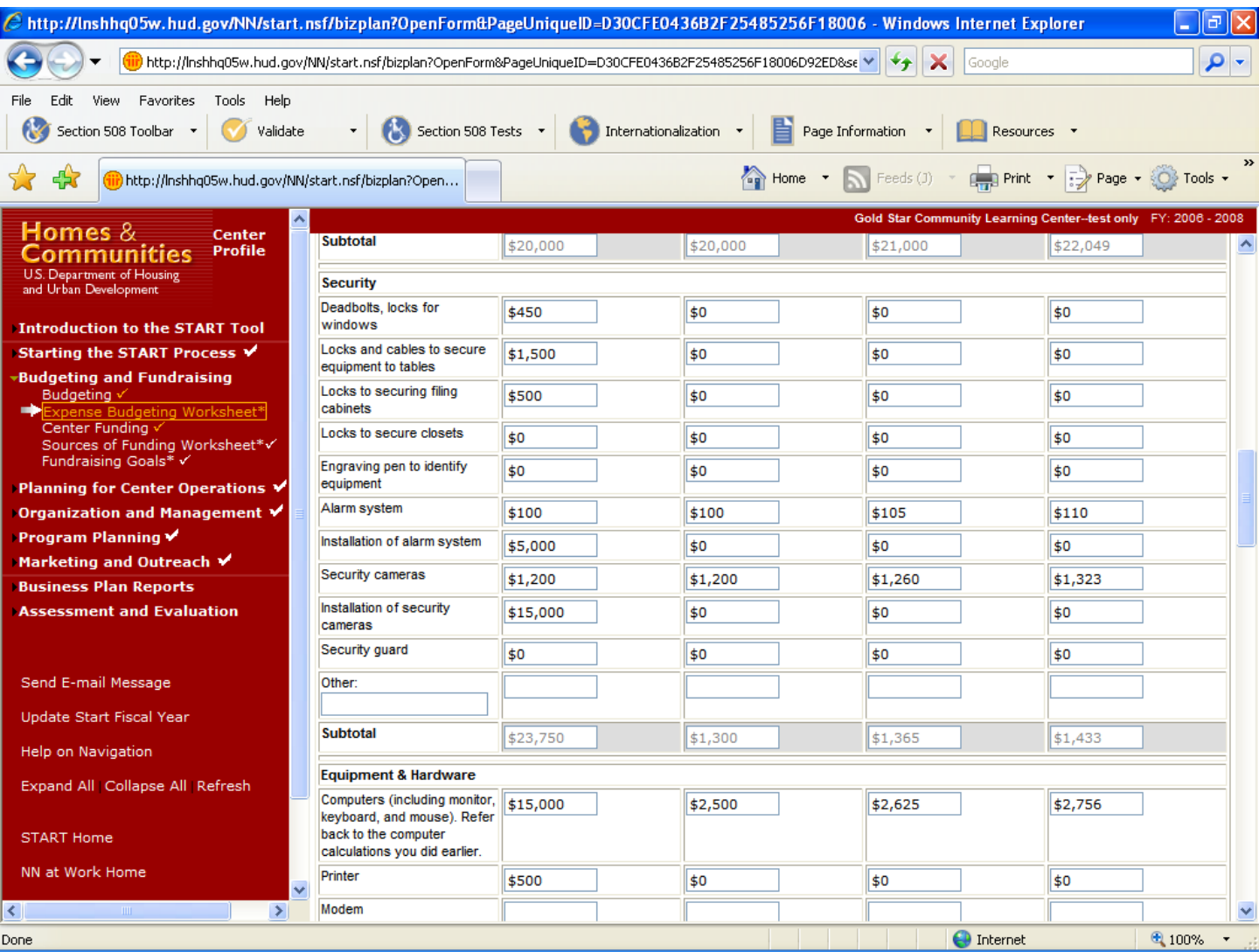

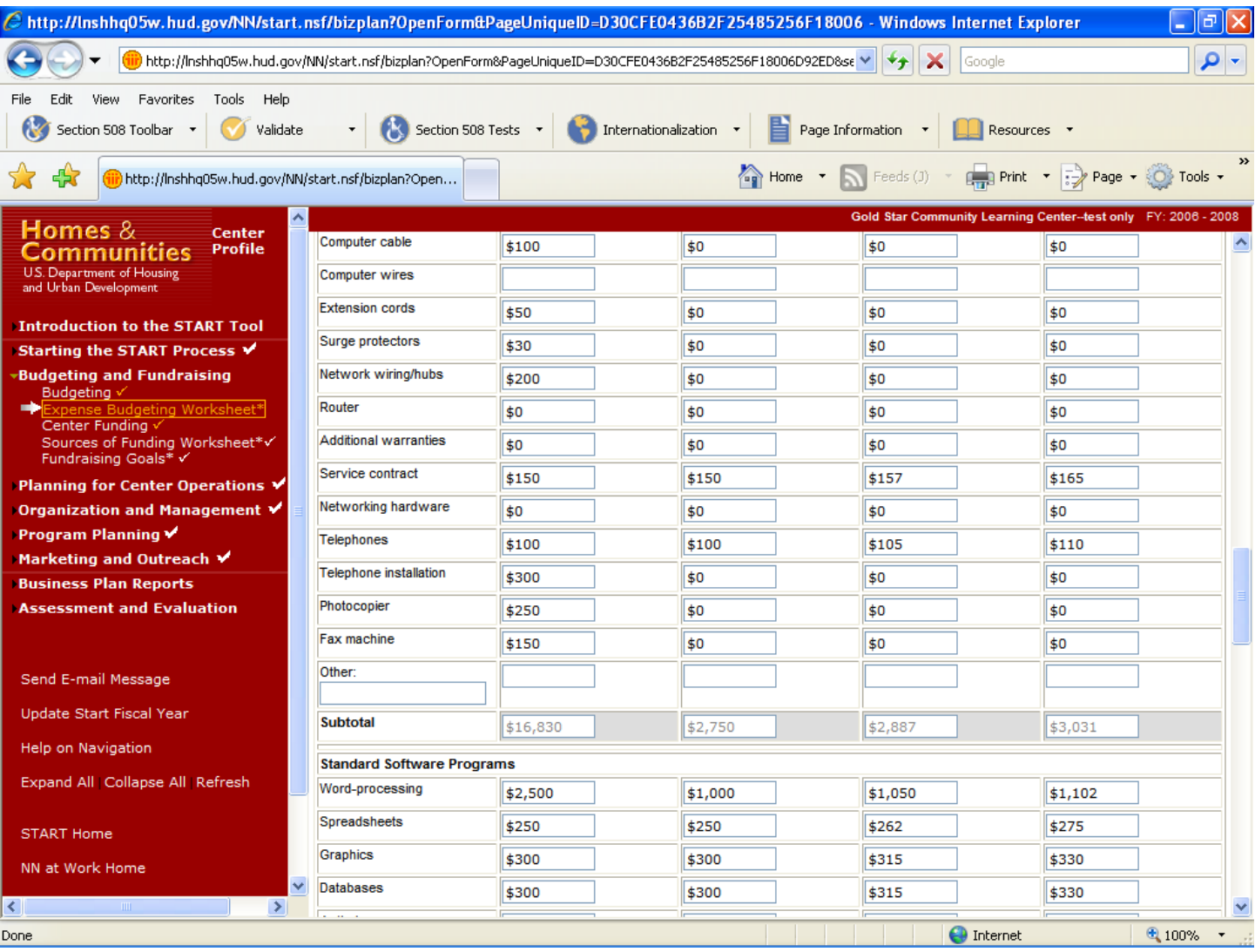

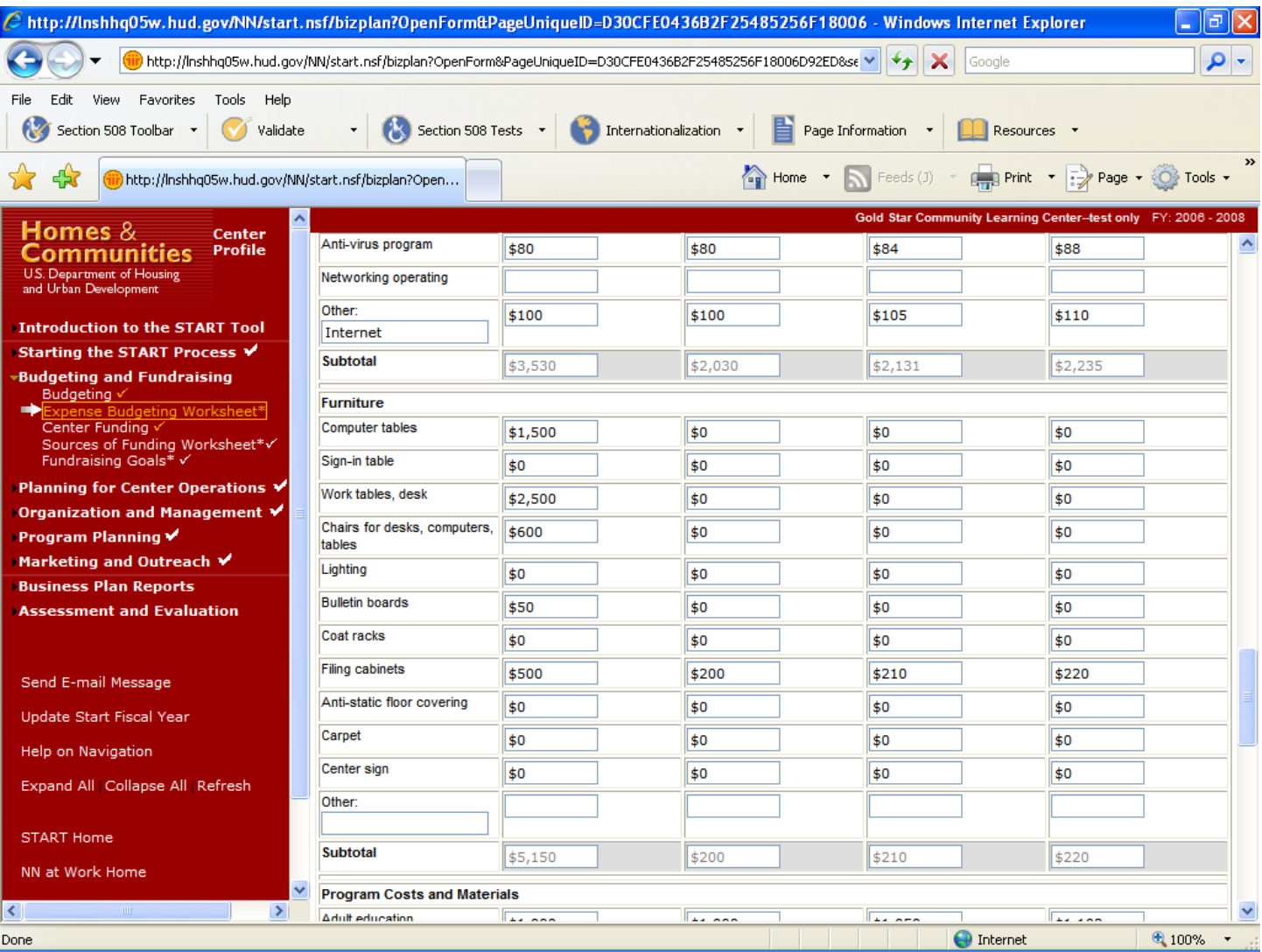

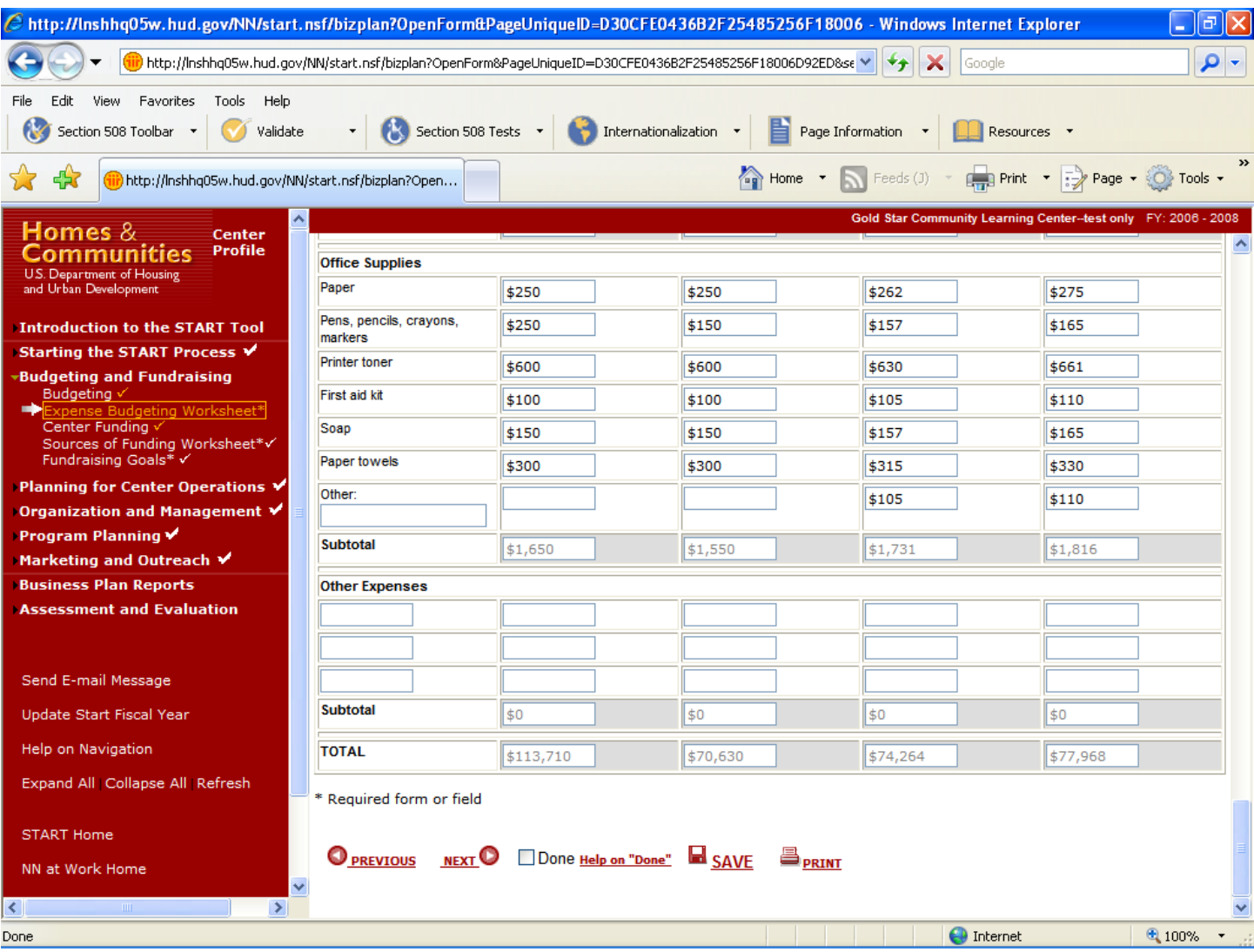

## **Sources of Funding Worksheet**

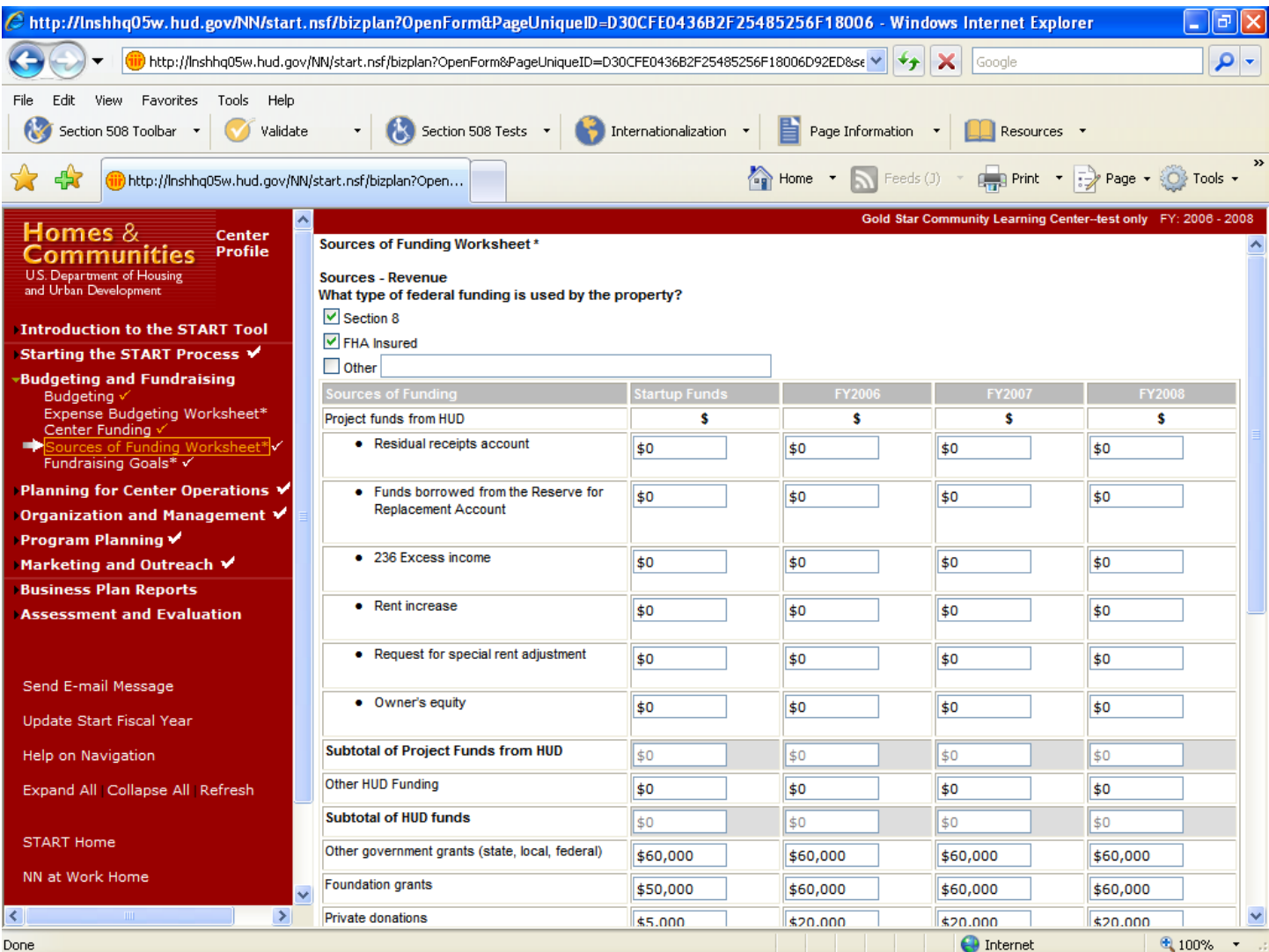

#### **Purpose/Usage:**

- This screen establishes the amounts of funding available to the center, and helps uncover deficits.

- Users input amounts of funding that will be contributed from various sources.
- The source of funding is indicated at the top of the screen via check boxes.
- The user clicks on the "SAVE" button to save the entry.
- The user clicks on the "NEXT" button to move to the next screen.

# **Sources of Funding Worksheet (Continued)**

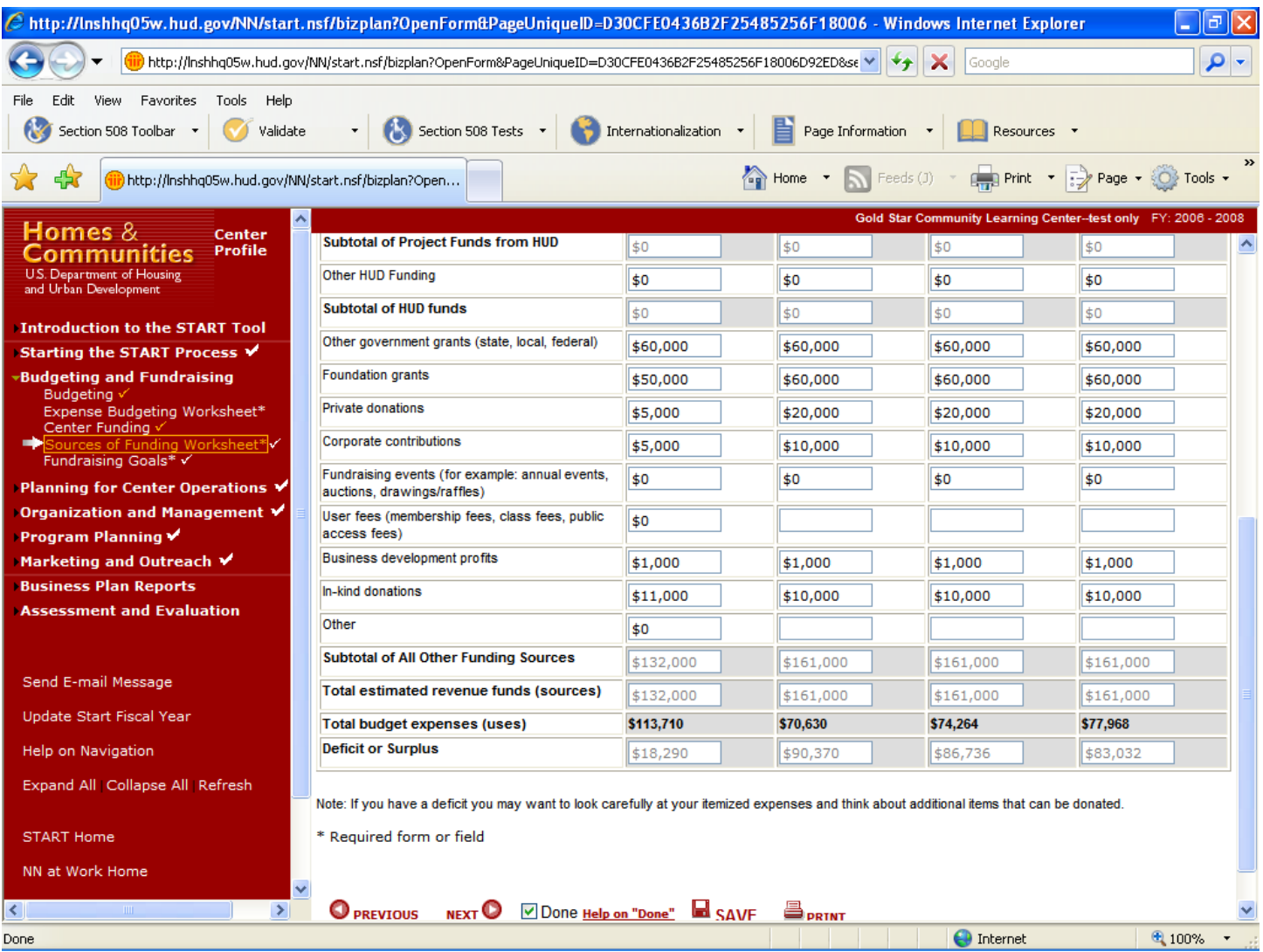

## **Fundraising Goals**

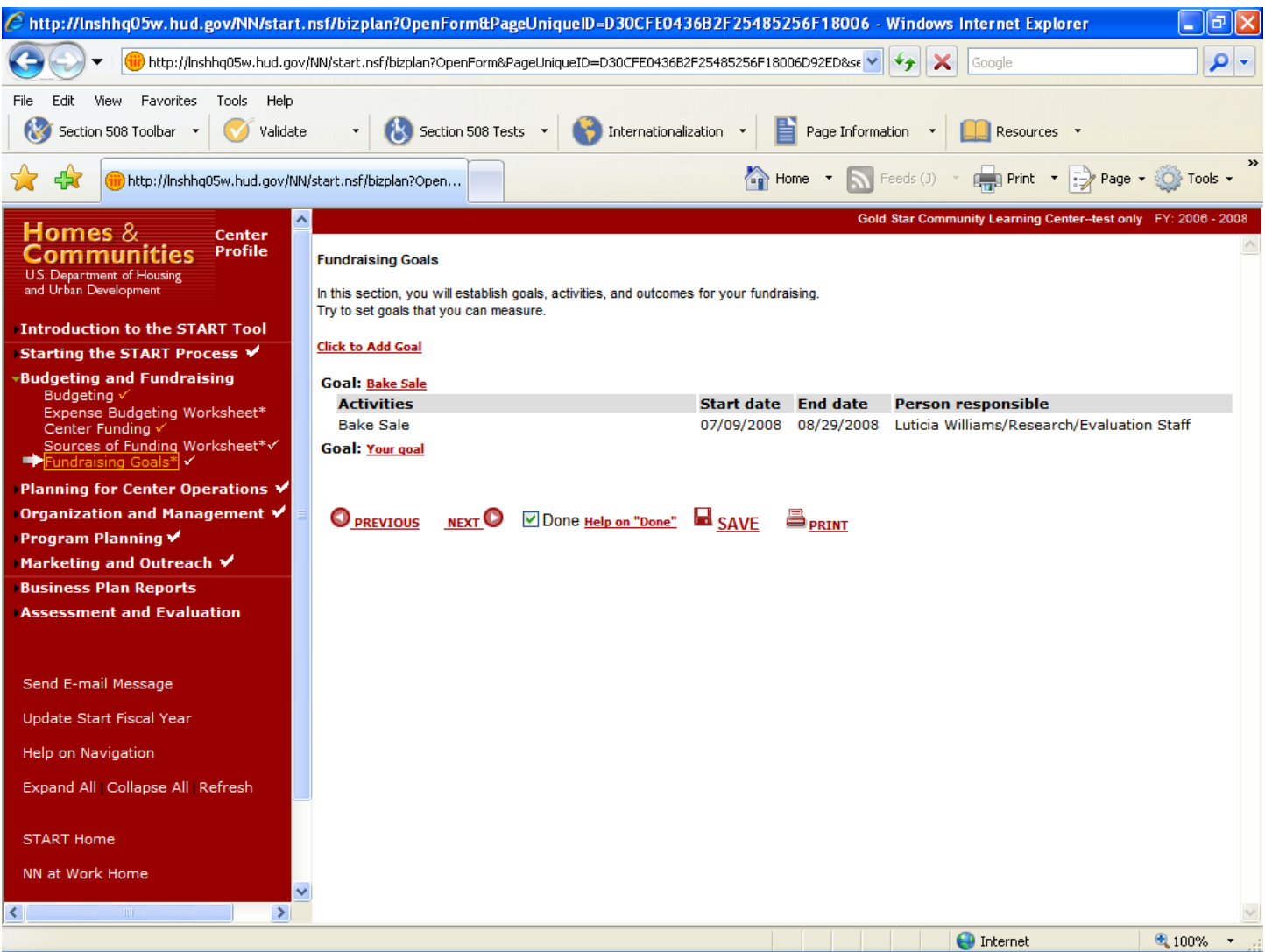

## **Purpose/Usage:**

- This screen encourages the user to establish goals, outcomes, and activities related to fundraising.
- This screen represents the last part of data necessary to complete the business plan.

- Users click on the "Click to Add Goal" link to access a pop‐up screen allowing them to add information about goals related to fundraising.
- The user clicks on the "SAVE" button to save the entry.

## **Fundraising Goals (Continued)**

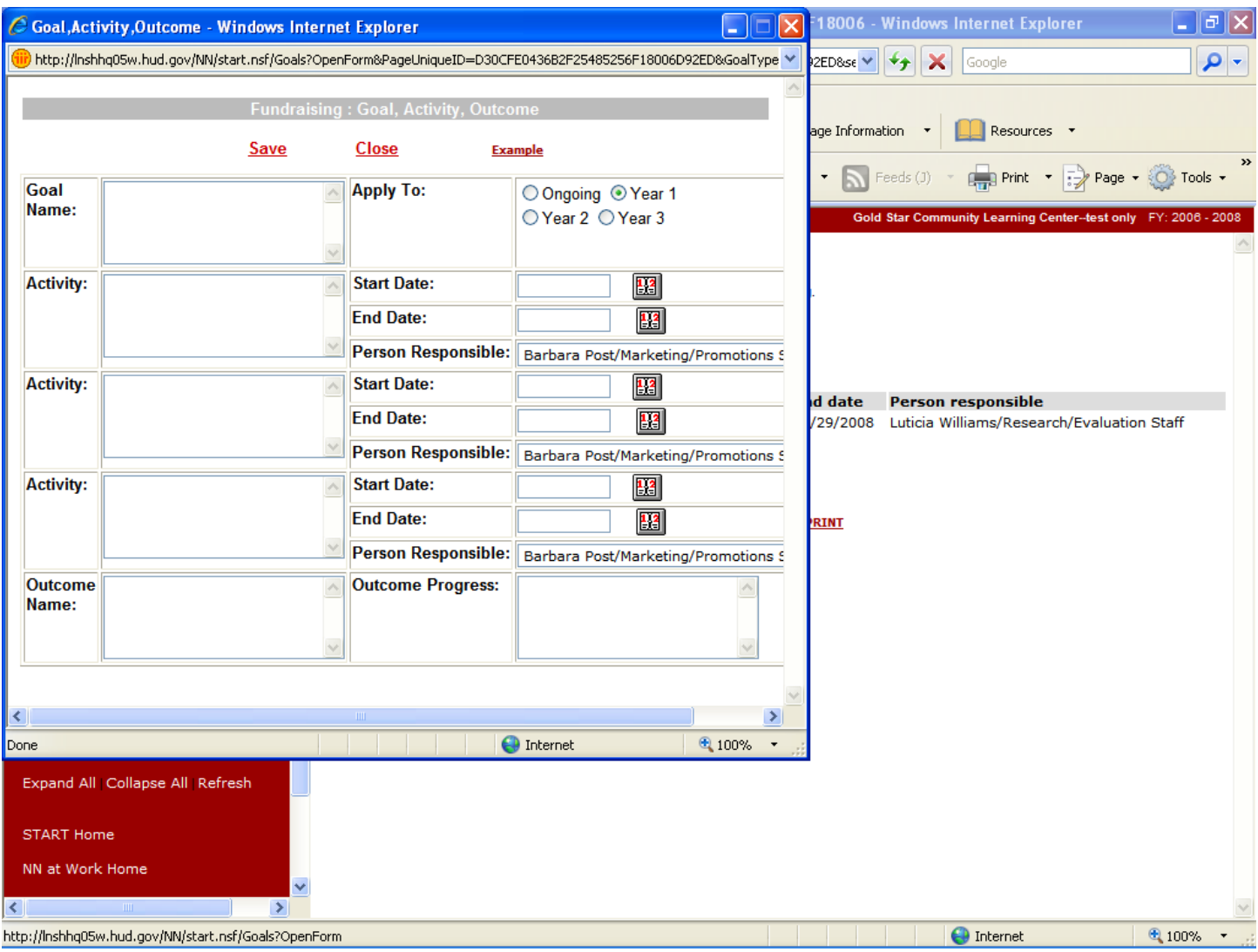

## **Purpose/Usage:**

This screen allows users to enter goals and timelines to support successful goal completion.

## **Description/Function:**

This "pop up" box appears for the user to enter goal information.

## **Space Requirements**

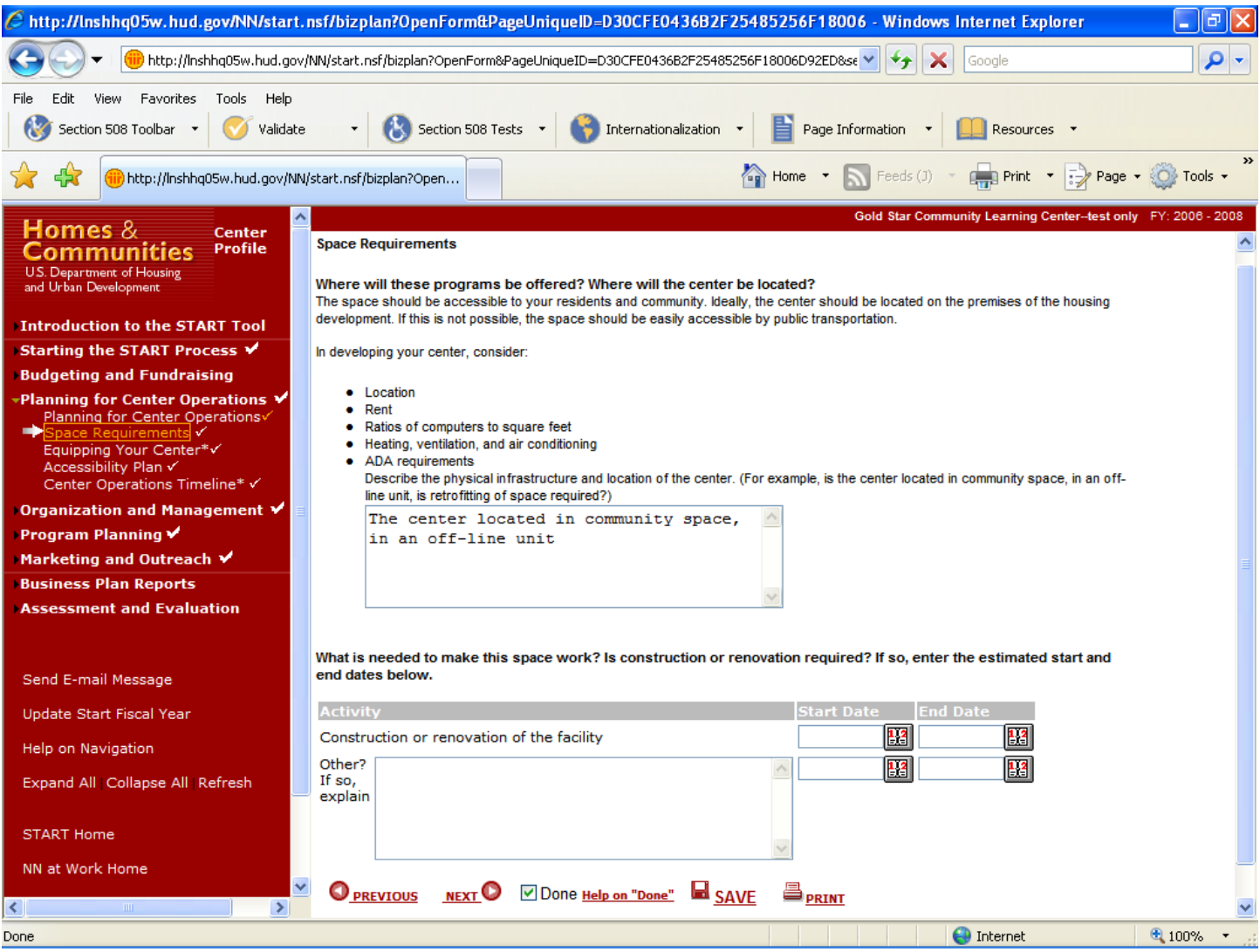

#### **Purpose/Usage:**

- This screen collects information on the physical infrastructure of the center, and gathers dates for activities required to "make the space work".

- Users enter a description of the center's physical infrastructure in the text box.
- Users also have the opportunity to schedule dates, via a pop-up calendar, for physical modifications needed.
- The user clicks on the "SAVE" button to save the entry.
- The user clicks on the "NEXT" button to move to the next screen.

## **Equipping Your Center**

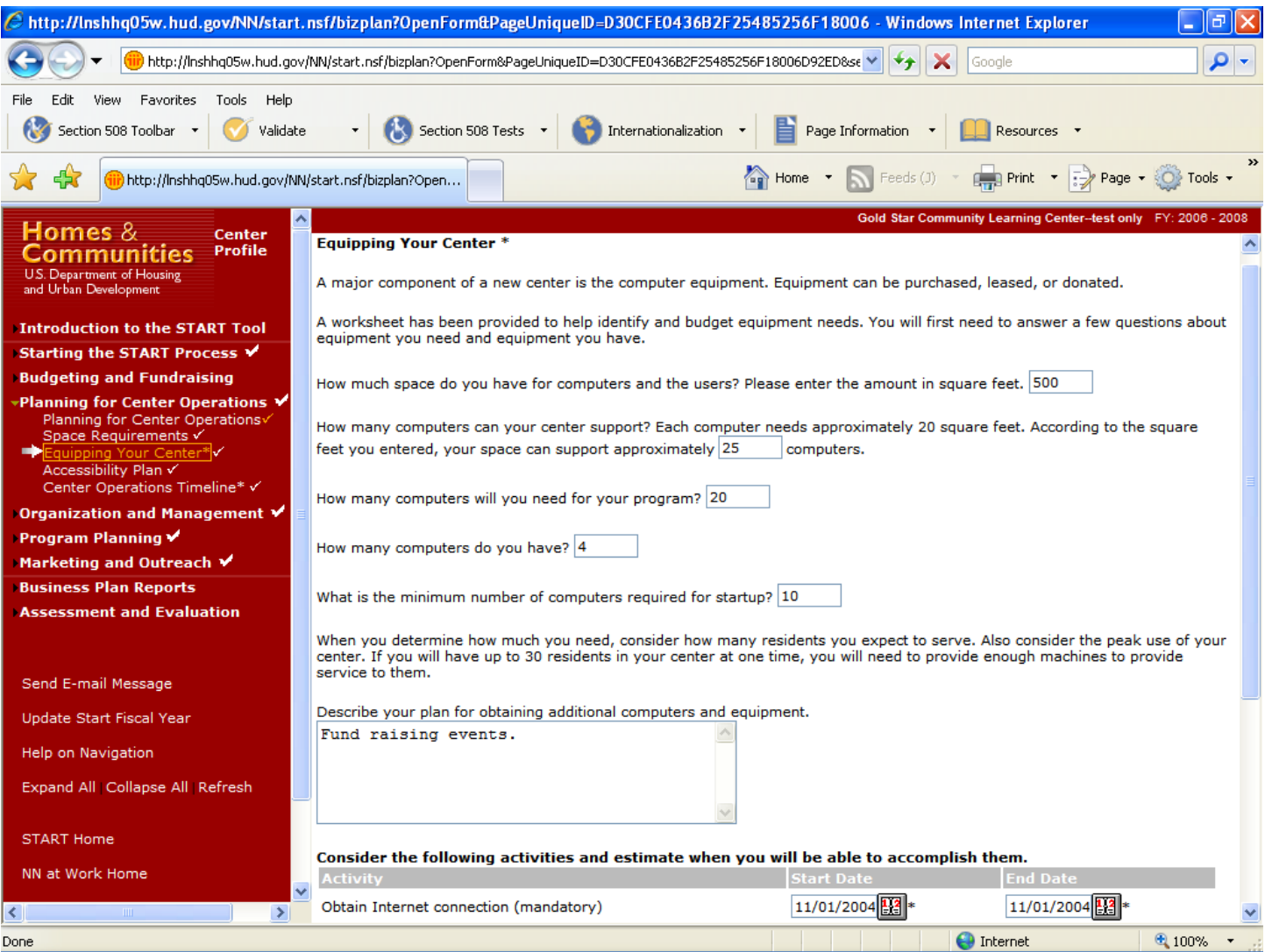

## **Purpose/Usage:**

- This screen assists the user in determining the center's equipment needs.

- The user enters the square footage of the center in the first text box; the number of computers that the center can support (based on 20 sq. ft./computer) is automatically calculated in the second text box.
- The remaining text boxes gather information on computers needed, computers available, and the plan for acquiring additional resources.
- The bottom section of the screen provides pop-up calendars that assists the center to schedule obtaining and testing of new equipment, as well as implementation of a security plan (the presence of which will be indicated by a radio button).
- The user clicks on the "SAVE" button to save the entry.
- The user clicks on the "NEXT" button to move to the next screen.

# **Equipping Your Center (Continued)**

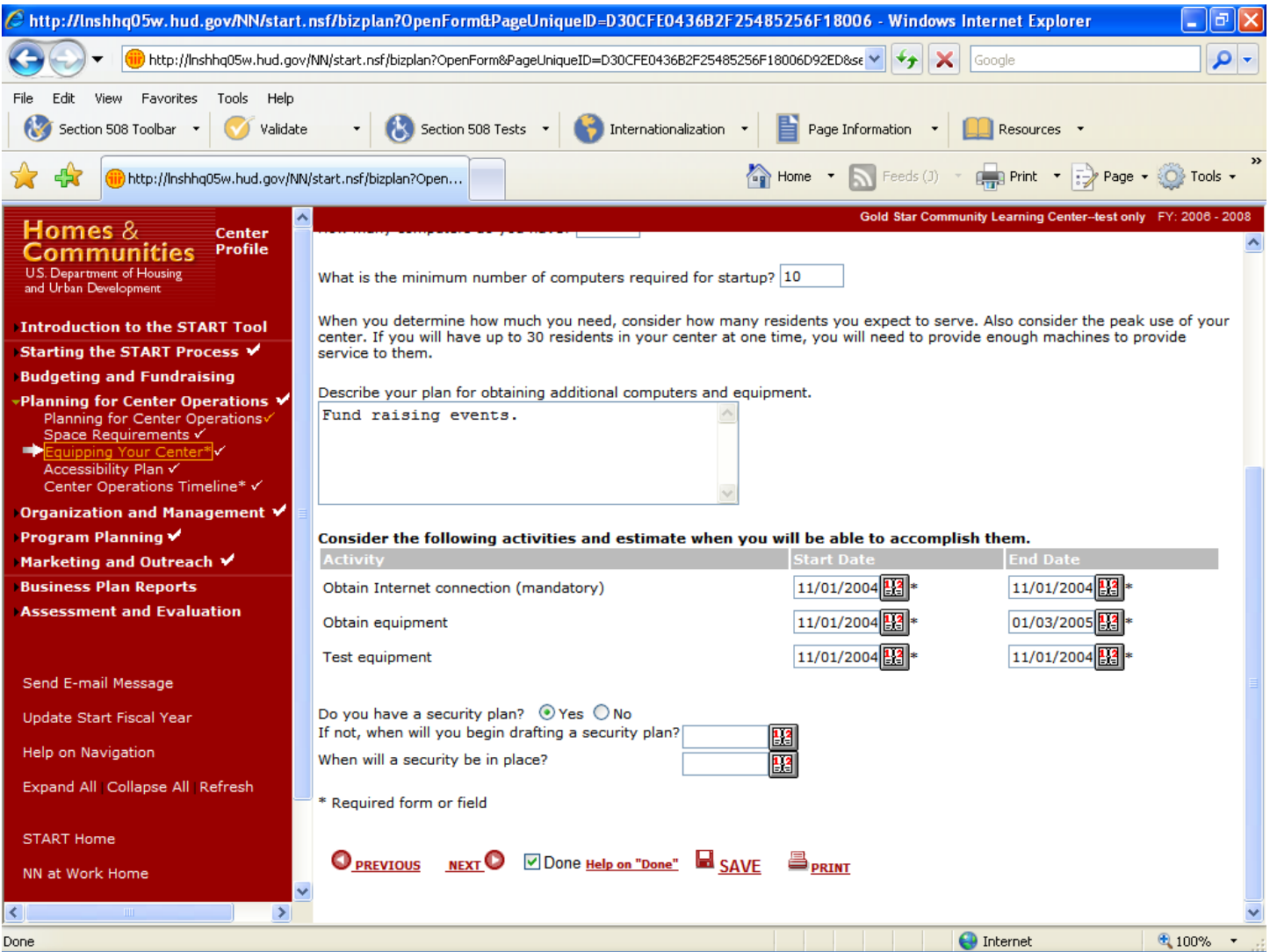

## **Accessibility Plan**

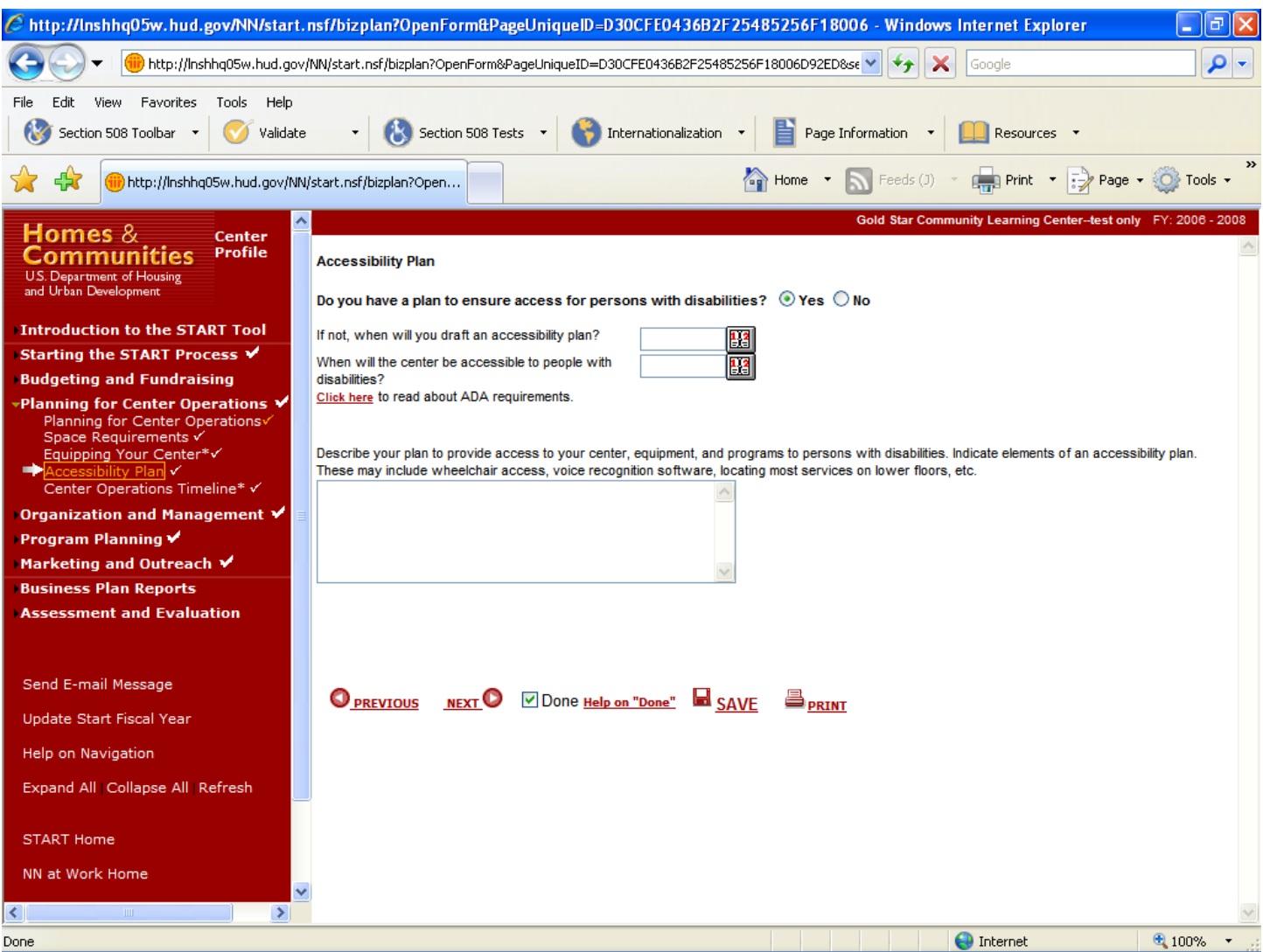

## **Purpose/Usage:**

- This screen encourages the user to consider users with disabilities when planning the center.

- The user indicates if a plan to accommodate center users with disabilities is in place via radio buttons.
- The user enters dates relating to accessibility in the first two boxes with help of a pop-up calendar, which is accessed by clicking on the icon to the right of the text box.
- Pop-up containing information, which pertains to ADA requirements, is accessed by clicking on "Click here".
- A third text box allows users to enter the details of their accessibility plan.
- The user clicks on the "SAVE" button to save the entry.
- The user clicks on the "NEXT" button to move to the next screen.

## **Center Operations Timeline**

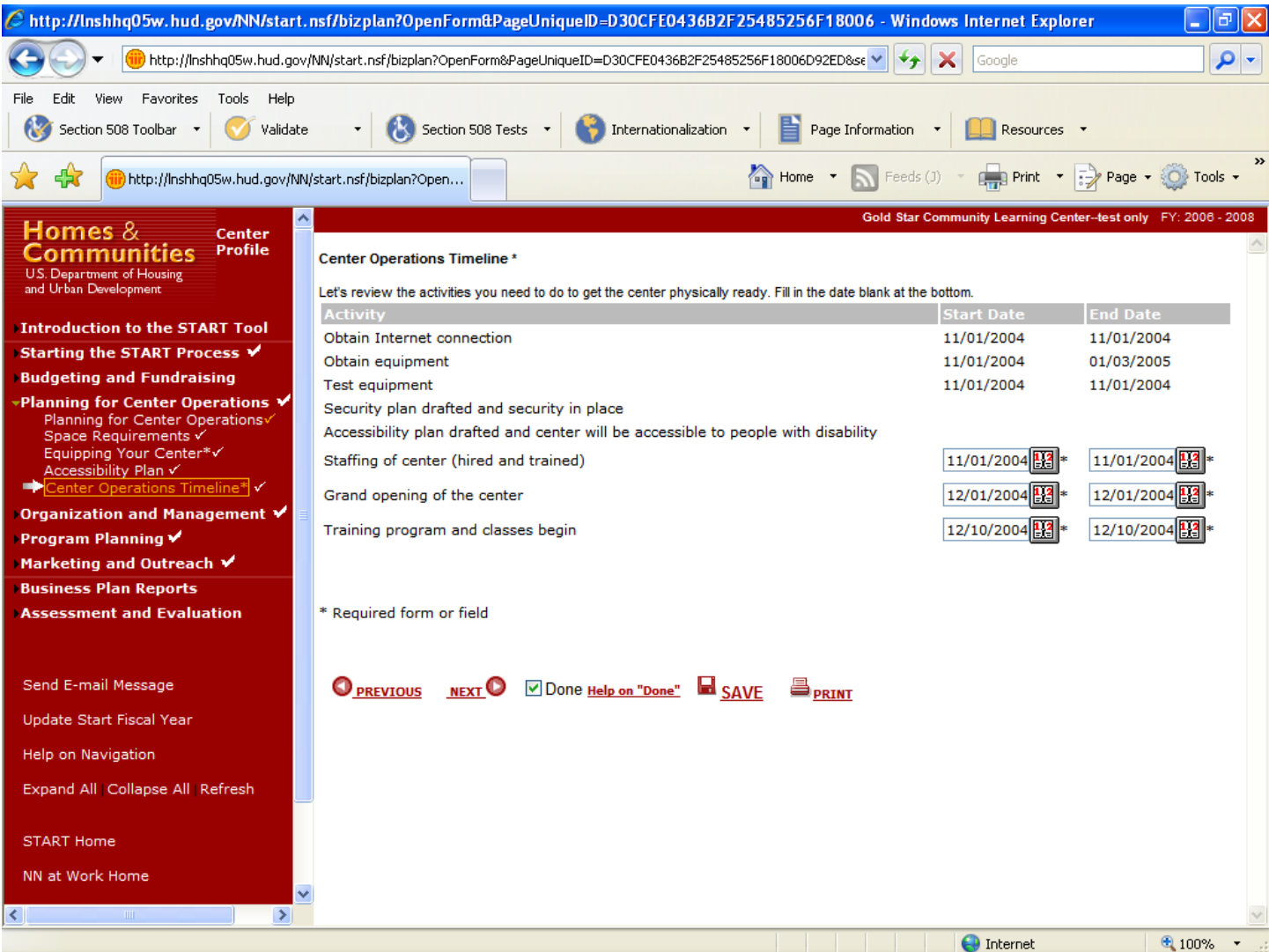

## **Purpose/Usage:**

- This screen establishes a schedule of required tasks to ready the center for operation.

- The system automatically populates dates for the first four items in this list if they were entered in subsequent pages. If the dates are not entered, the corresponding fields are blank.
- A pop-up window, accessed by clicking the icon to the right of the text box assists users in establishing dates for the remaining items in the list.
- The user clicks on the "SAVE" button to save the entry.
- The user clicks on the "NEXT" button to move to the next screen.

## **Management Timeline**

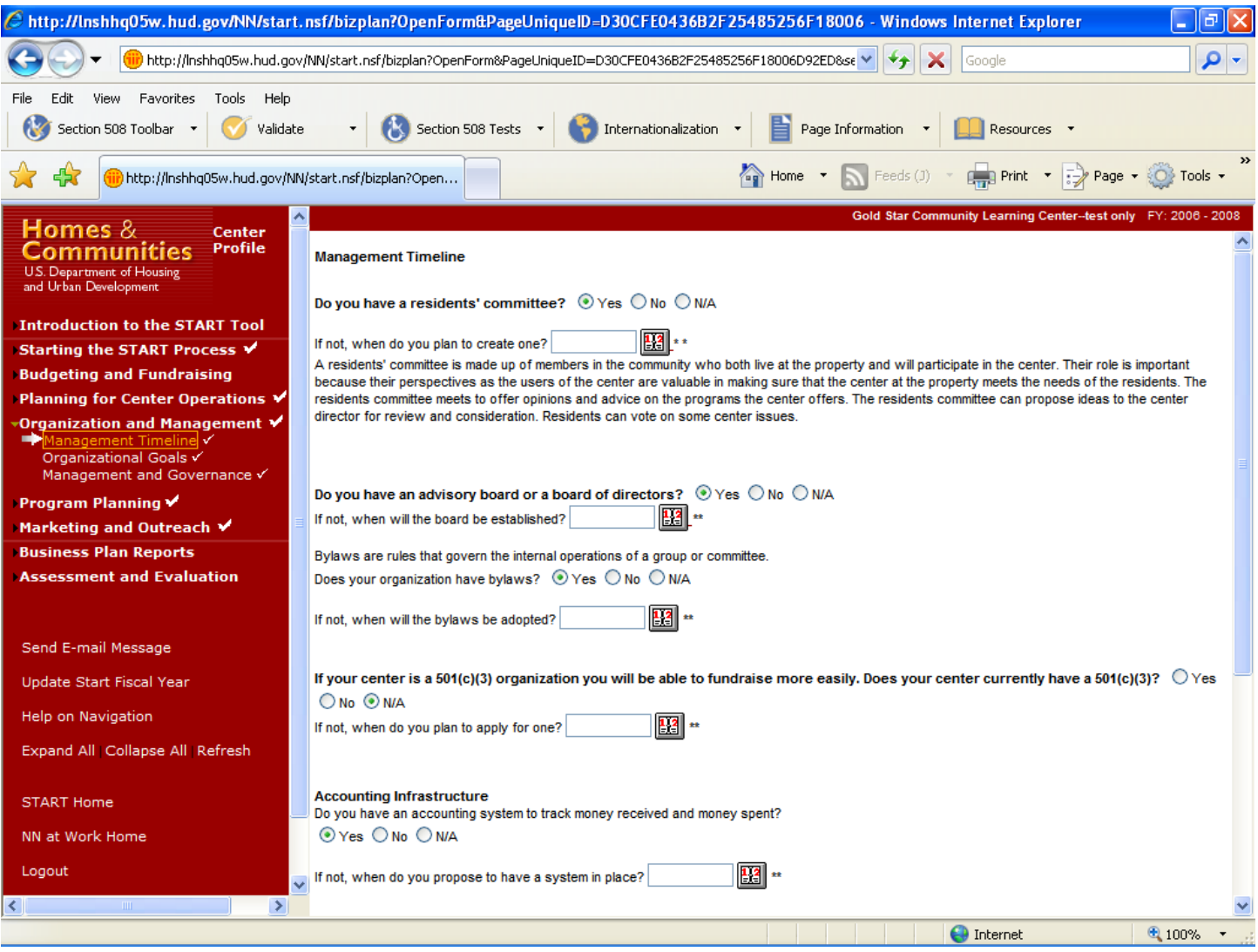

#### **Purpose/Usage:**

- This screen establishes a timeline for overall center management tasks.

- Users indicate their answers to the questions on the screen via radio buttons.
- Pop‐up windows with calendar information to assist in choosing dates are accessed by clicking the icon to the right of the text boxes.
- The user clicks on the "SAVE" button to save entry.
- The user clicks on the "NEXT" button to move to the next screen.

## **Management Timeline (Continued)**

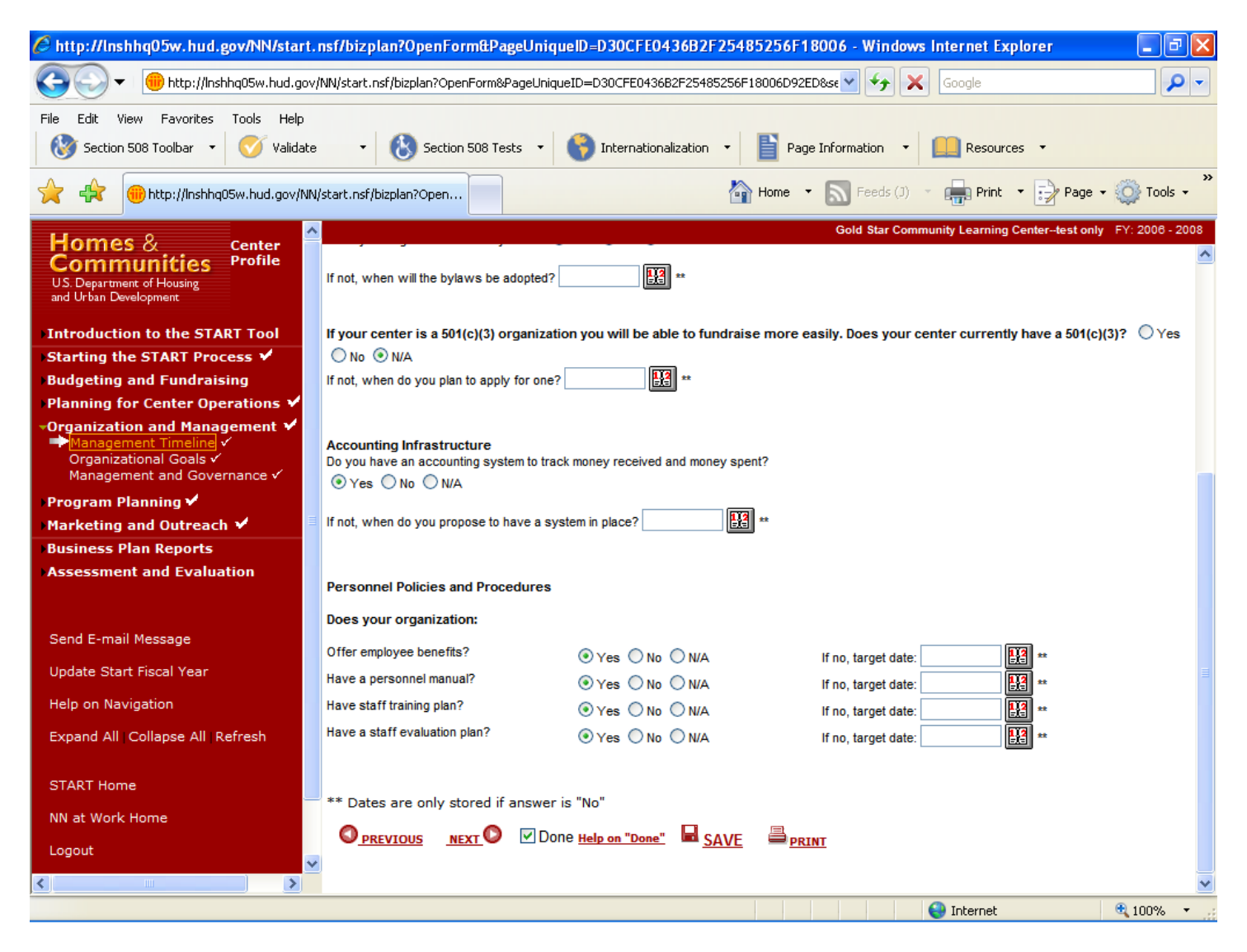

## **Organizational Goals**

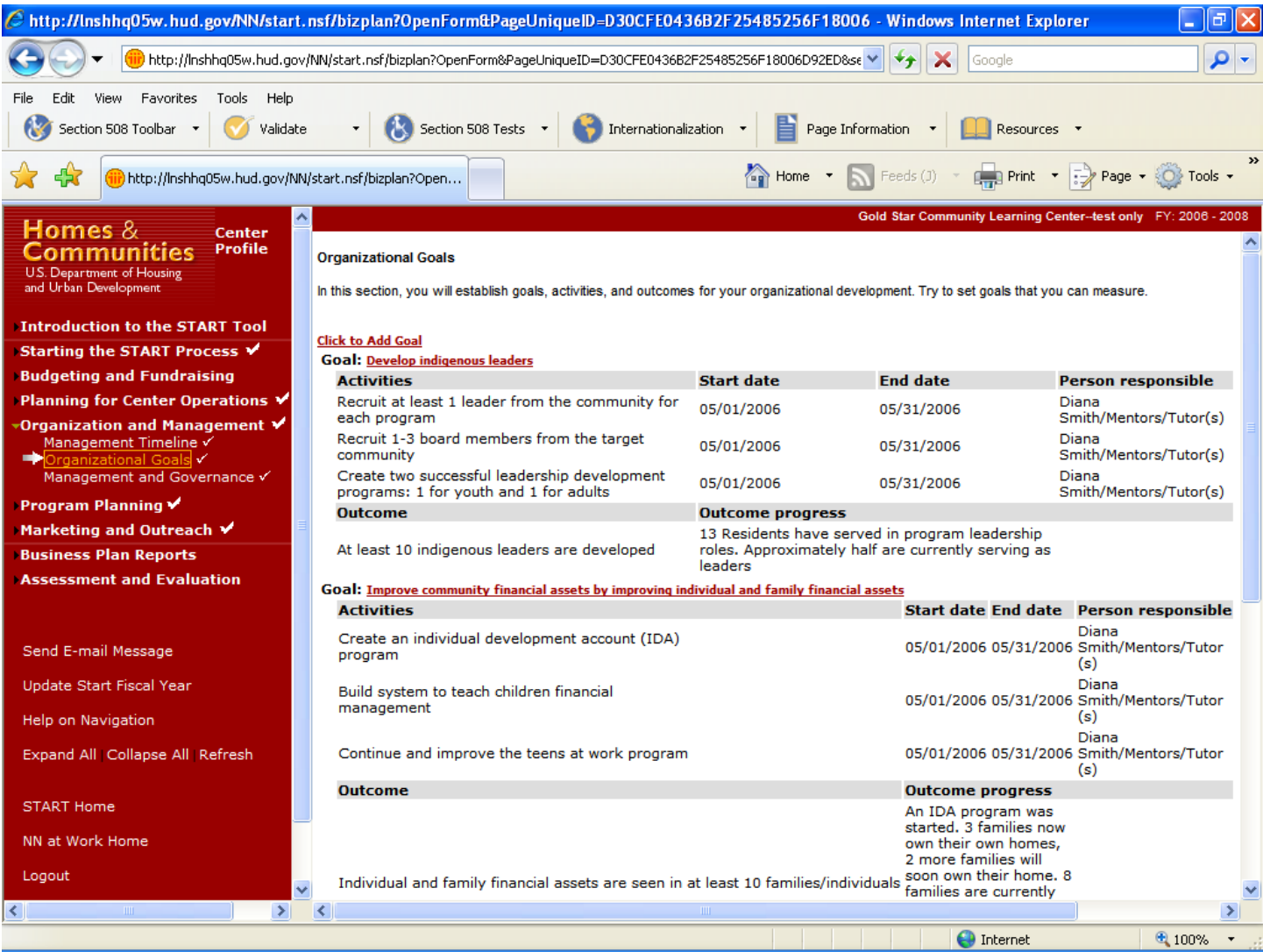

## **Purpose/Usage:**

- This screen allows the user to enter goals for their organization.

- Users click on "Click to Add Goal" to access the pop‐up utility allowing them to add organizational goals to their business plan.
- The user clicks on the "SAVE" button to save entry.
- The user clicks on the "NEXT" button to move to the next screen.

## **Organizational Goals (Continued)**

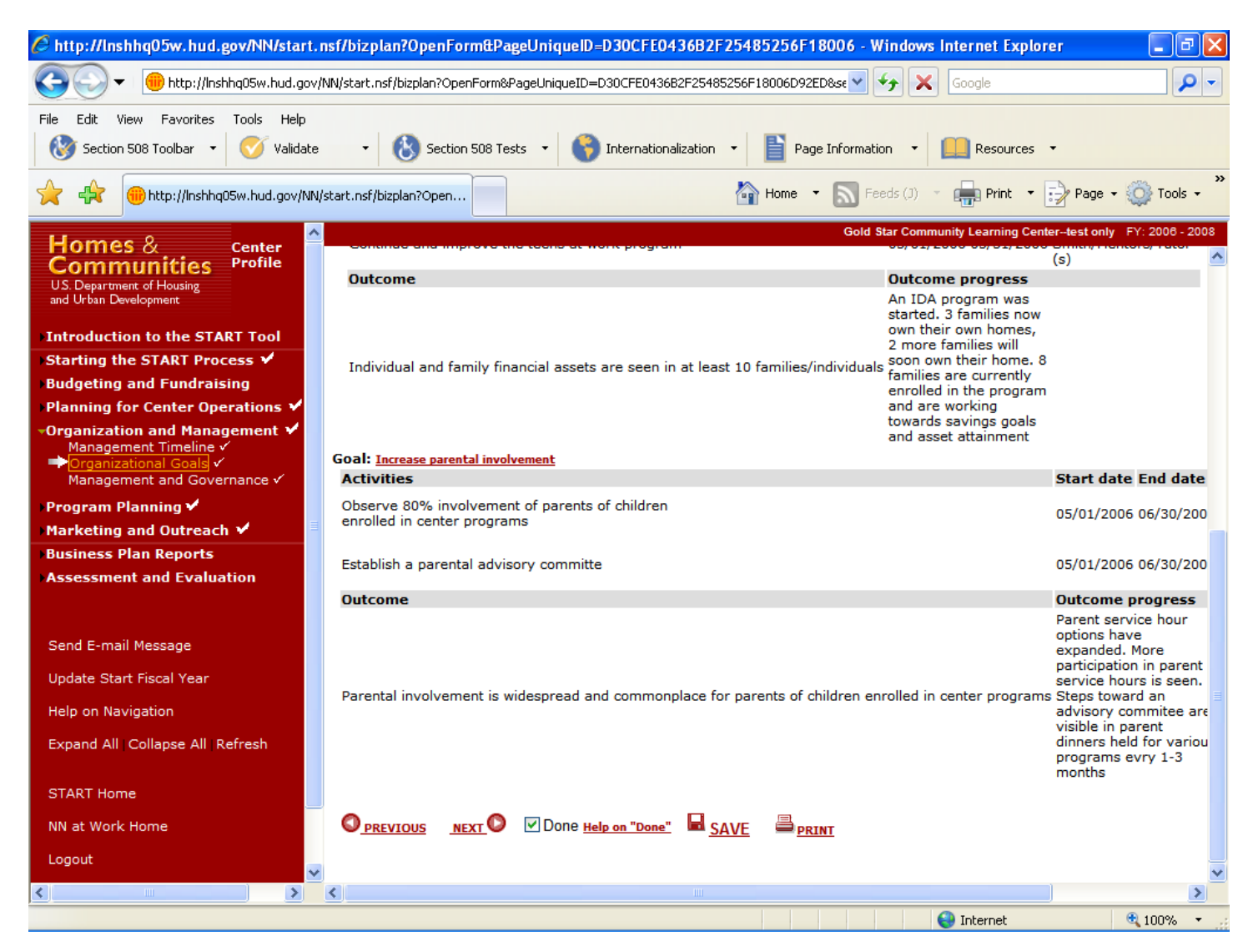

#### **Management and Governance**

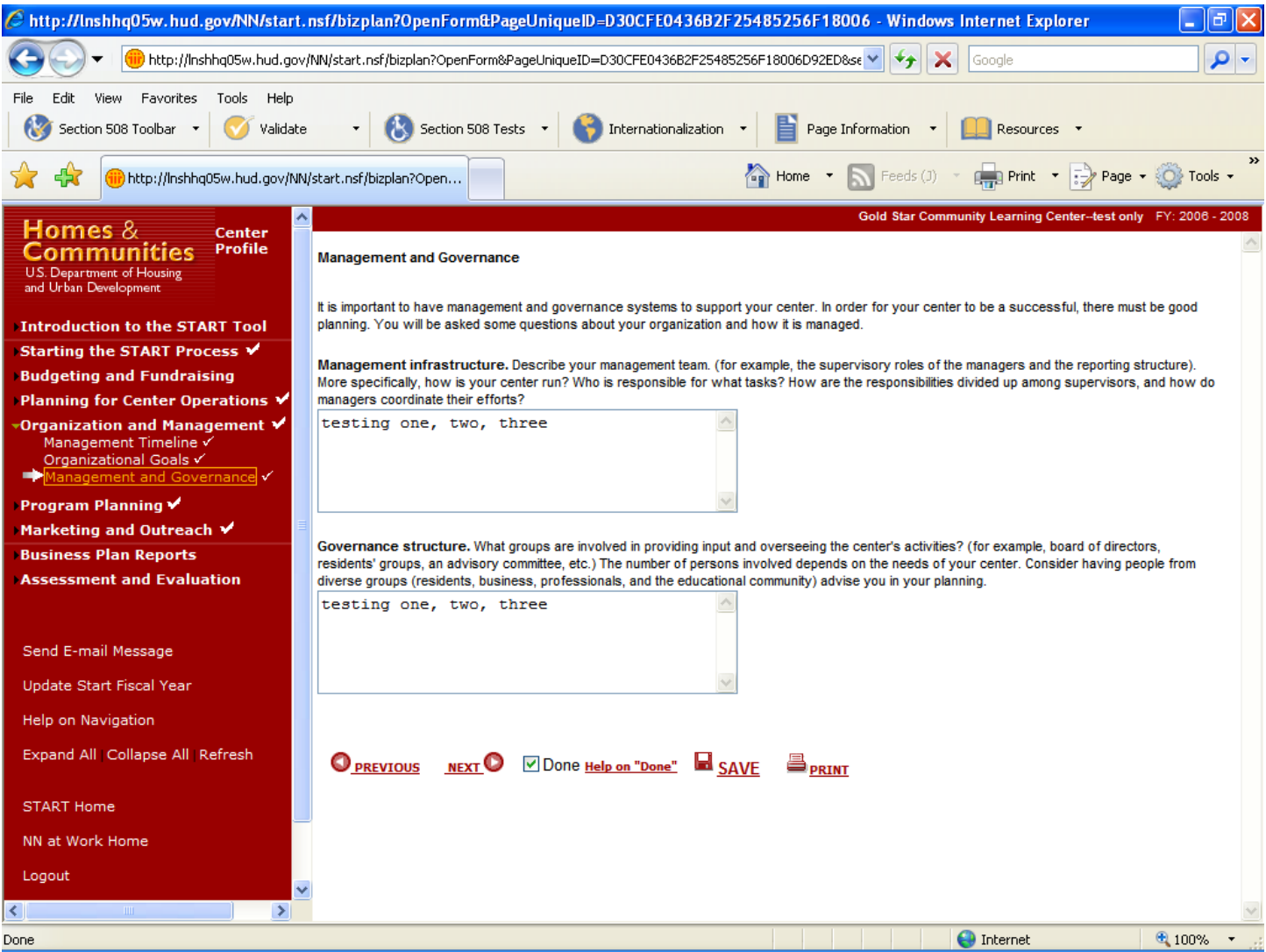

## **Purpose/Usage:**

- This screen captures information on the management infrastructure and governance of the center.

#### **Description/Usage:**

- Users utilize the provided text boxes to enter descriptions of the management infrastructure and governance policies of their center.
- The user clicks on the "SAVE" button to save entry.
- The user clicks on the "NEXT" button to move to the next screen.

# **Resident Survey Summary**

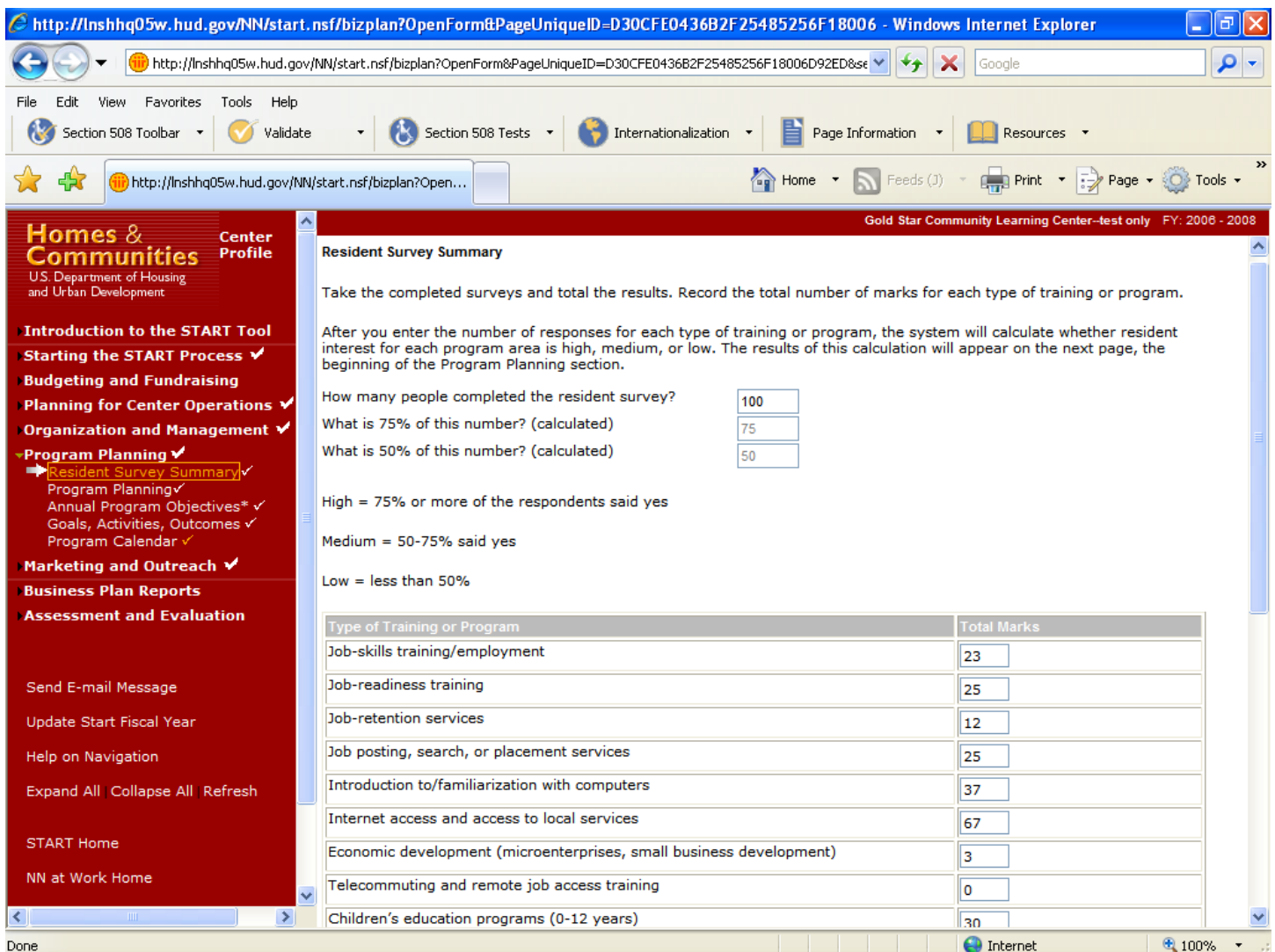

## **Purpose/Usage:**

This Web page allows the user to submit all of their resident survey information online.

- This helps the user compile accurate and up-to-date information about center residents.
- The user clicks on the "SAVE" button to save entry.<br>- The user clicks on the "NFXT" hutton to move to the
- The user clicks on the "NEXT" button to move to the next screen.

# **Appendix B: Resident Survey Summary (Continued)**

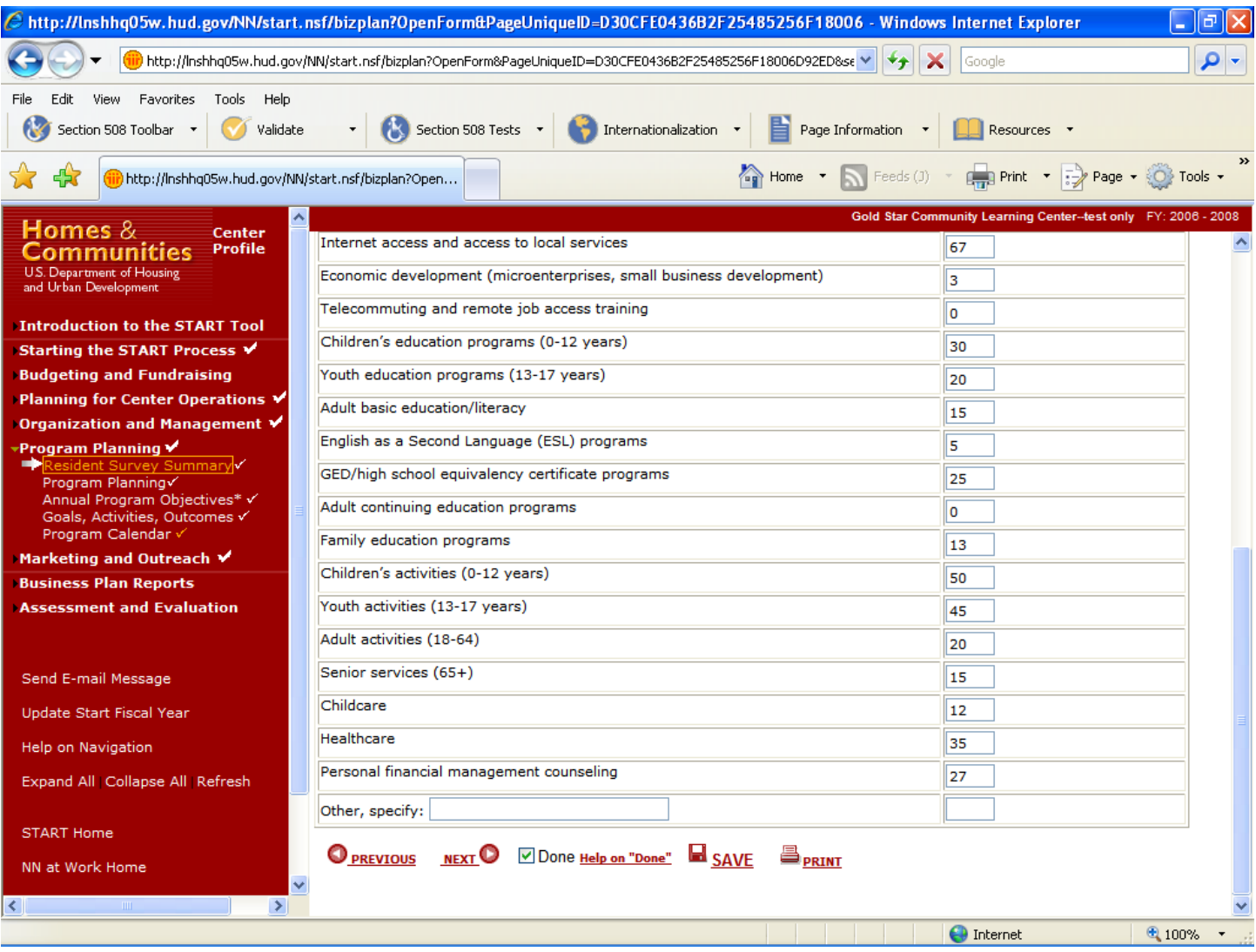

## **Program Planning**

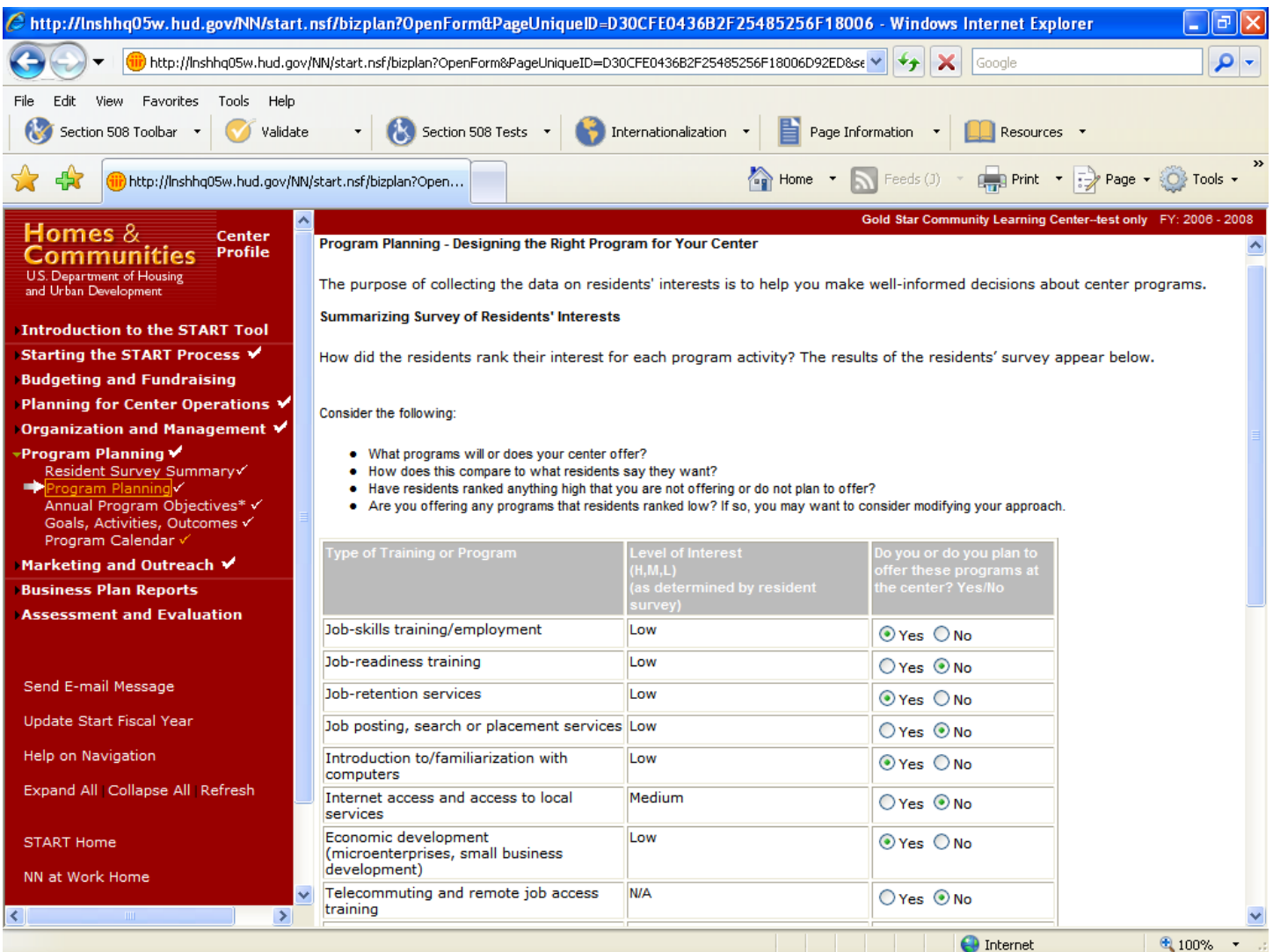

#### **Purpose/Usage:**

- The purpose of this screen is to allow the user to design the right programs for their center. The "level of interest" column is automatically populated based on survey results from the previous screen shot.

- The user clicks the radio buttons to indicate which programs are being offered.
- The user clicks on the "SAVE" button to save entry.
- The user clicks on the "NEXT" button to move to the next screen.

# **Program Planning (Continued)**

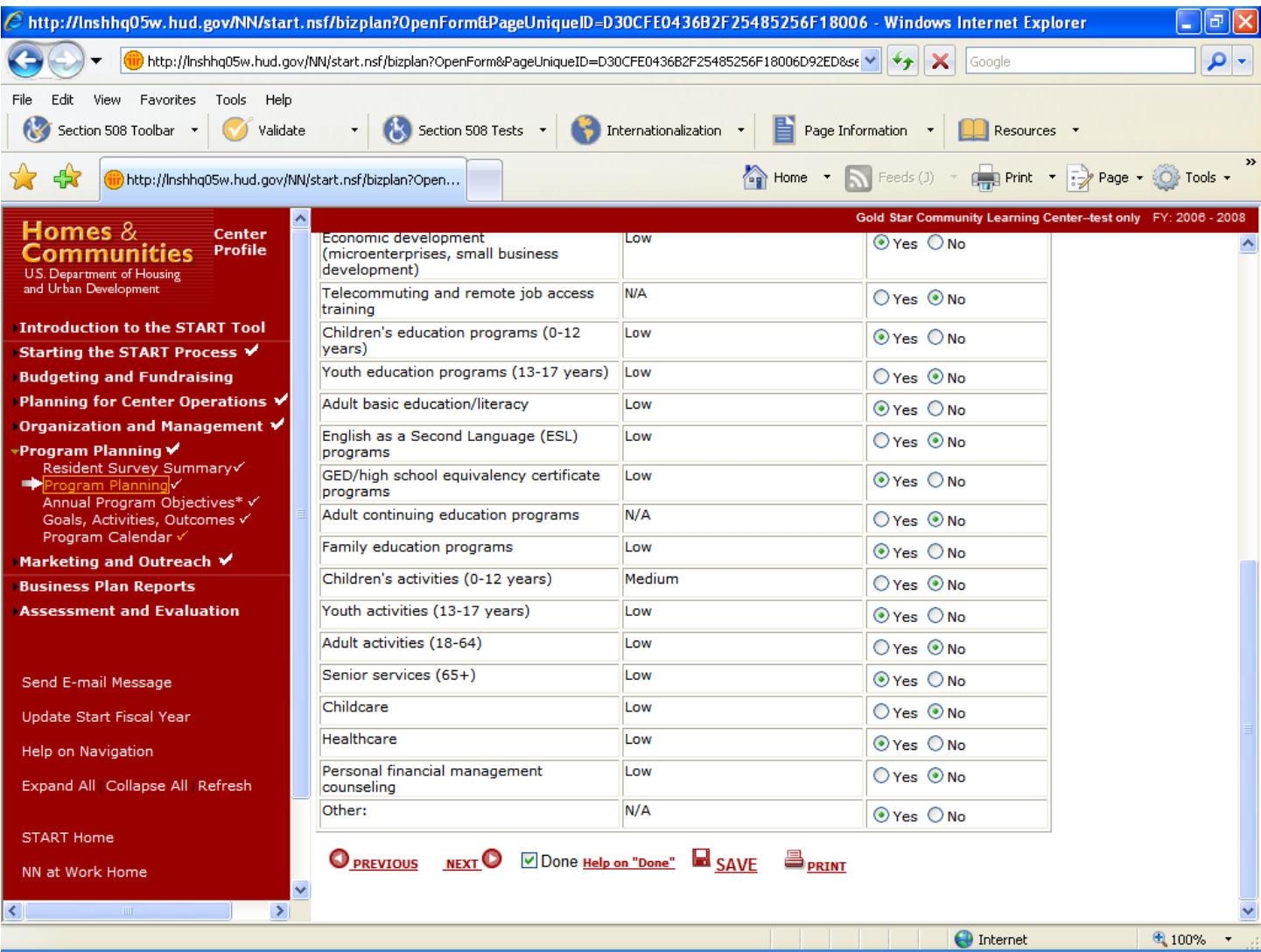

## **Annual Program Objectives**

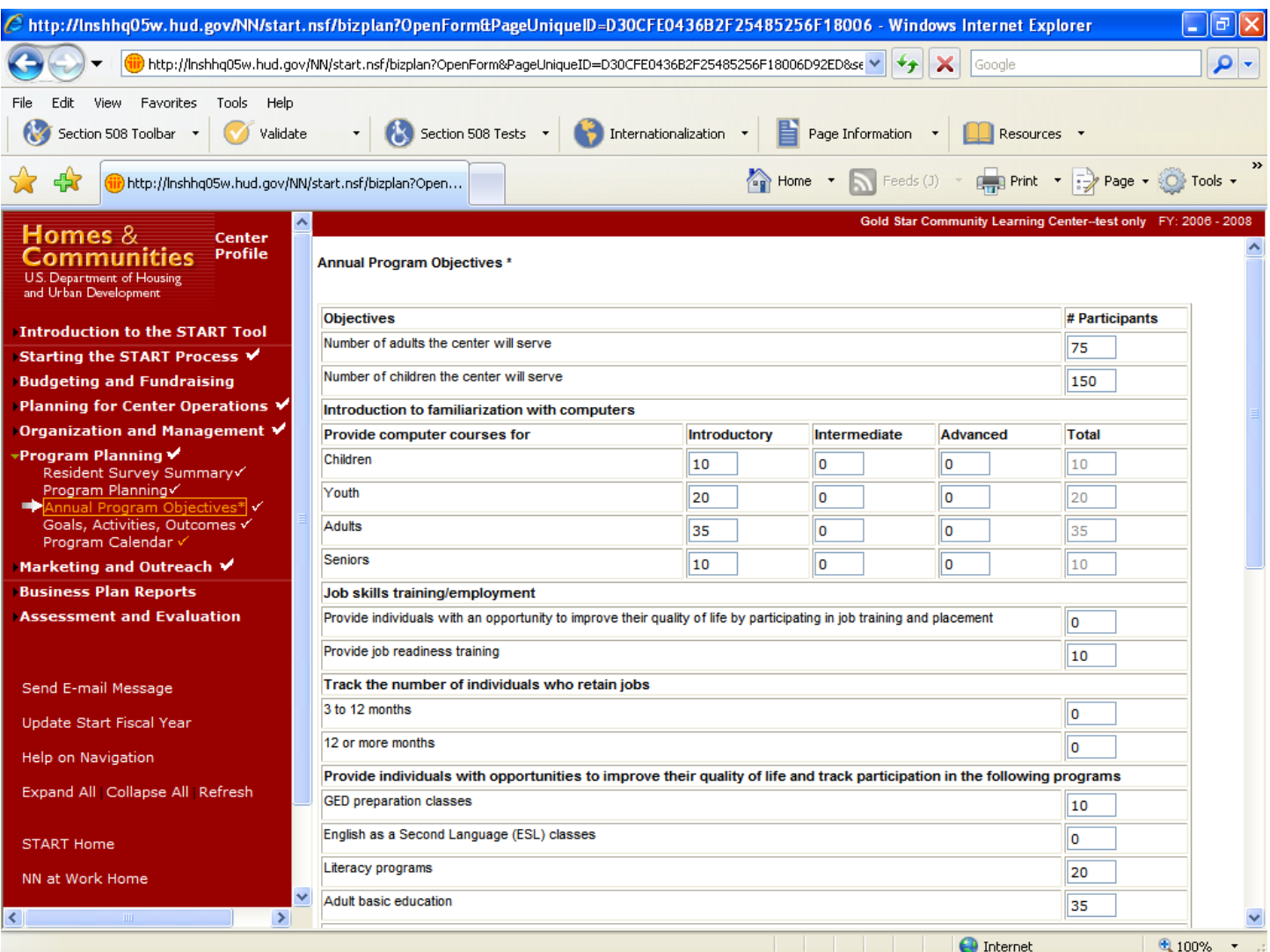

## **Purpose/Usage:**

- This screen captures statistics for program objectives. These proposed statistics are later compared against actual results in the assessment.

- The user enters totals in each space where applicable.
- The user clicks on the "SAVE" button to save entry.
- The user clicks on the "NEXT" button to move to the next screen.

# **Annual Program Objectives (Continued)**

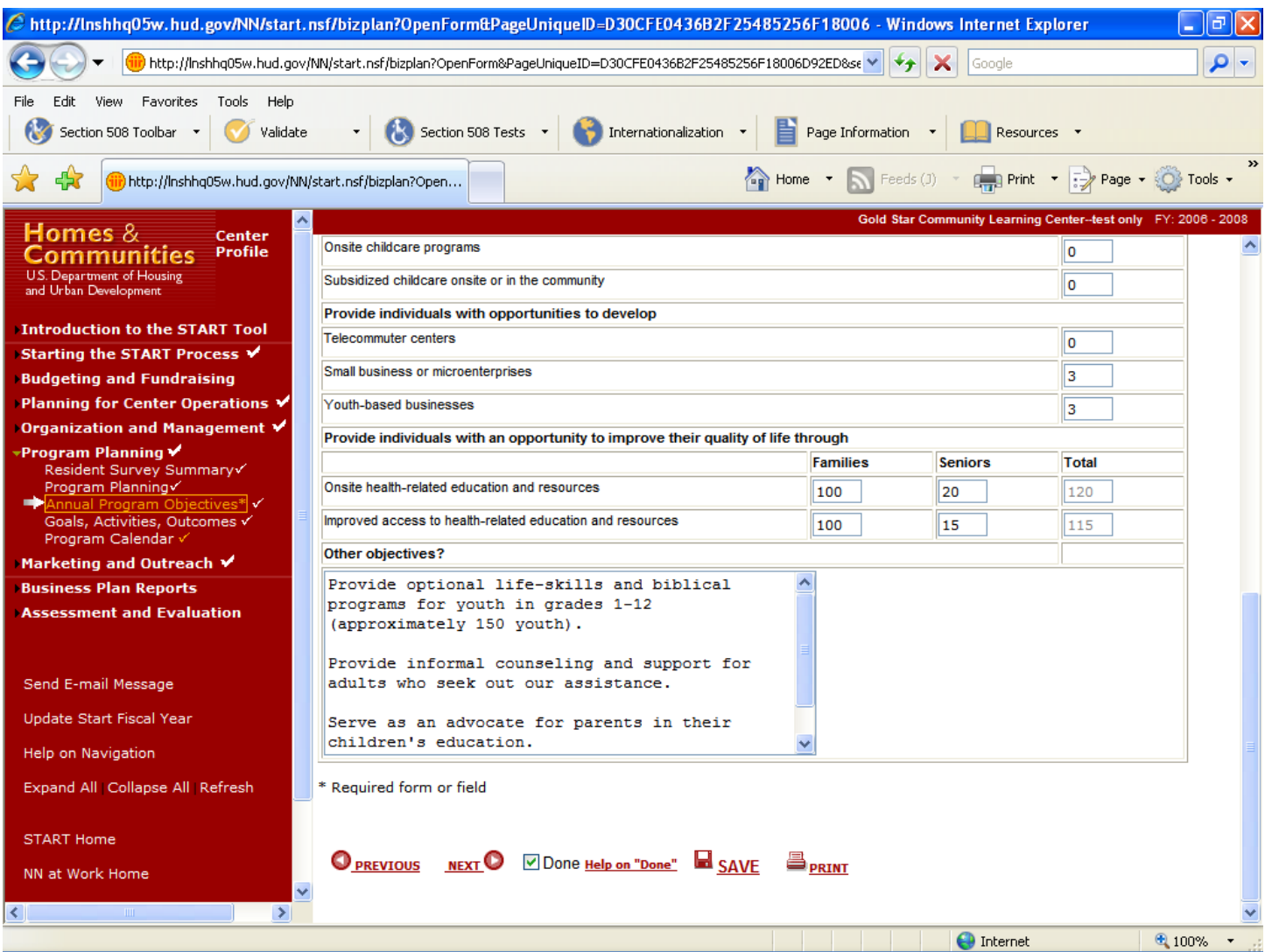

## **Goals, Activities, and Outcomes**

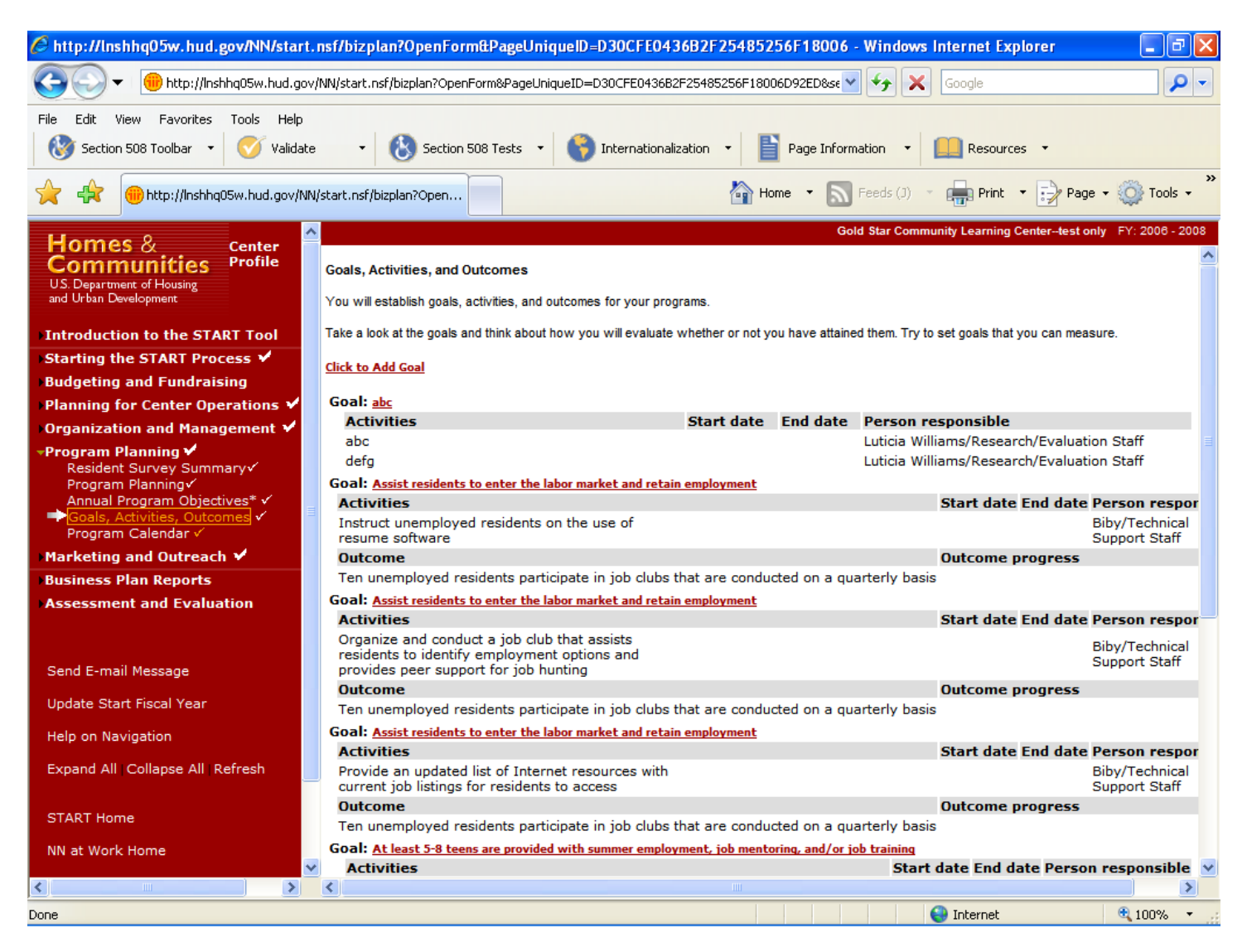

## **Purpose/Usage:**

This screen allows the user to establish goals, activities, and outcomes for their center.

- Sample goals, activities, and outcomes are provided.
- The user clicks on the "Click to Add Goal" link to access the pop-up utility, which allows the addition of new goals, activities, and outcomes.
- The user clicks on the "SAVE" button to save entry.
- The user clicks on the "NEXT" button to move to the next screen.

## **Goals, Activities, and Outcomes (Continued)**

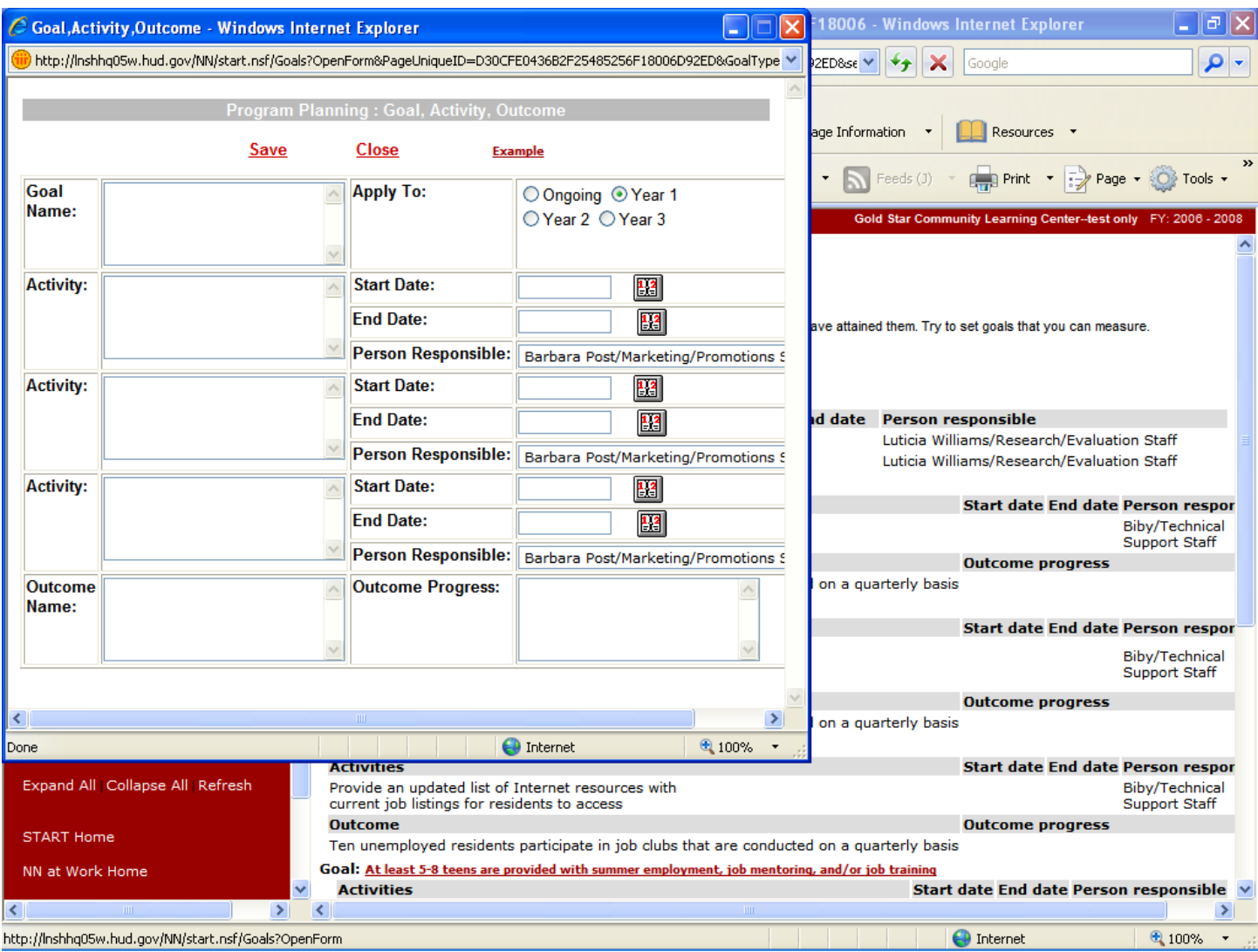

## **Purpose/Usage:**

- This screen displays the pop-up utility for the users to enter a goal, activity, or outcome.

## **Description/Function:**

- Users may enter as many goals, activities, or outcomes as is necessary for their center.

## **Program Calendar**

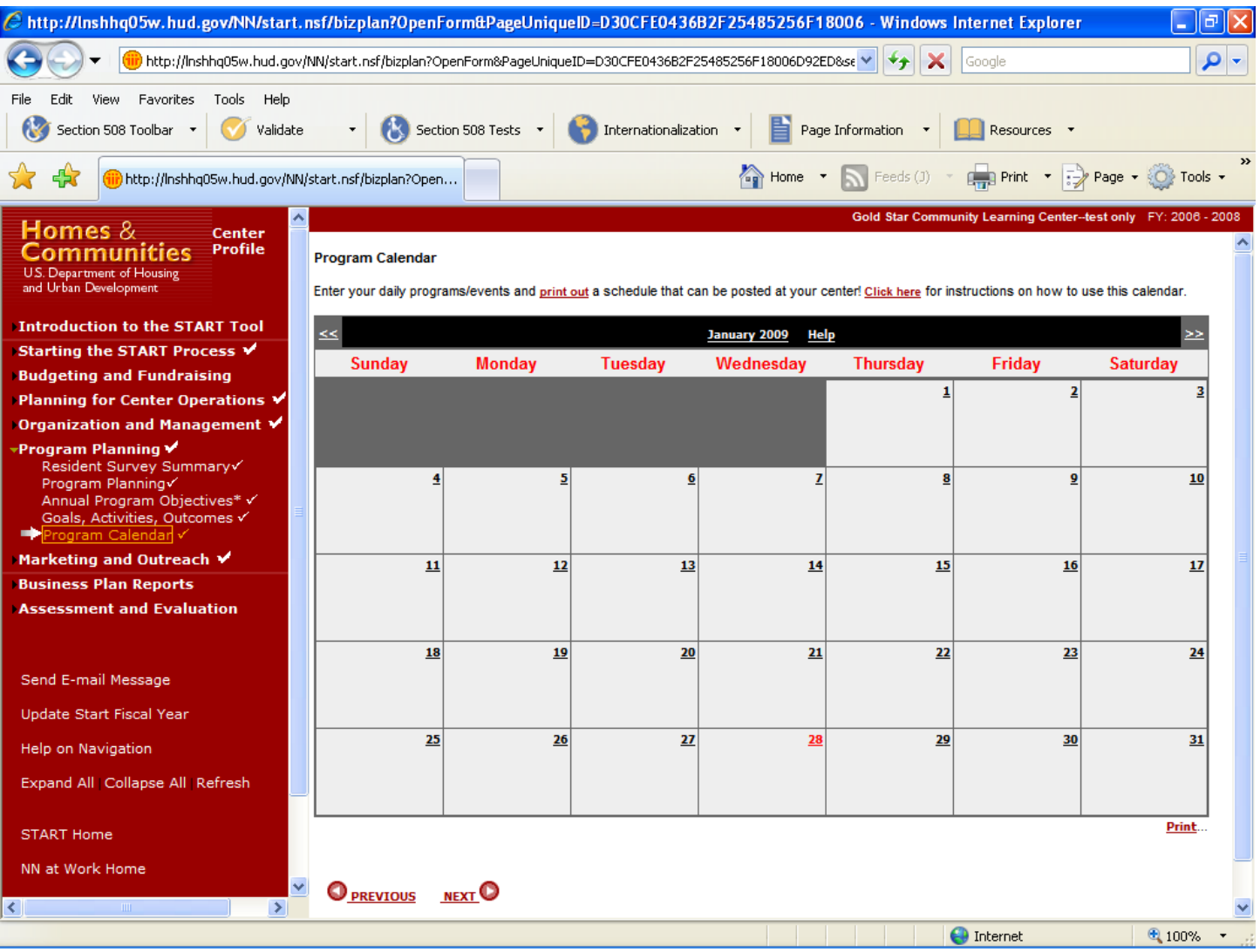

## **Purpose/Usage:**

- This screen allows the user to enter daily center programs or events, and generate a printed calendar that can be displayed for center users.

- Users click on the date in each square on the calendar that provides access to the "daily scheduler" pop‐up. The "daily scheduler" allows the user to enter an event/program for that particular day, as well as view events that are already scheduled.
- Clicking on the name of the month at the top of the calendar displays all events scheduled for that month via a pop‐up window.
- Navigation is accomplished one month at a time, backwards and forwards, via the << >> buttons.
- A help screen is accessible by clicking on "Click here" at the top of the page.
- A print utility is provided to allow the user to print a copy of the calendar for display at the center.
- The user clicks "NEXT" to proceed to the next screen.

## **Marketing Plan**

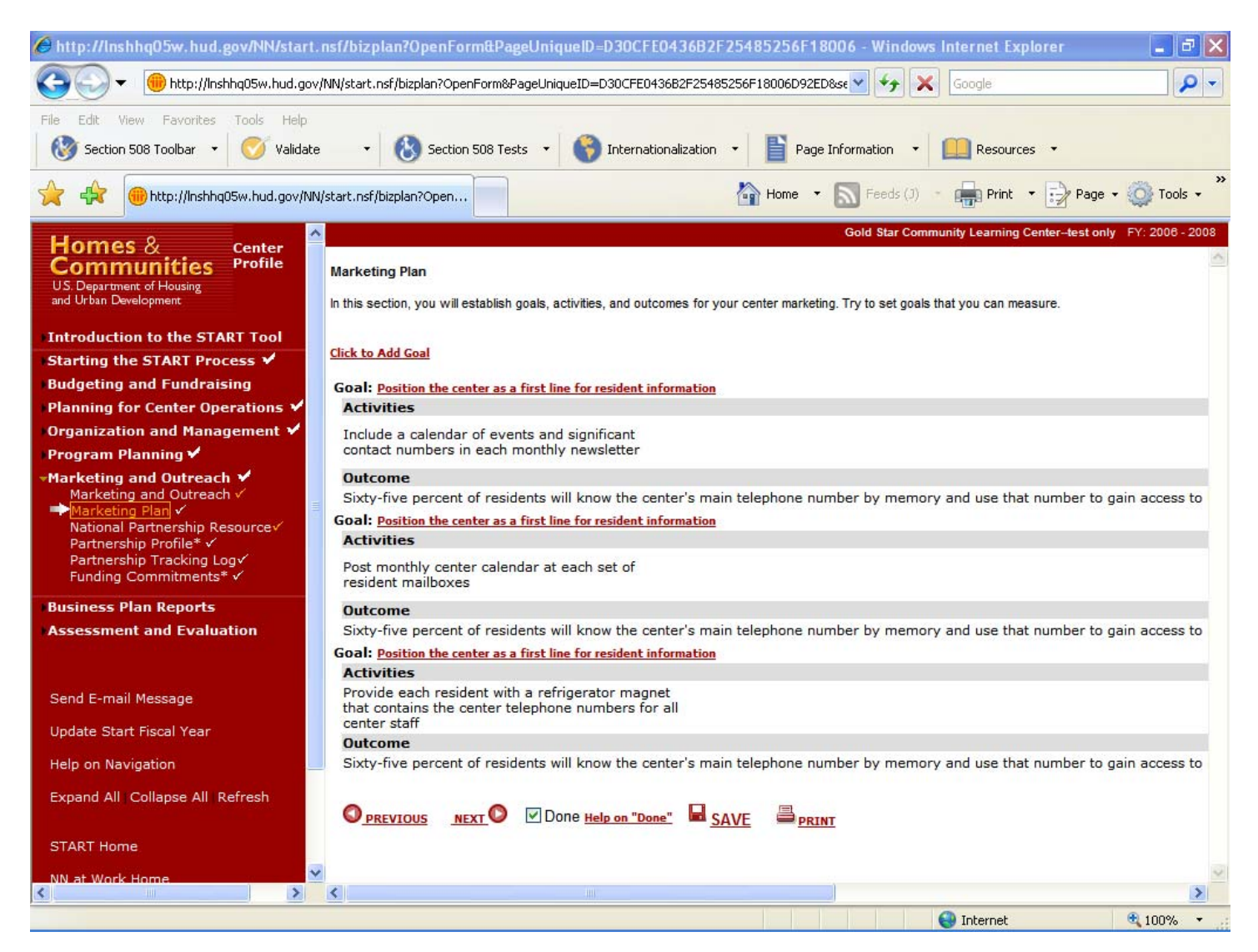

## **Purpose/Usage:**

This page establishes goals, activities, and outcomes for internal marketing.

- Users click the "Click to Add Goal" link to access the pop‐up utility.
- The user clicks on the "SAVE" button to save entry.
- The user clicks on the "NEXT" button to move to the next screen.

#### **National Partnership Resources**

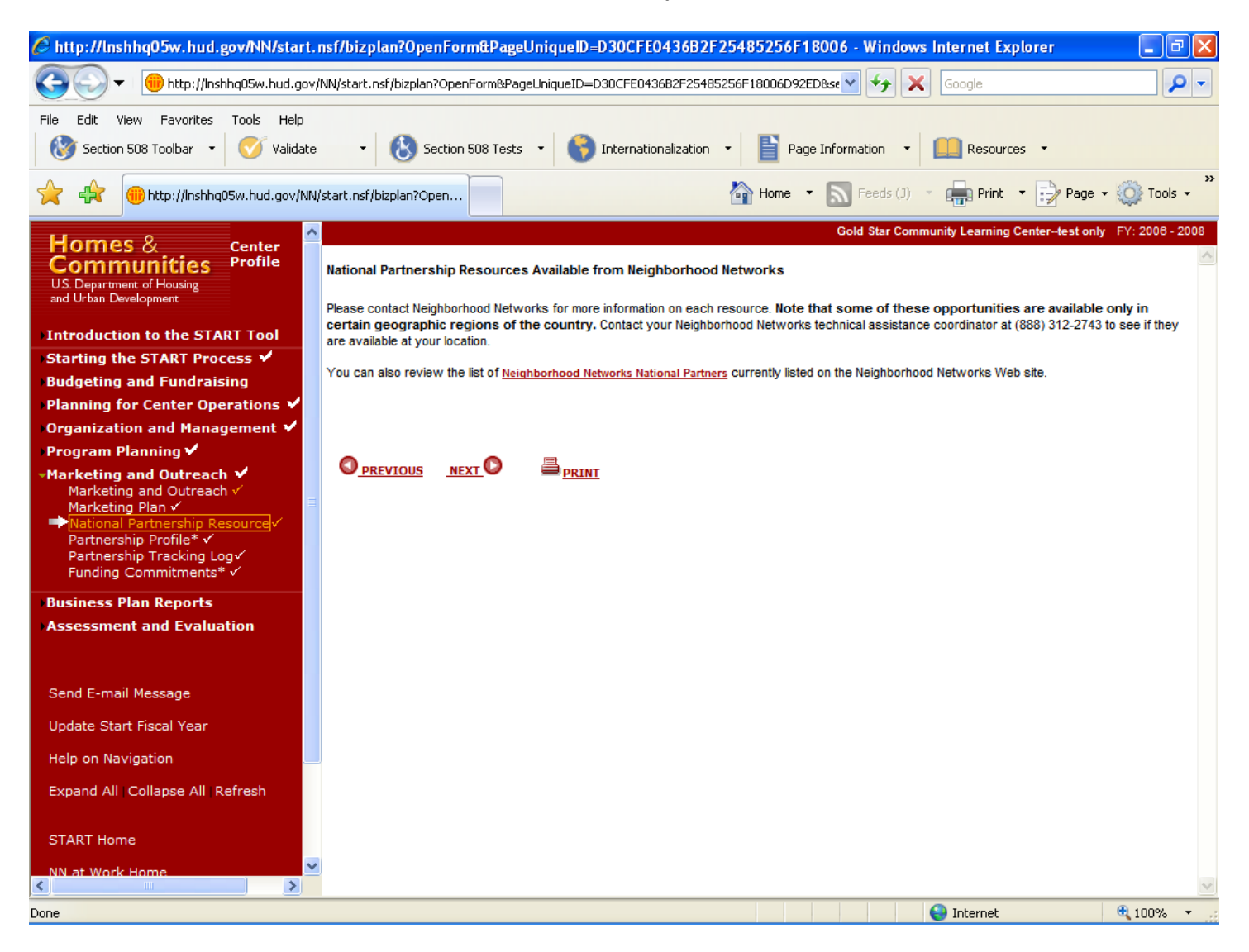

## **Purpose/Usage:**

- This page provides contact information for Neighborhood Networks staff that can assist with national partnerships. Also, a link is provided to the partnerships section of the Neighborhood Networks Web site.

- Users click on the link for "Neighborhood Networks National Partners" to go to the partnership section of the Neighborhood Networks Web site where they can find more information on partnership resources.
- Users click "NEXT" to proceed to the next screen.

## **Partnership Profile**

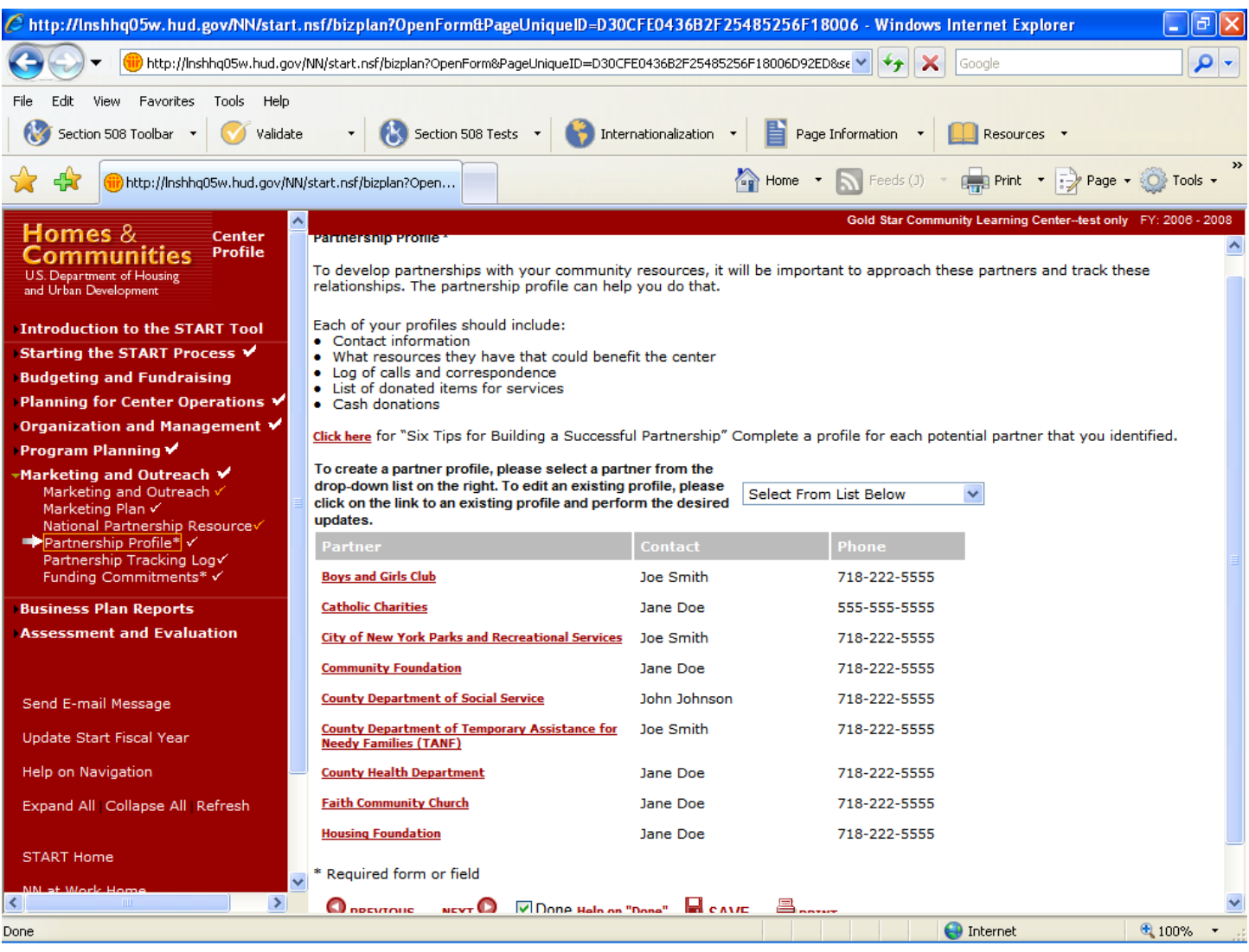

## **Purpose/Usage:**

- This screen allows the user to select community resources that can function as partners for the center.

- Users click on the link labeled "Click here" to access a pop‐up window containing "Six Tips for Building a Successful Partnership."
- Users select partners from the drop-down list, and then enter contact information in to the corresponding popup box.
- Users edit previously entered partner information by clicking on that partner's name in the list.
- The user clicks on the "SAVE" button to save entry.
- The user clicks on the "NEXT" button to move to the next screen.

## **Partnership Tracking Log**

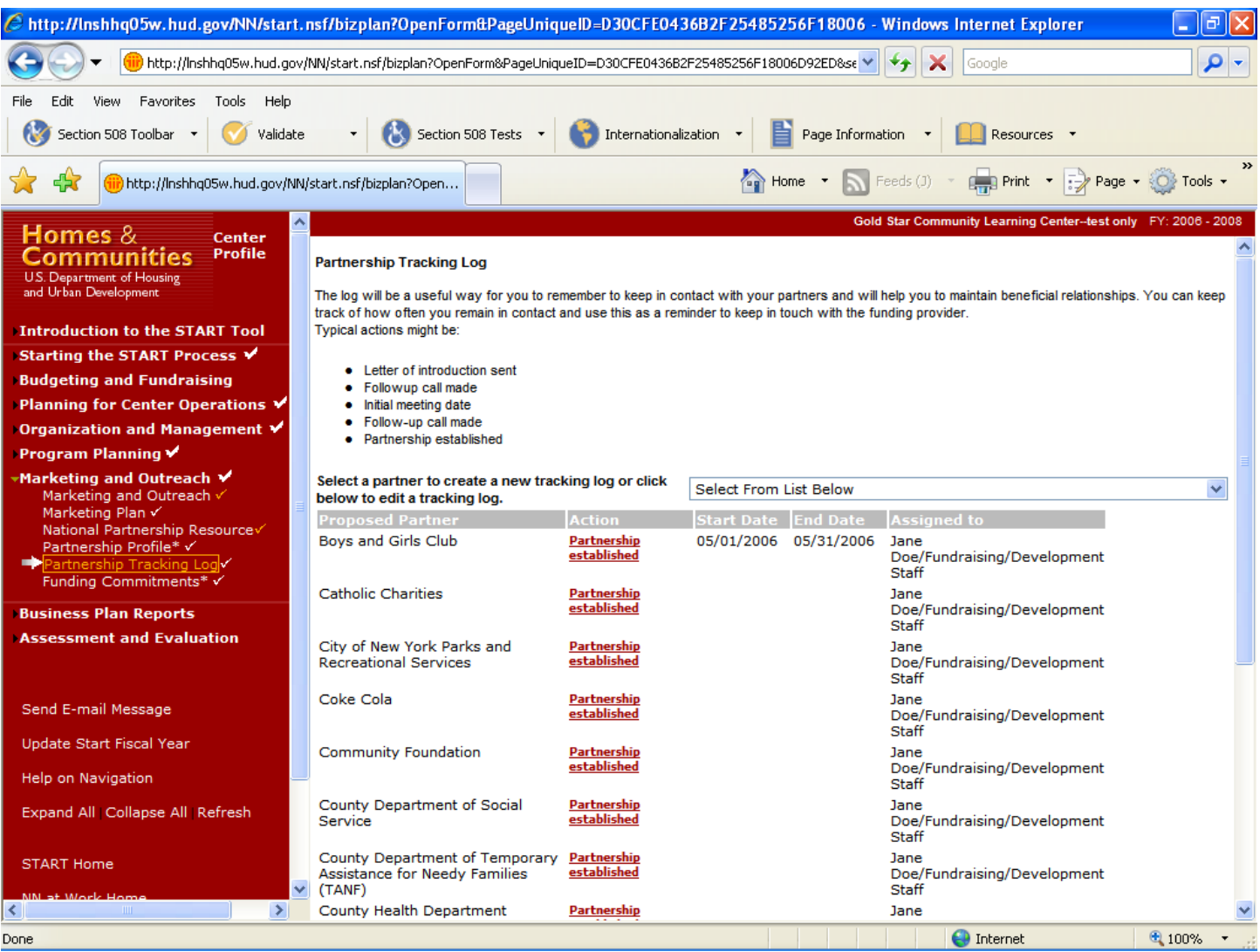

## **Purpose/Usage:**

- This screen helps the center staff keep track of interactions with partners.

- After selecting a partner from the drop‐down list, a pop‐up window is activated to capture the details of the interaction (date, responsible staff person, and notes).
- Previously established entries are edited by clicking on the "action" name from the list.
- The user clicks on the "SAVE" button to save entry.
- The user clicks on the "NEXT" button to move to the next screen.

## **Funding Commitments**

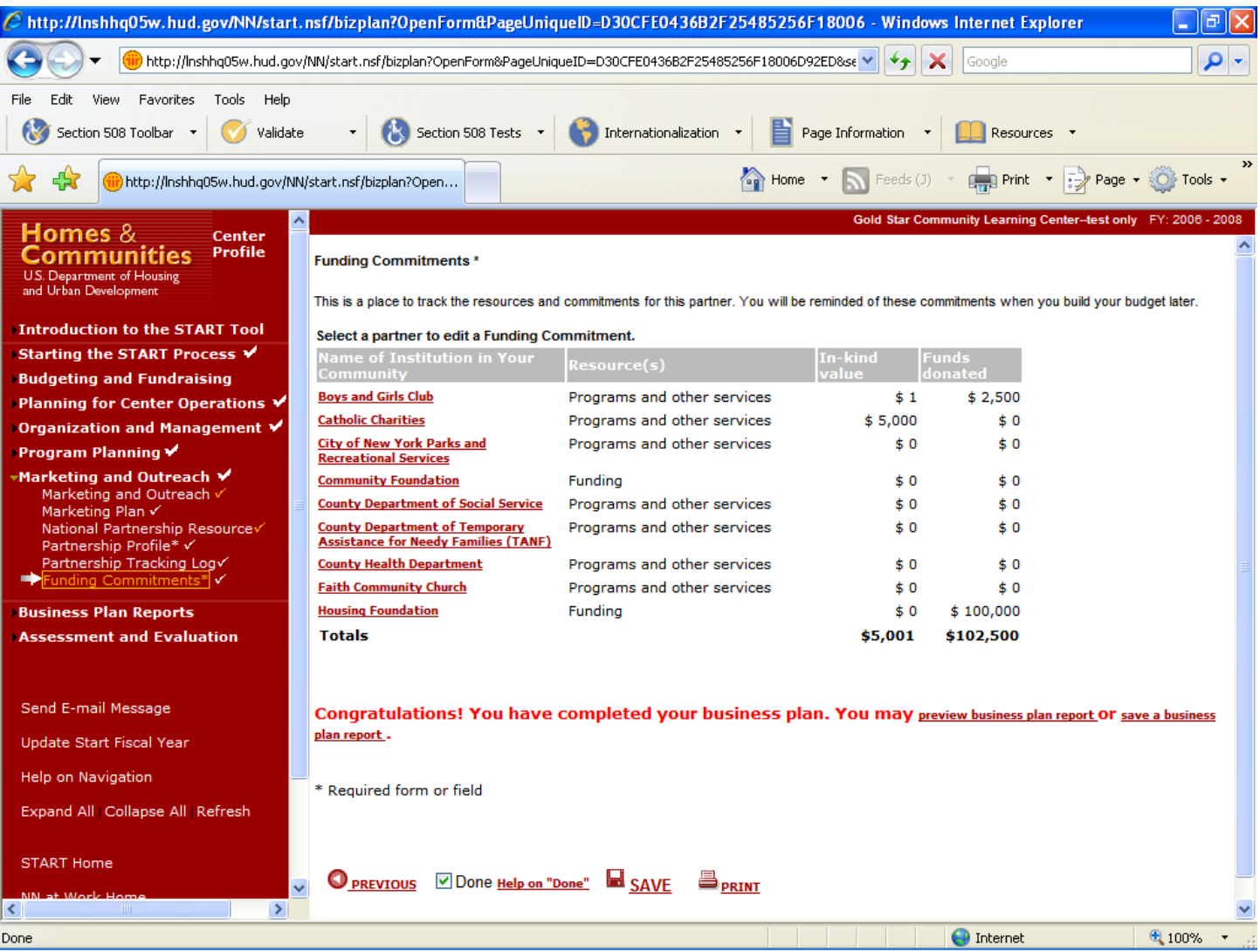

## **Purpose/Usage:**

- This page tracks resources and funding commitments from partners.

- Users click on the name of the partner to open a pop‐up window. The pop‐up allows users to select the type of institution and resource provided from a drop‐down list. Users enter the dollar amount of funds (or in‐kind value) of donations from partners, if applicable.
- The user clicks on the "SAVE" button to save entry.
- The user clicks on the "NEXT" button to move to the next screen.

### **Preview Business Plan**

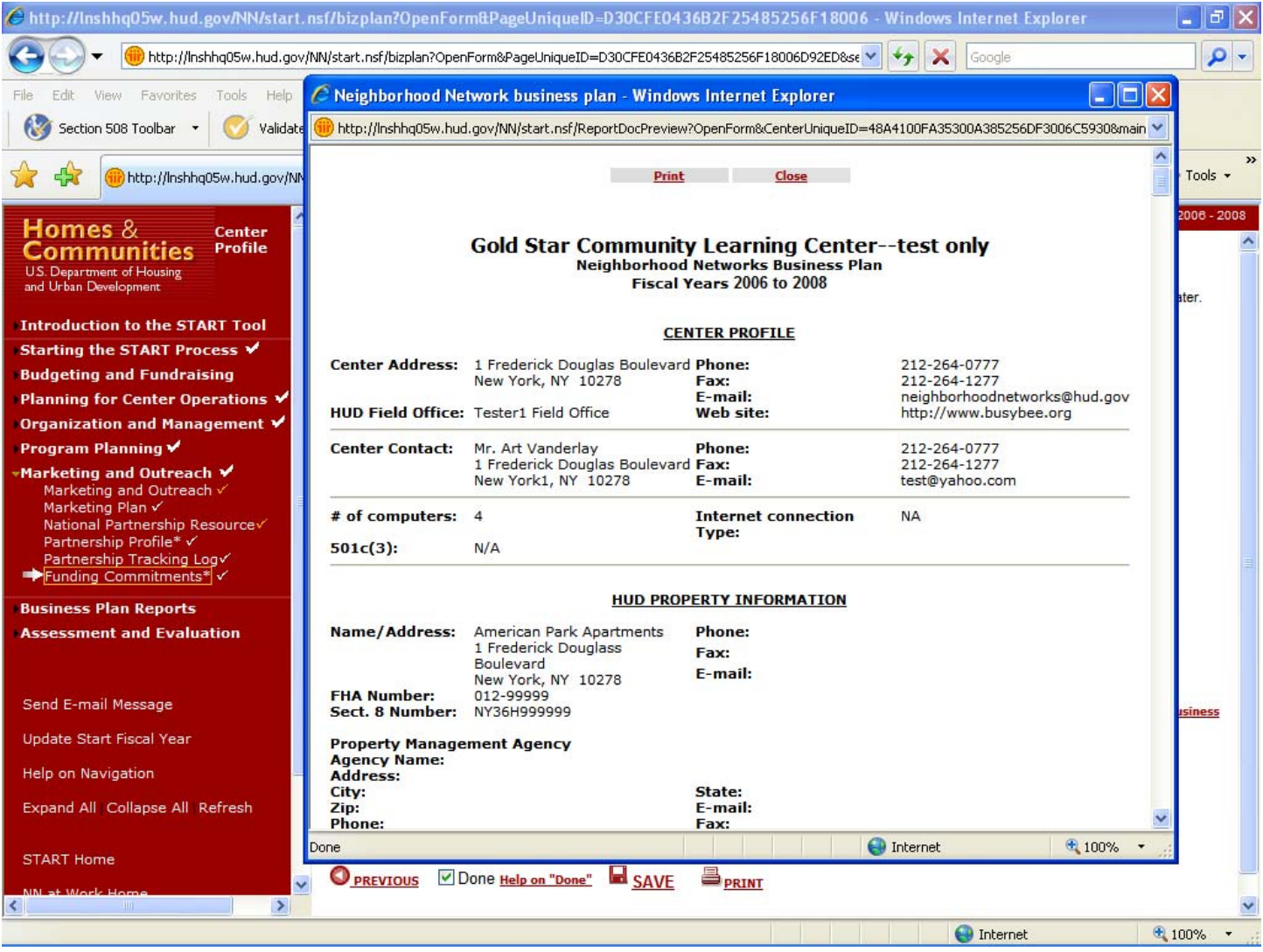

## **Purpose/Usage:**

- This screen allows the user to review data that was submitted to the HUD Coordinator.

- Users access this screen to view their submitted business plans.
	- Next, users await approval/denial of their START business plan by their HUD Coordinator.

### **Save Business Plan Report**

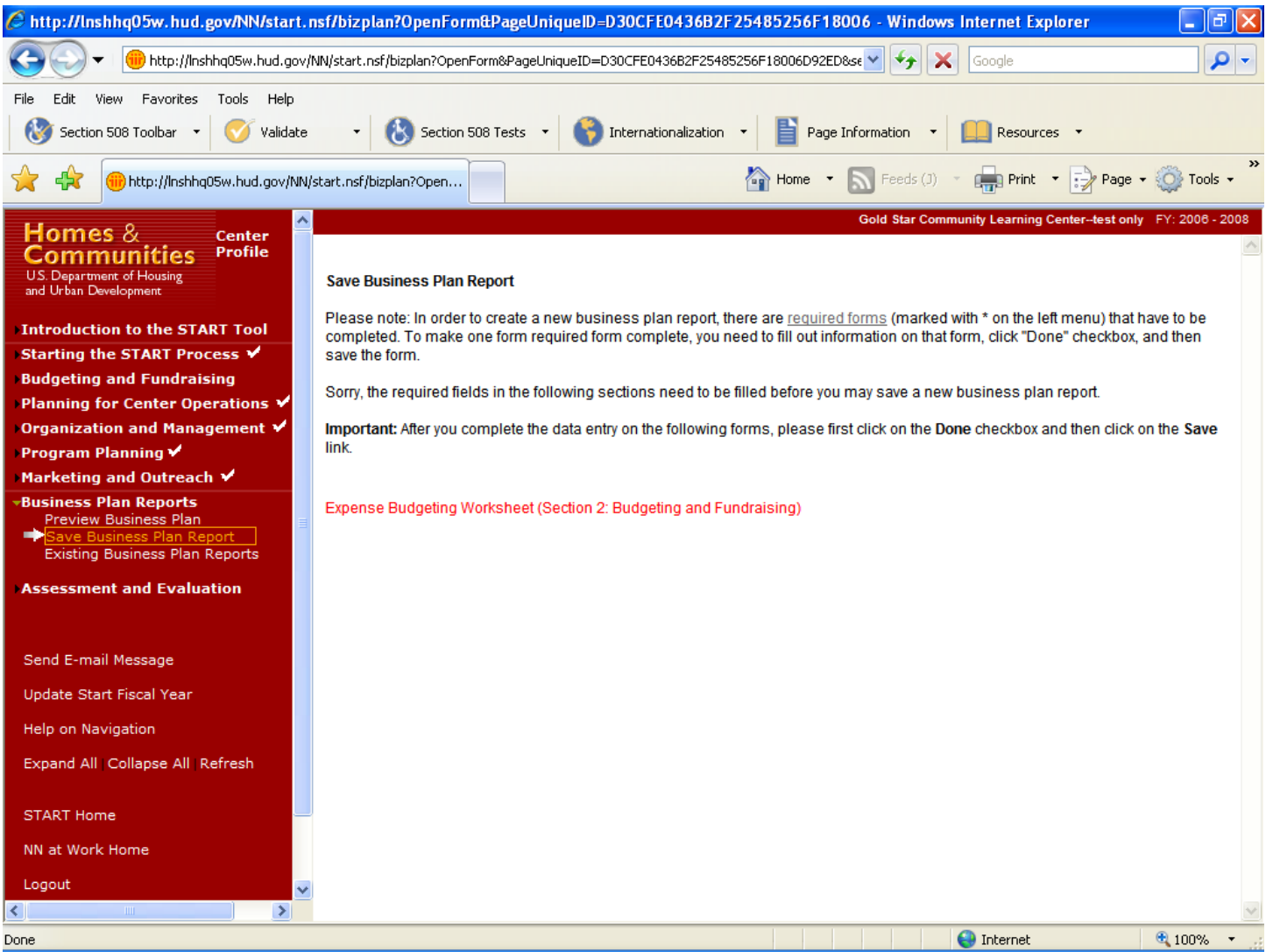

## **Purpose/Usage:**

- This screen explains the minimum requirements to complete and save a START business plan.

## **Description/Function:**

- This Web site is purely informational. The user clicks on the link labeled "required forms" for a pop‐up window that lists the forms necessary to establish a complete business plan.
## **Existing Business Plan Report**

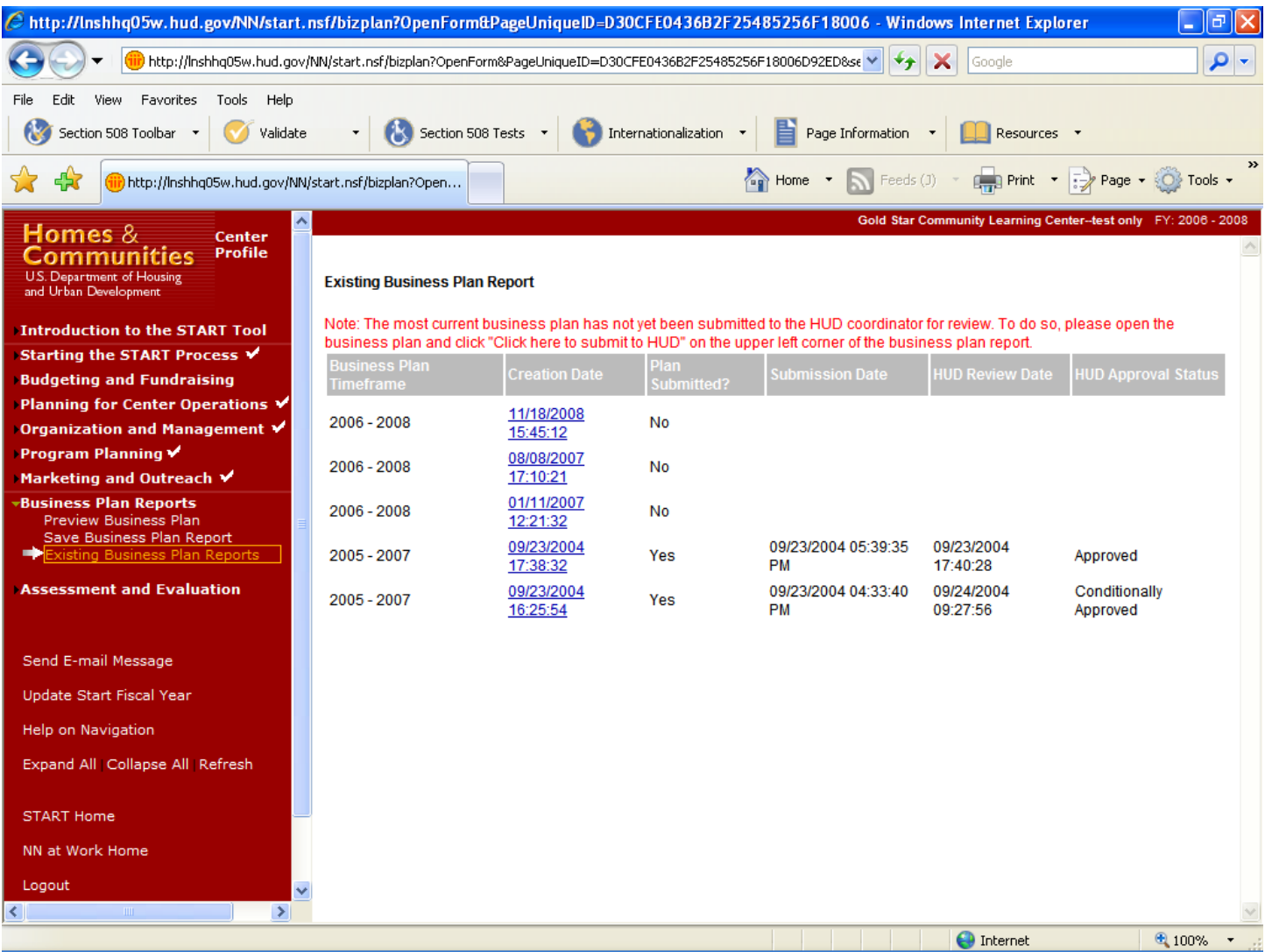

## **Purpose/Usage:**

- This page displays existing business plans, and shows their approval status, timeframe, submission date, and review date.

#### **Description/Function:**

- There are no entries required by the user on this screen. It is purely informational.
- Users view the data in the business plans that have been submitted by clicking on the link(s) in the "Creation Date" column.

## **(Preview) Existing Business Plan Report (Continued)**

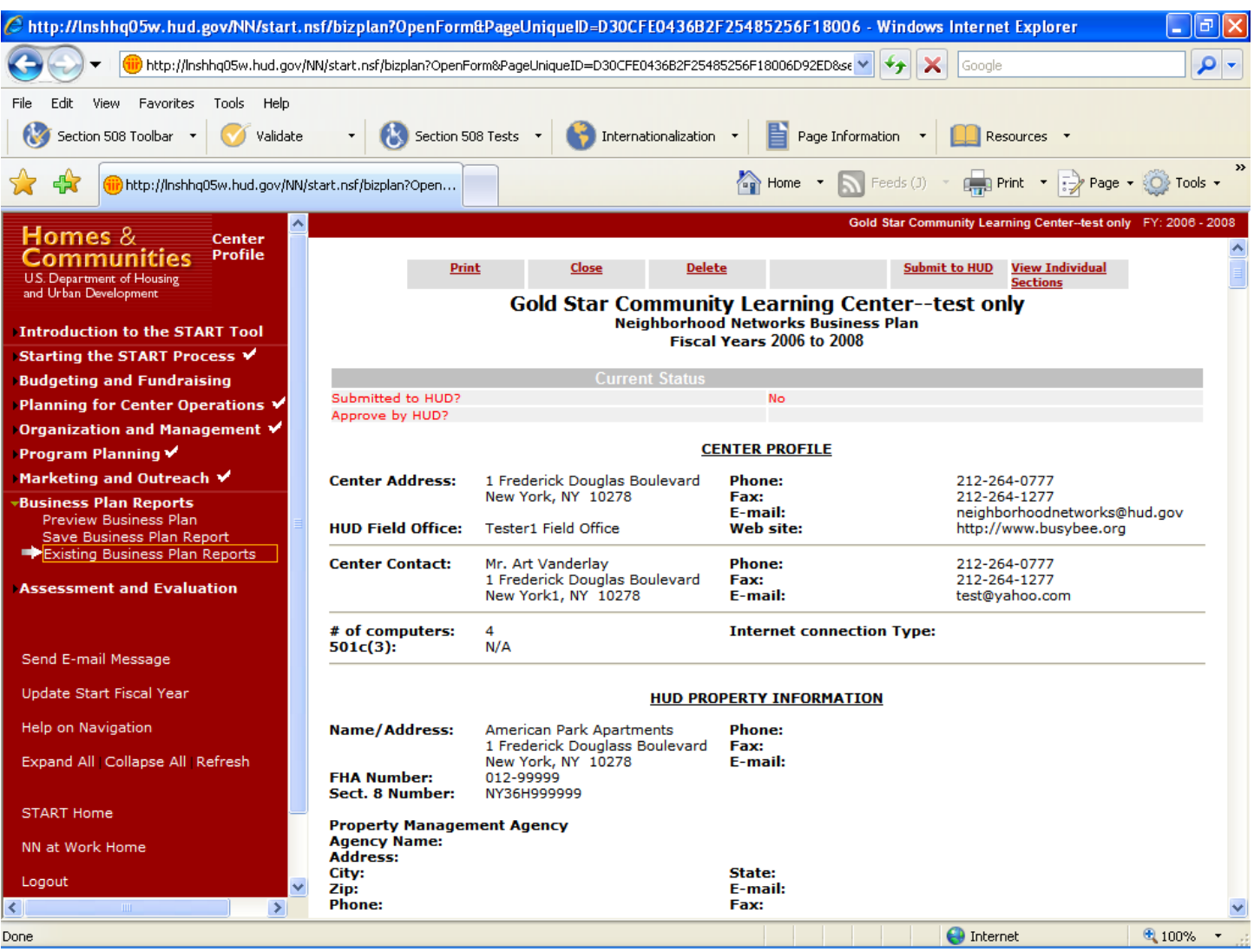

## **Purpose/Usage:**

- This page displays existing business plans, and indicates their approval status, timeframe, submission date, and review date.

#### **Description/Function:**

- Users preview their latest business plan, view comments from HUD Coordinators, and can print it for their convenience.

## **View/Edit Existing Assessment**

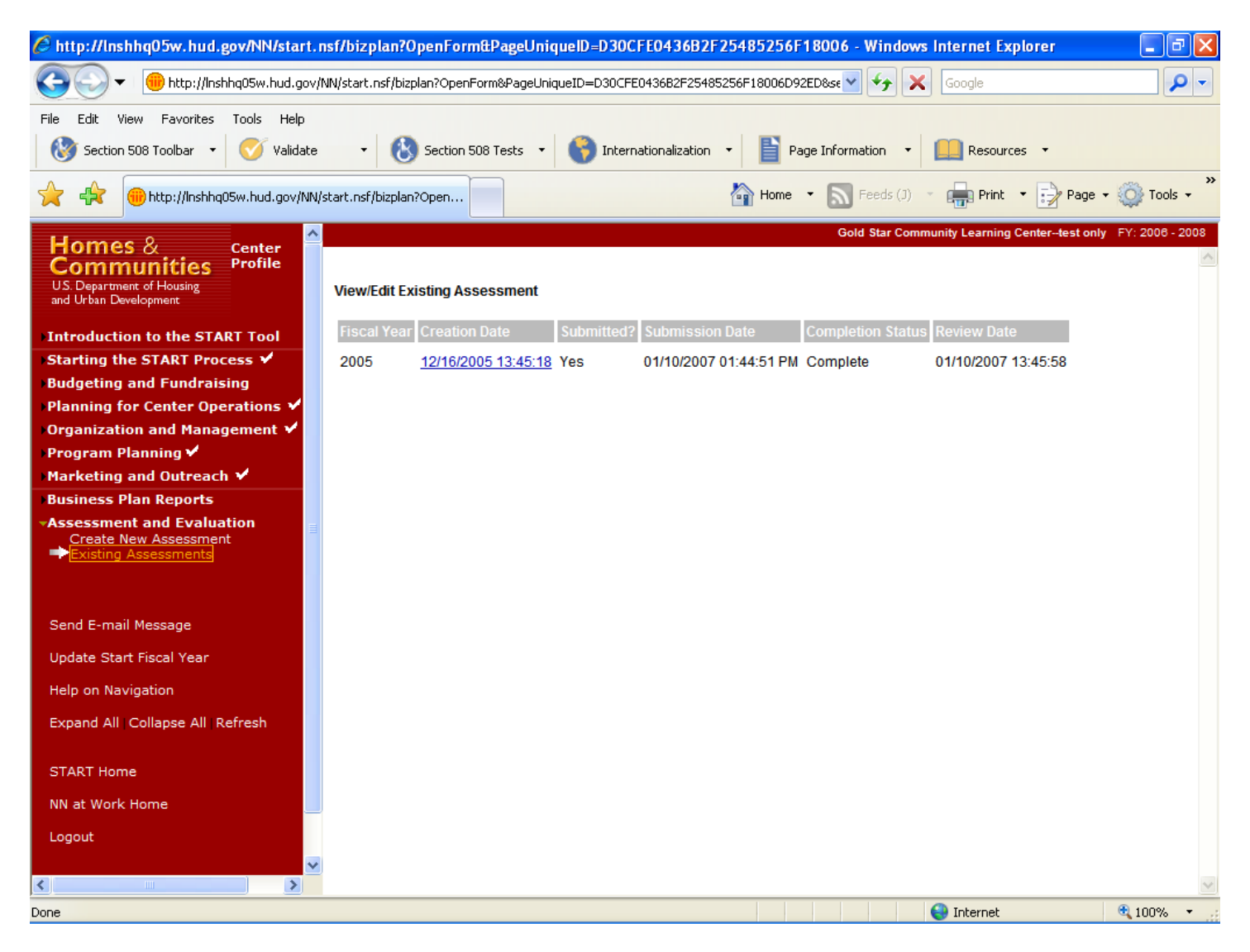

## **Purpose/Usage:**

This page displays existing assessments, and indicates their fiscal year, creation date, submission date, completion date, and review date.

#### **Description/Function:**

User preview their latest assessment and can print it by clicking on any assessment link in the creation date column.

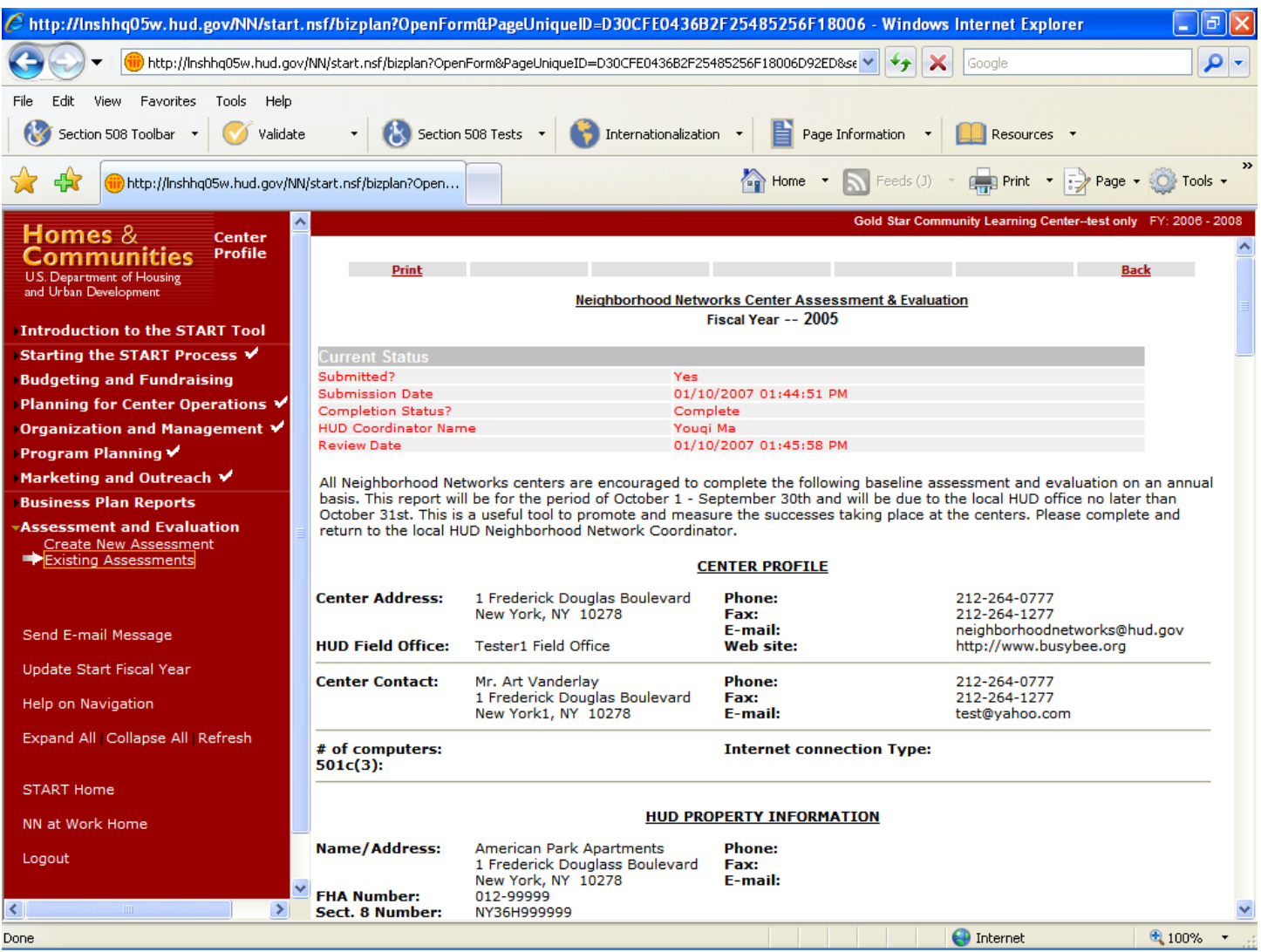

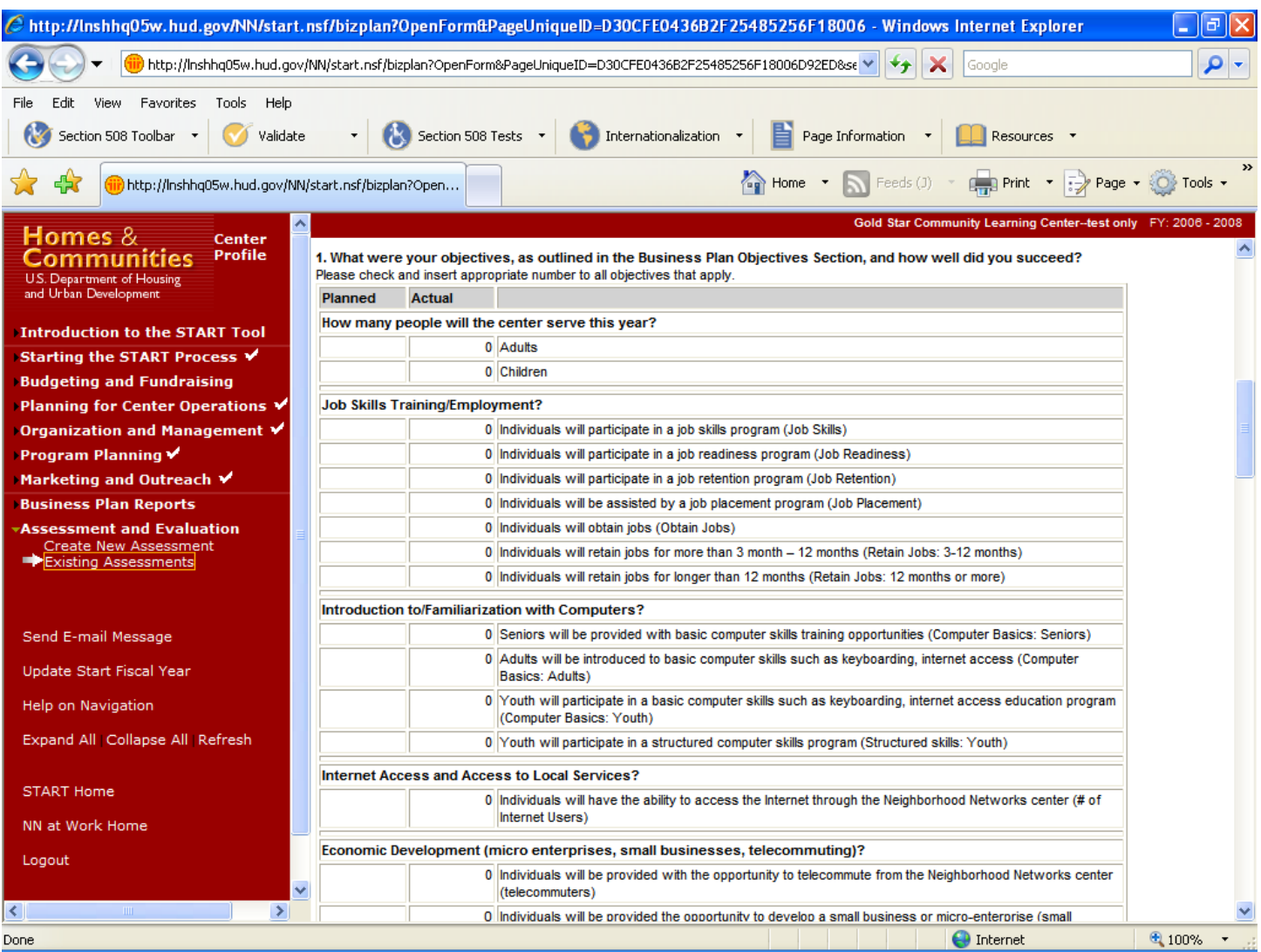

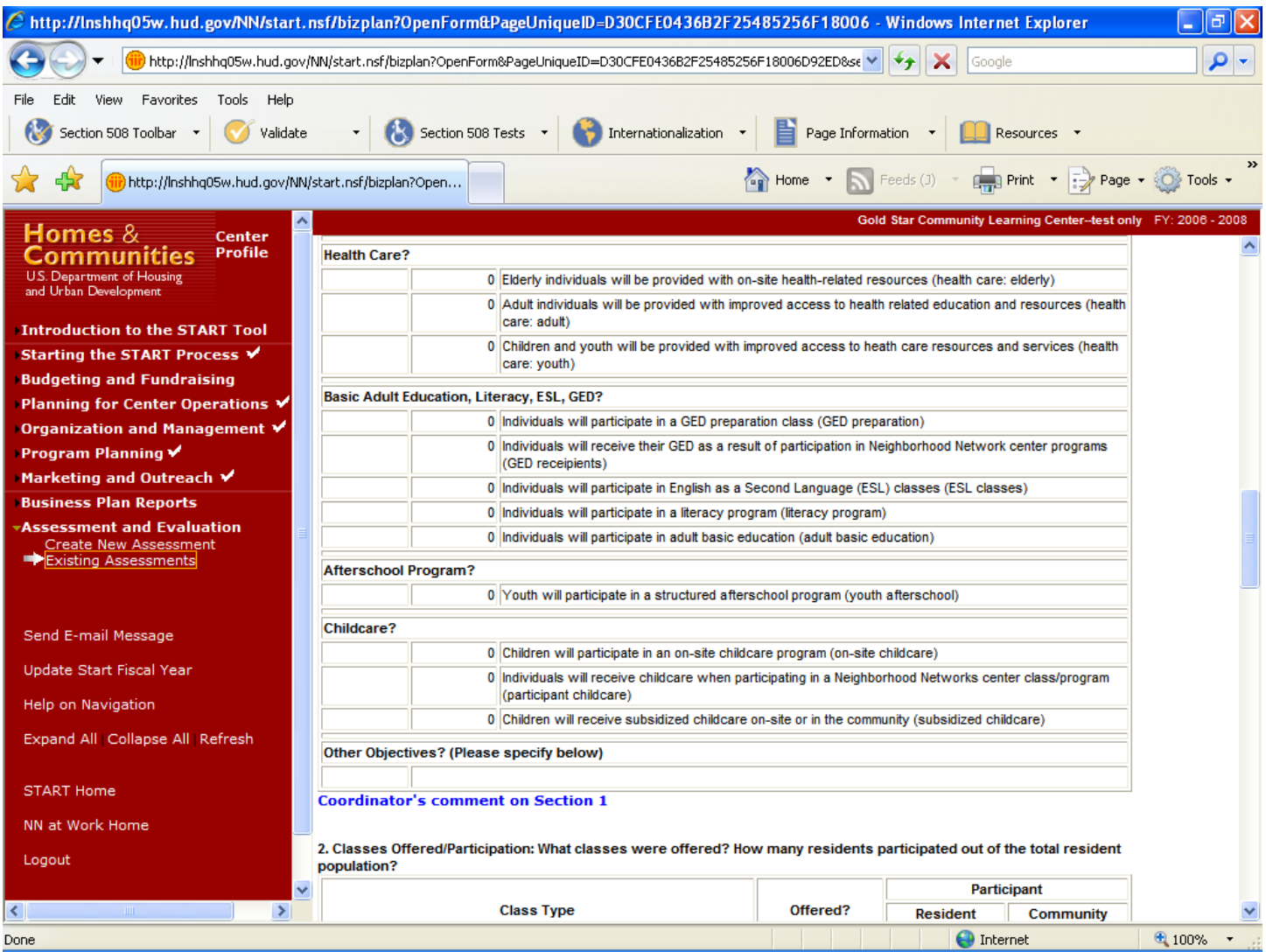

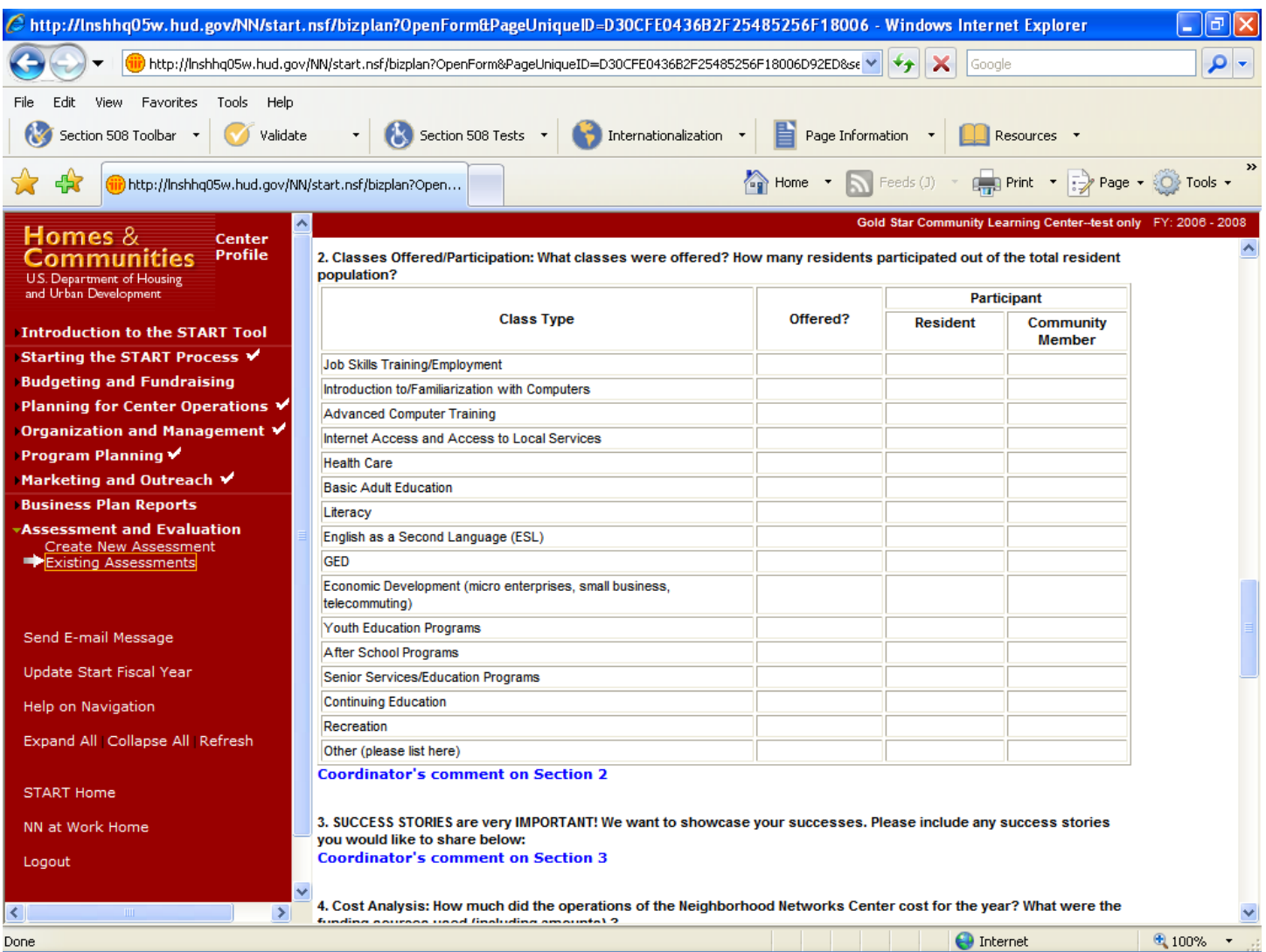

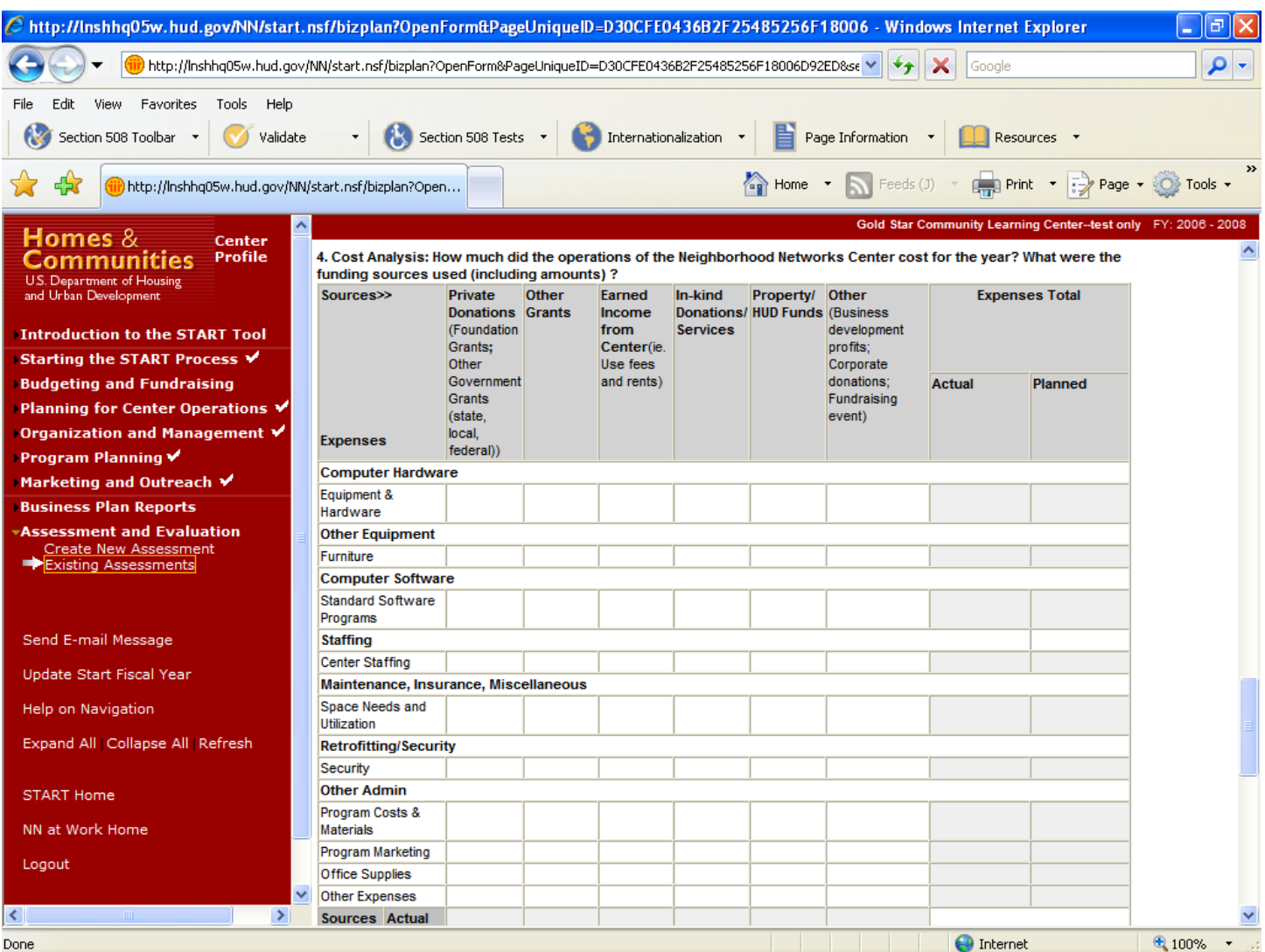

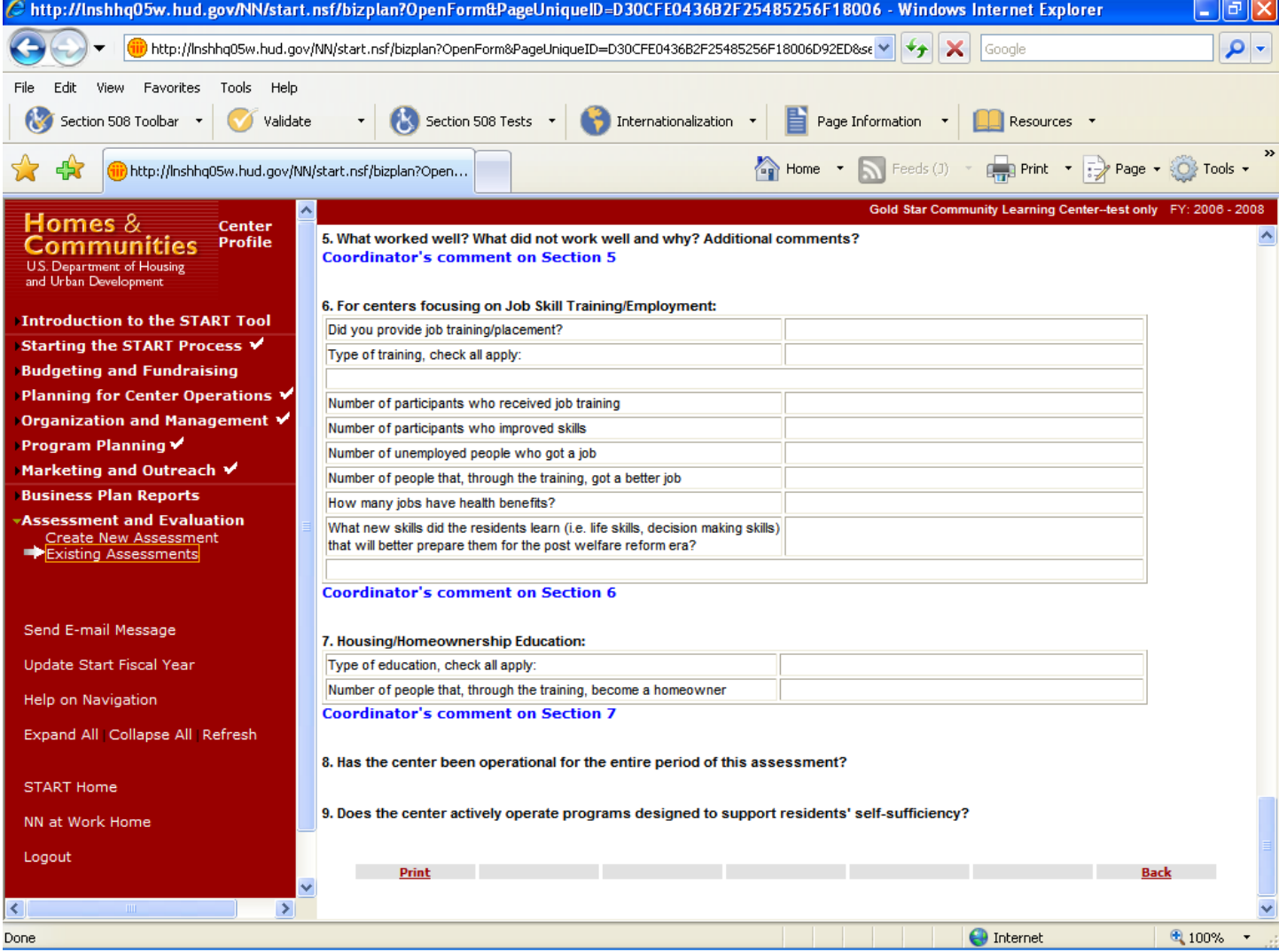

#### **Send E‐Mail Message**

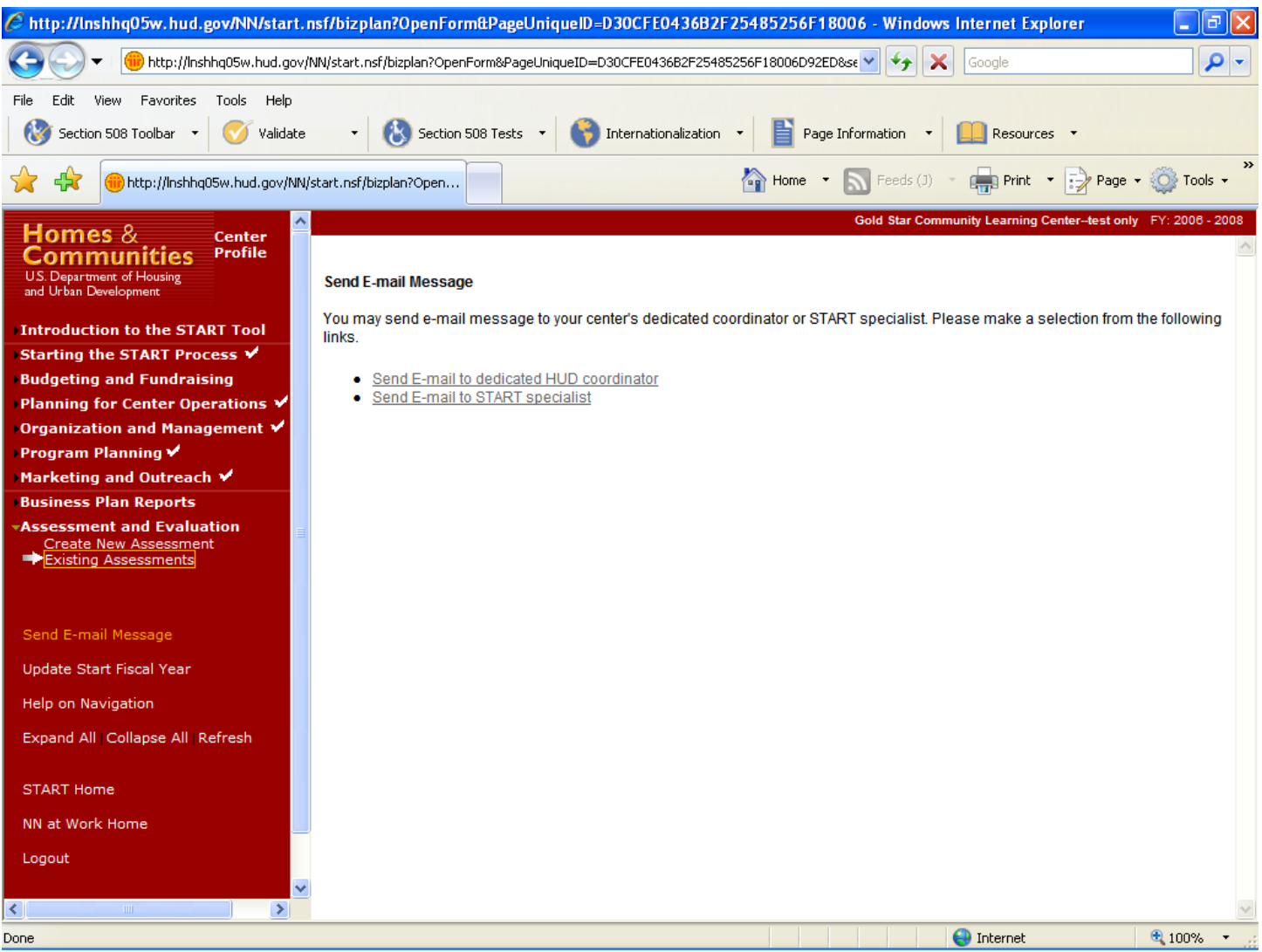

## **Purpose/Usage:**

- This screen allows the user to contact a Neighborhood Networks specialist for assistance with START.

#### **Description/Function:**

- Users click on the link in the left navigation bar labeled "Send E‐mail Message" to access the e‐mail utility. A pop-up window provides a text box that allows the user to type a message for the Neighborhood Networks specialist.
- The "To" section of the e-mail is automatically populated by the system, as is the "Subject" of the message.
- Users may add additional recipients to the message by entering their e-mail address (es) in the "cc" field.

## **Send E‐Mail Message (Continued)**

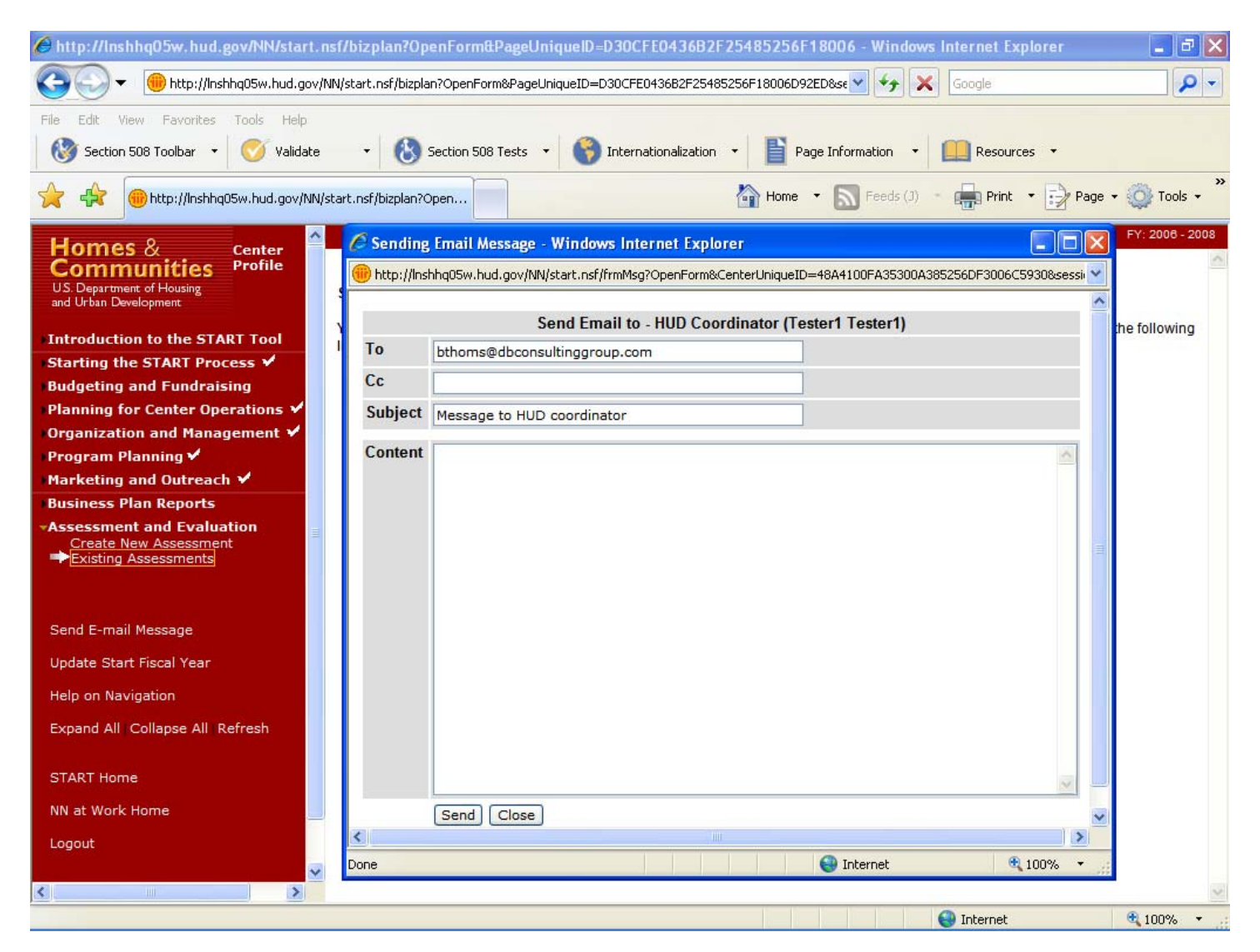

## **Send E‐Mail Message (Continued)**

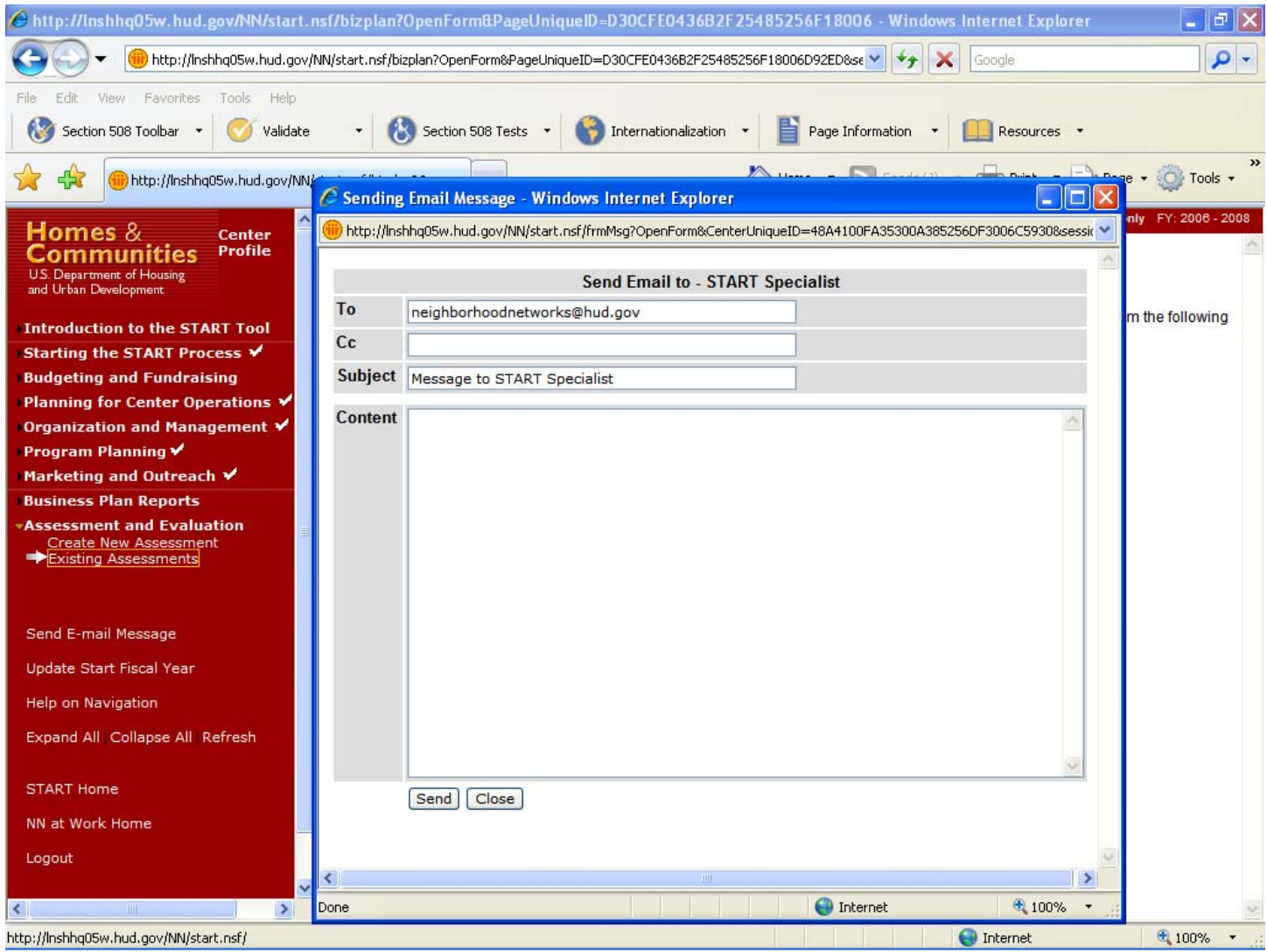

#### **Center User Management**

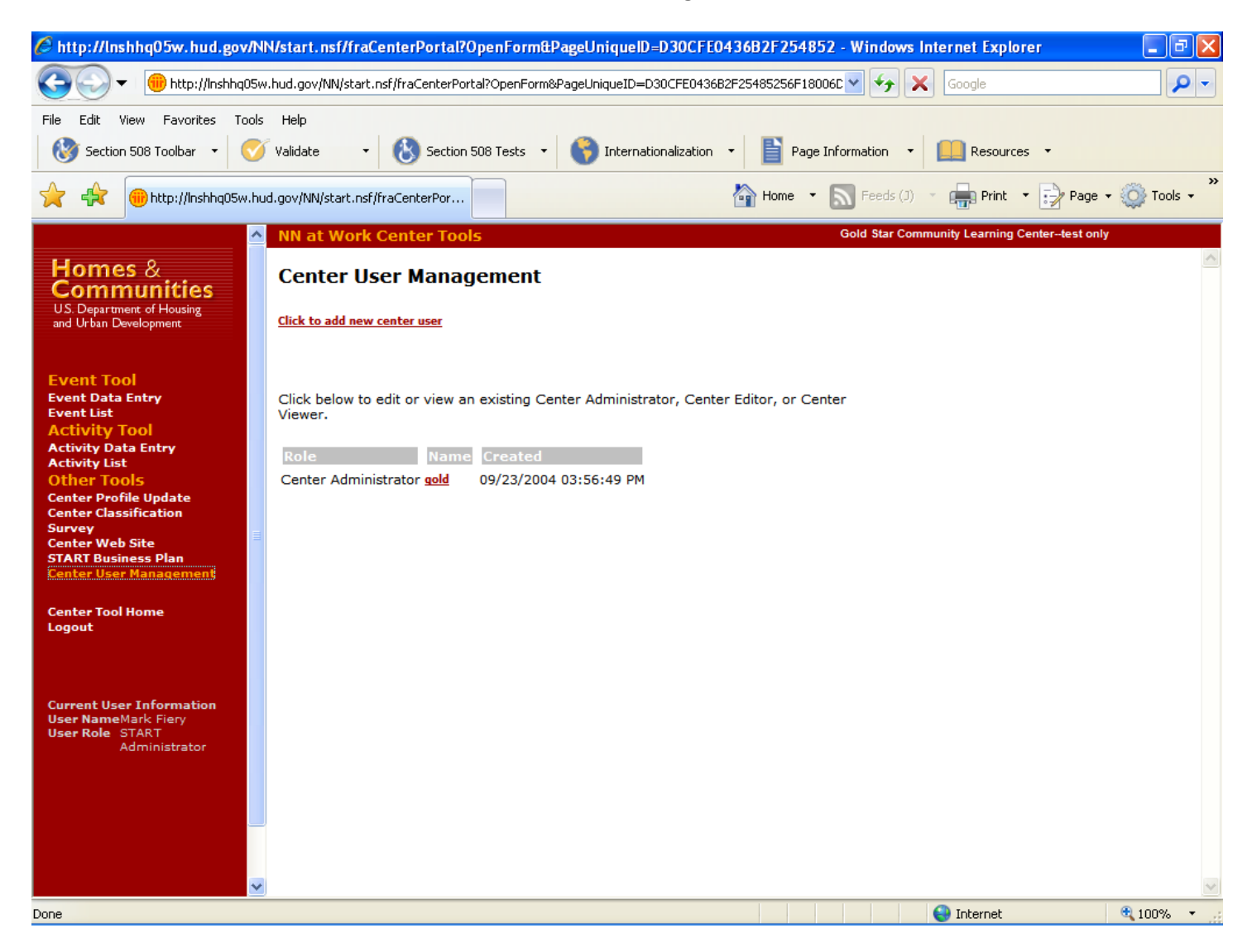

## **Purpose/Usage:**

This tool allows center administrators to create or update new center user logins.

#### **Description/Function:**

This tool allows the center to add or delete authorized users to their Web site portal.

## **Classification Tool and Item Justification**

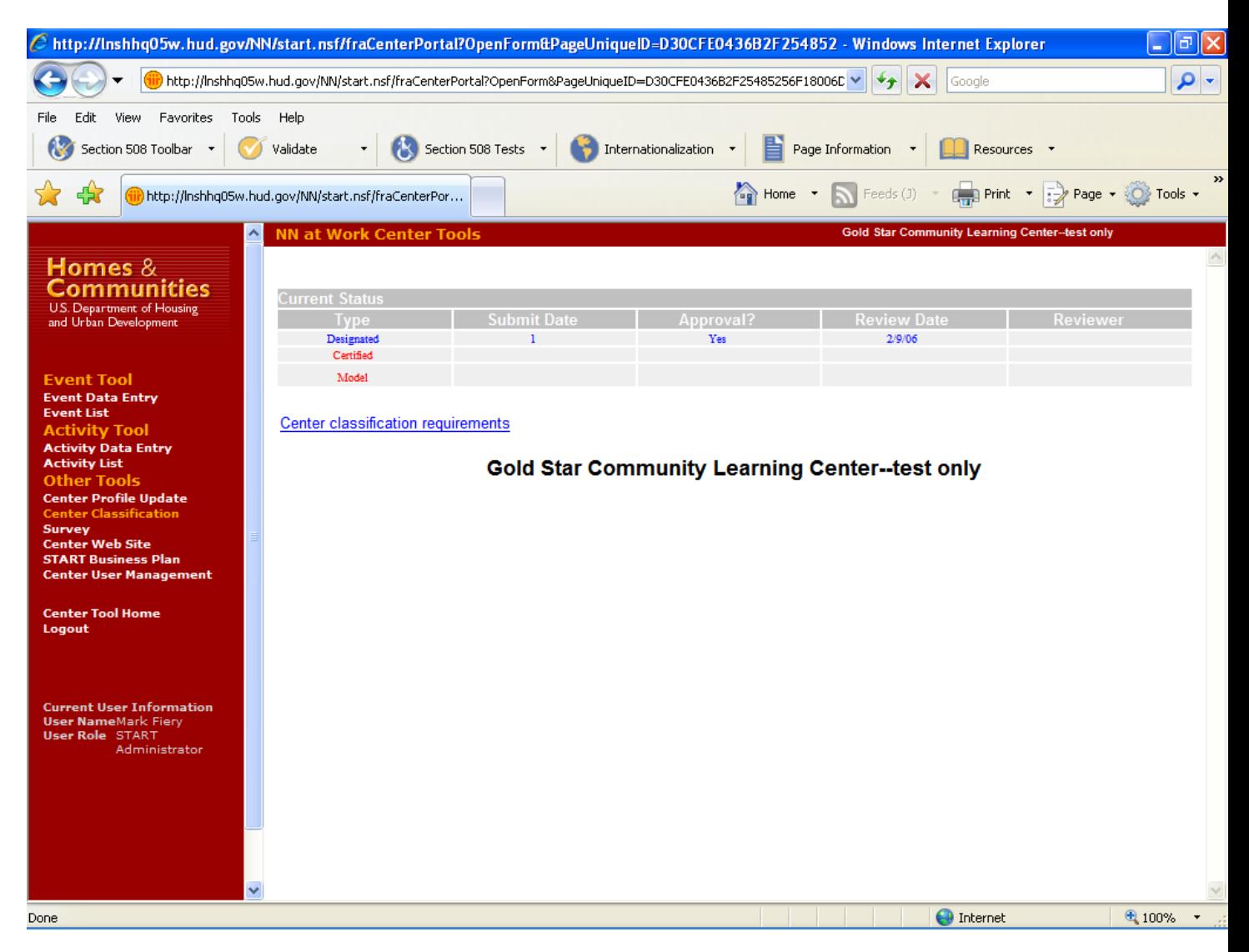

## **Purpose/Usage:**

This screen displays the center's present classification status.

#### **Description/Function:**

The user can view the requirements to advance to the next classification.

#### **Promotion Requirements**

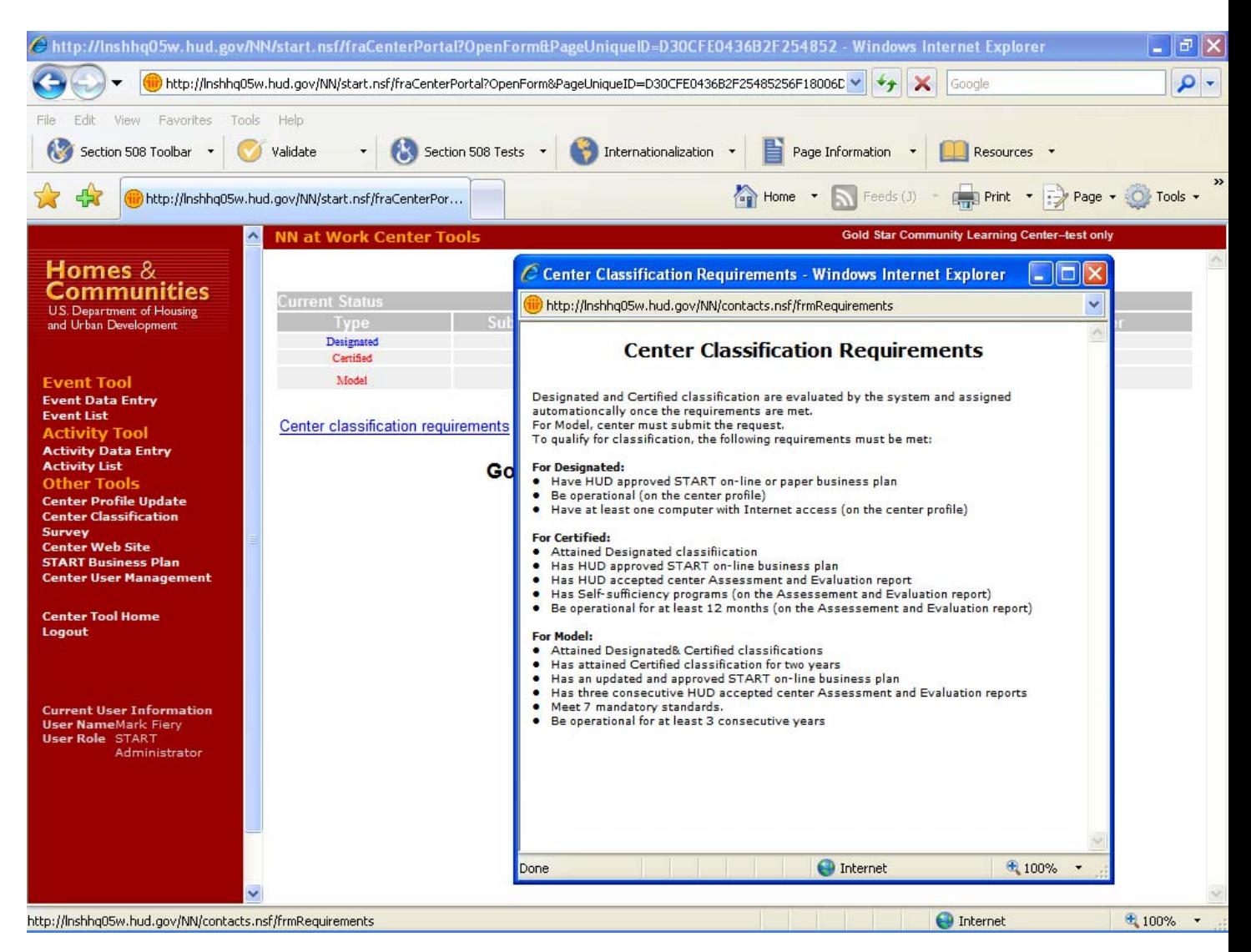

#### **Purpose/Usage:**

This screen displays to the center the requirements for each level of classification.

#### **Description/Function:**

The user can view the requirements for each level of classification.

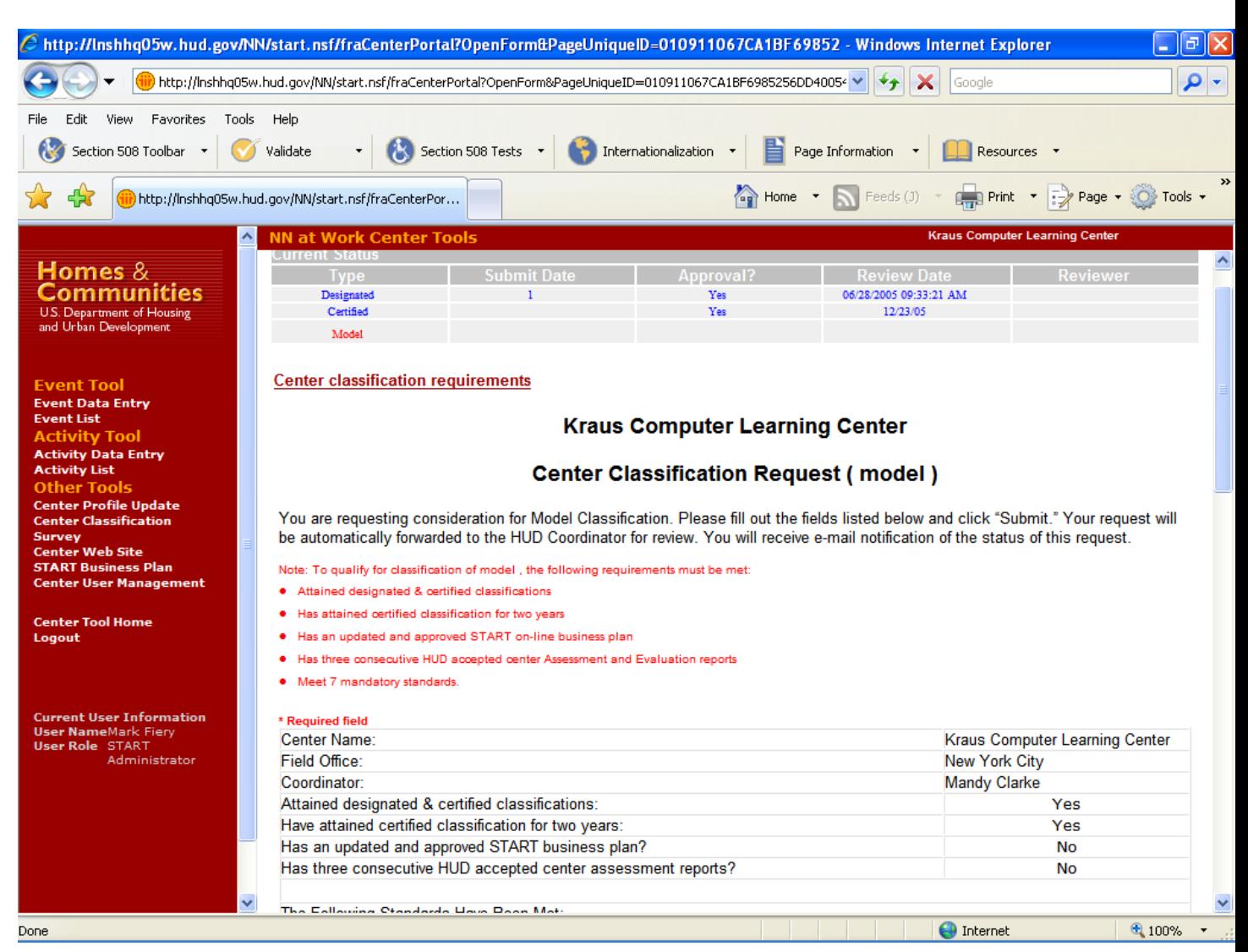

## **Level Three Classification (Must Qualify)**

## **Purpose/Usage:**

This screen displays the form for requesting advancement to Model classification.

#### **Description/Function:**

This screen displays only after a center has attained Certified classification. After the center staff has filled the Model classification requirements, they may submit this request. This form is "submitted" by clicking on the "submit" button at the end of the form.

When the "submit" button is activated it e-mails the HUD Coordinator to review their request for advancement to Model classification.

## **Level Three Classification (Must Qualify) (Continued)**

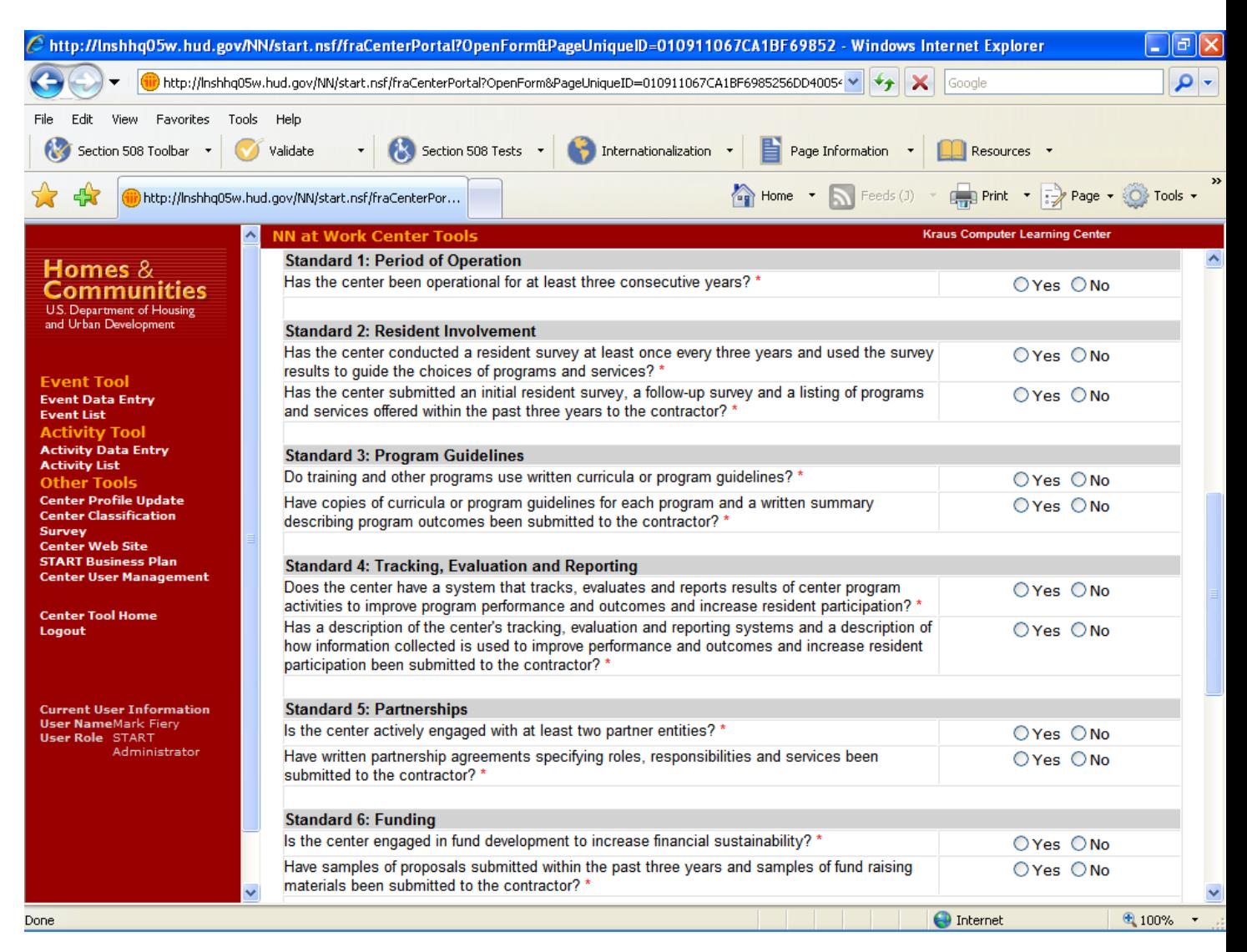

Online form continued.

# **Level Three Classification (Must Qualify) (Continued)**

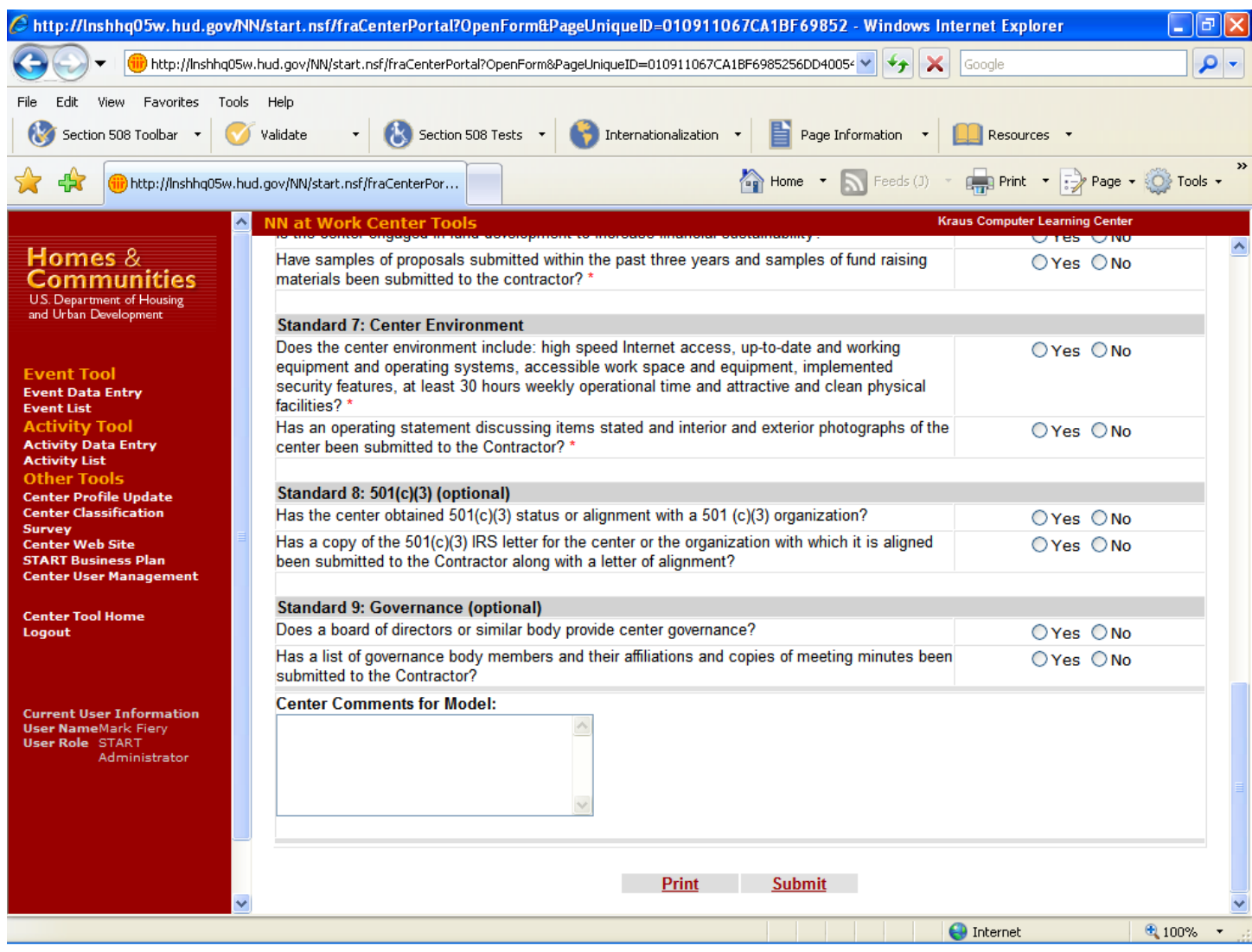

Online form continued.

## **Electronic Postcard Contact Information Update and Item Justification**

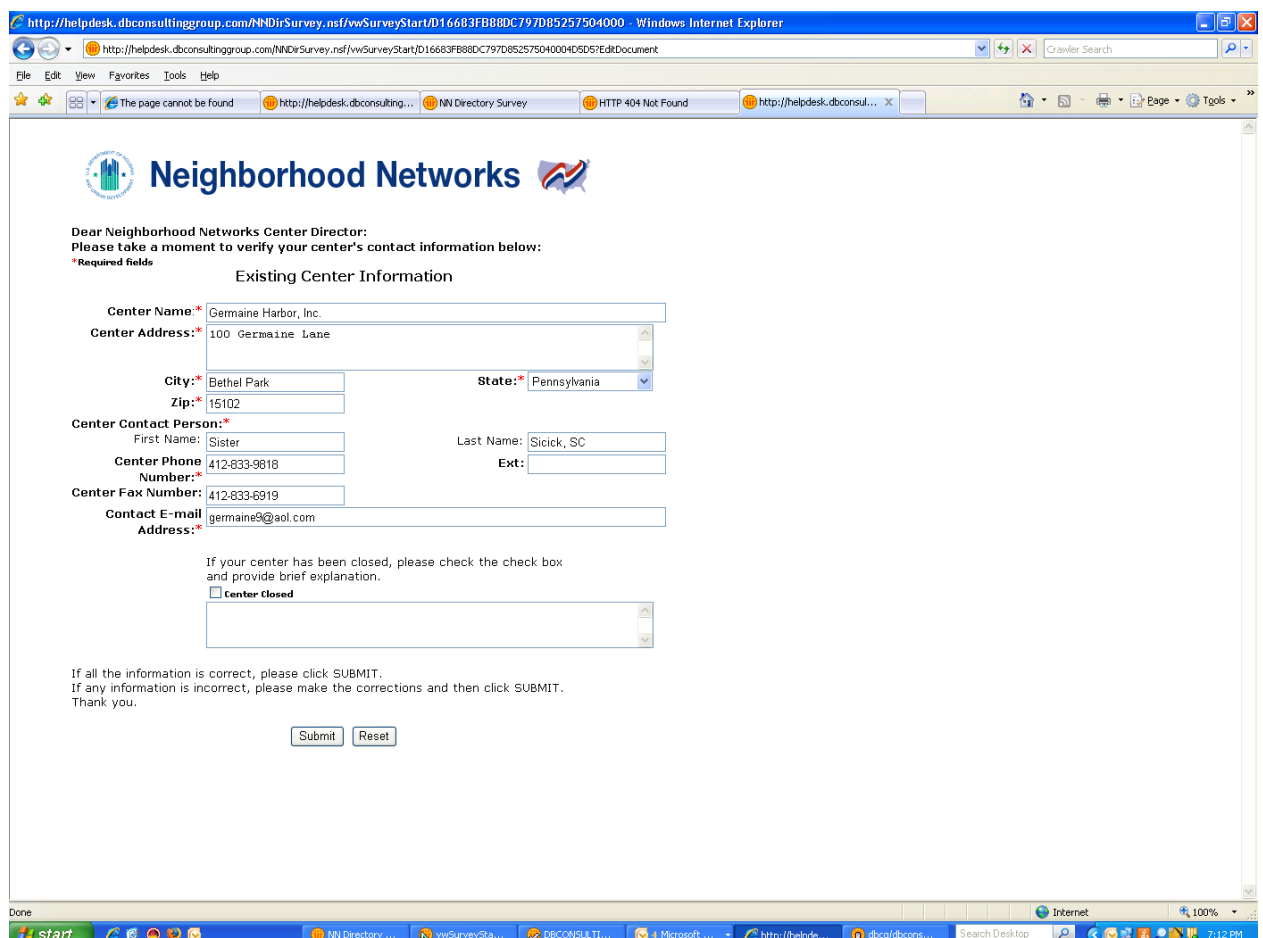

**Justification:** The items to be collected from the postcard will assist HUD in maintaining accurate and up-to-date information about Neighborhood Networks centers. The request for multiple methods of contact will help to ensure that center staff members receive appropriate resources and announcements. Regular verification of these items is the first step in addressing HUD's need for more complete knowledge of the centers and the residents served.

## **Electronic Postcard Telephone Follow-up Script and Item Justification**

## Section A

Hello. I am calling from HUD's Neighborhood Networks Initiative. Neighborhood Networks is committed to maintaining accurate and up‐to‐date information about Neighborhood Networks centers to ensure that all important resources and announcements are received. We normally ask Neighborhood Networks centers to provide updates via e‐mail. Did you receive an e‐mail requesting an update of your contact information?

If Yes: Great. We only call those centers that don't respond. If you don't mind, can you provide your updates to me over the phone right now? Next time, you can simply reply to the e-mail. (Go to Section B.)

If No: I apologize for that. We will be sure to send you an electronic request next time. (Go to Section B.)

#### Section B

Do you have two minutes to verify your Neighborhood Networks center's contact information?

If No: Okay. Is there a better time when I can call you back? \_\_\_\_\_\_\_\_\_\_\_\_\_ Thank you for your time. (End of call.)

If Yes: Thank you. I have your center name listed as \_\_\_\_\_\_\_\_\_\_\_\_\_\_\_\_\_\_\_\_\_\_\_. Is this correct?

I have your center address listed as \_\_\_\_\_\_\_\_\_\_\_\_\_\_\_\_\_\_\_\_\_\_\_\_\_\_\_. Is this correct?

- I have your center contact person listed as \_\_\_\_\_\_\_\_\_\_\_\_\_\_\_\_\_\_\_\_\_\_\_. Is this correct?
- I have your center phone number listed as \_\_\_\_\_\_\_\_\_\_\_\_\_\_\_\_\_\_\_\_. Is this correct?

I have your center fax number listed as \_\_\_\_\_\_\_\_\_\_\_\_\_\_\_\_\_\_\_\_\_. Is this correct?

I have your center e-mail address listed as \_\_\_\_\_\_\_\_\_\_\_\_\_\_\_\_\_. Is this correct?

Thank you very much for your time. If you have any questions about Neighborhood Networks, feel free to call the Neighborhood Networks Information Center at (888) 312‐2743. (End of call.)

**Justification:** The items to be collected from the telephone follow‐up call will assist HUD in maintaining accurate and up‐to‐date information about Neighborhood Networks centers. The request for multiple methods of contact will help to ensure that center staff members receive appropriate resources and announcements. Regular verification of these items is the first step in addressing HUD's need for more complete knowledge of the centers and the residents served.